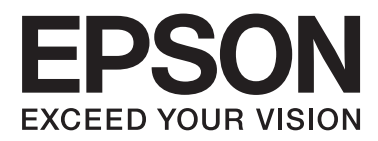

# **Ръководство на потребителя**

NPD4746-00 BG

## <span id="page-1-0"></span>*Авторско право и търговски марки*

## **Авторско право и търговски марки**

Нито една част от тази публикация не може да бъде възпроизвеждана, съхранявана в информационна система или предавана под някаква форма или по някакъв начин, електронен, механичен, чрез фотокопие, запис или по друг начин, без предварително писмено разрешение на Seiko Epson Corporation. Не са поети патентни задължения по отношение на употребата на информацията, съдържаща се тук. Не се носи отговорност за повреди, дължащи се на използването на информацията тук. Информацията, предоставена в настоящия документ, е предназначена за използване само с този продукт на Epson. Epson не носи отговорност за каквато и да било употреба на тази информация по отношение на други продукти.

Нито Seiko Epson Corporation, нито неговите филиали носят отговорност пред купувача на този продукт или пред трети страни за повреди, загуби, разноски или разходи, понесени от купувача или трети страни в резултат на инцидент, неправилна употреба или злоупотреба с този продукт или в резултат на неоторизирани модификации, ремонти или изменения на този продукт или (с изключение на САЩ) ако не се спазват стриктно работните инструкции и инструкциите за техническа поддръжка на Seiko Epson Corporation.

Seiko Epson Corporation и нейните филиали не са отговорни за повреди или проблеми, възникнали от употребата на някоя опция или консумативи, различни от тези указани като оригинални продукти на Epson или одобрени от Epson продукти от Seiko Epson Corporation.

Seiko Epson Corporation не носи отговорност за повреди, възникнали в резултат на електромагнитни смущения, които се появяват от употребата на интерфейсни кабели, различни от тези обозначени като одобрени от Epson Продукти от Seiko Epson Corporation.

EPSON® е регистрирана търговска марка, а EPSON EXCEED YOUR VISION или EXCEED YOUR VISION e търговска марка на Seiko Epson Corporation.

PRINT Image Matching<sup>™</sup> и логото на PRINT Image Matching са търговски марки на Seiko Epson Corporation. Copyright © 2001 Seiko Epson Corporation. Всички права запазени.

Intel® е регистрирана търговска марка на Intel Corporation.

PowerPC® е регистрирана търговска марка на International Business Machines Corporation.

Софтуерът Epson Scan е базиран частично на работата на Independent JPEG Group.

libtiff

Copyright © 1988-1997 Sam Leffler Copyright © 1991-1997 Silicon Graphics, Inc.

Permission to use, copy, modify, distribute, and sell this software and its documentation for any purpose is hereby granted without fee, provided that (i) the above copyright notices and this permission notice appear in all copies of the software and related documentation, and (ii) the names of Sam Leffler and Silicon Graphics may not be used in any advertising or publicity relating to the software without the specific, prior written permission of Sam Leffler and Silicon Graphics.

THE SOFTWARE IS PROVIDED "AS-IS" AND WITHOUT WARRANTY OF ANY KIND, EXPRESS, IMPLIED OR OTHERWISE, INCLUDING WITHOUT LIMITATION, ANY WARRANTY OF MERCHANTABILITY OR FITNESS FOR A PARTICULAR PURPOSE.

#### **Авторско право и търговски марки**

IN NO EVENT SHALL SAM LEFFLER OR SILICON GRAPHICS BE LIABLE FOR ANY SPECIAL, INCIDENTAL, INDIRECT OR CONSEQUENTIAL DAMAGES OF ANY KIND, OR ANY DAMAGES WHATSOEVER RESULTING FROM LOSS OF USE, DATA OR PROFITS, WHETHER OR NOT ADVISED OF THE POSSIBILITY OF DAMAGE, AND ON ANY THEORY OF LIABILITY, ARISING OUT OF OR IN CONNECTION WITH THE USE OR PERFORMANCE OF THIS SOFTWARE.

Microsoft®, Windows® и Windows Vista® са регистрирани търговски марки на Microsoft Corporation.

Apple®, Macintosh®, Mac OS® и OS X® са регистрирани търговски марки на Apple Inc.

Имената и логото ABBYY® и ABBYY FineReader® са регистрирани търговски марки на ABBYY Software House.

Adobe, Adobe Reader, Acrobat и Photoshop са регистрирани търговски марки на Adobe Systems Incorporated.

Обща забележка: Другите имена на продукти, които се използват тук, са само за целите на идентификацията и е възможно да са търговски марки на съответните собственици. Epson не разполага с никакви права над тези марки.

Copyright © 2012 Seiko Epson Corporation. Всички права запазени.

## *Съдържание*

### *[Авторско право и търговски марки](#page-1-0)*

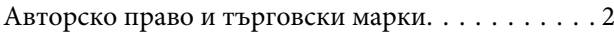

## *[Въведение](#page-6-0)*

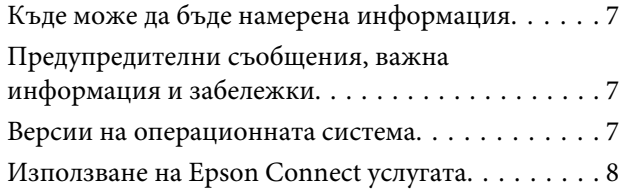

### *[Важни инструкции](#page-8-0)*

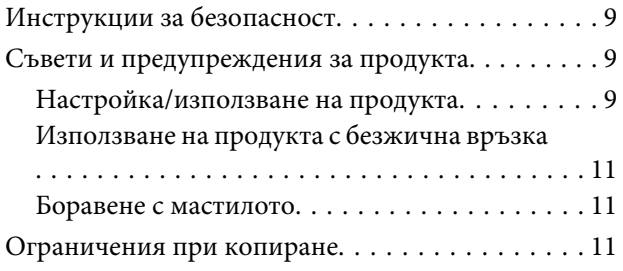

## *[Запознаване с вашия продукт](#page-12-0)*

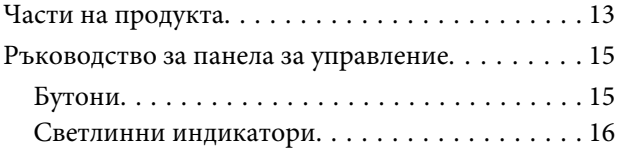

### *[Боравене с хартия](#page-16-0)*

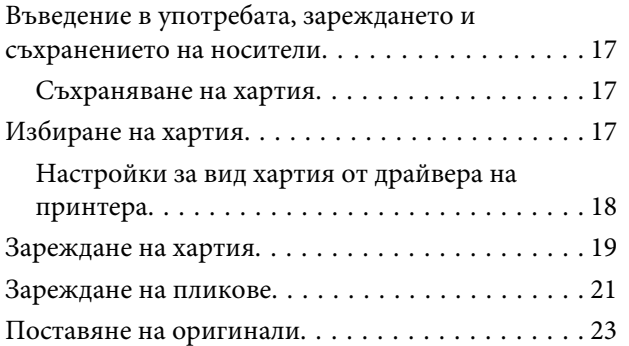

### *[Печат](#page-23-0)*

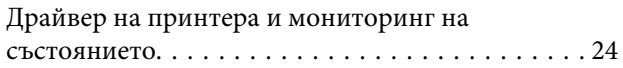

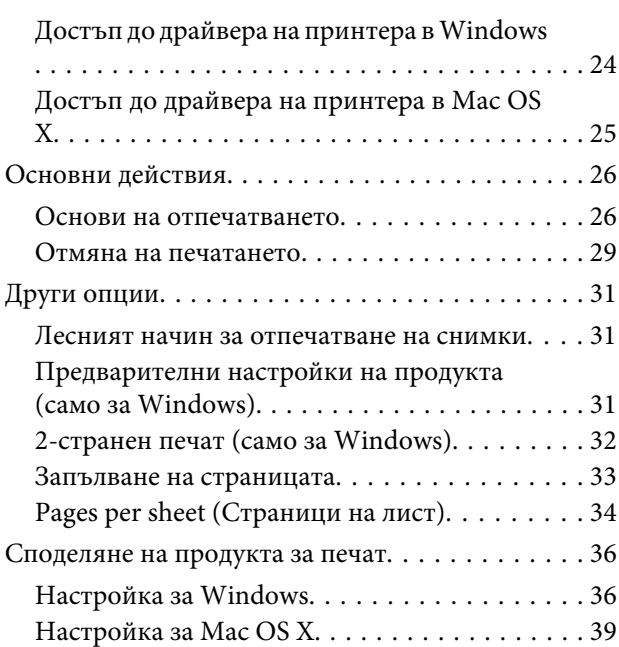

## *[Сканиране](#page-39-0)*

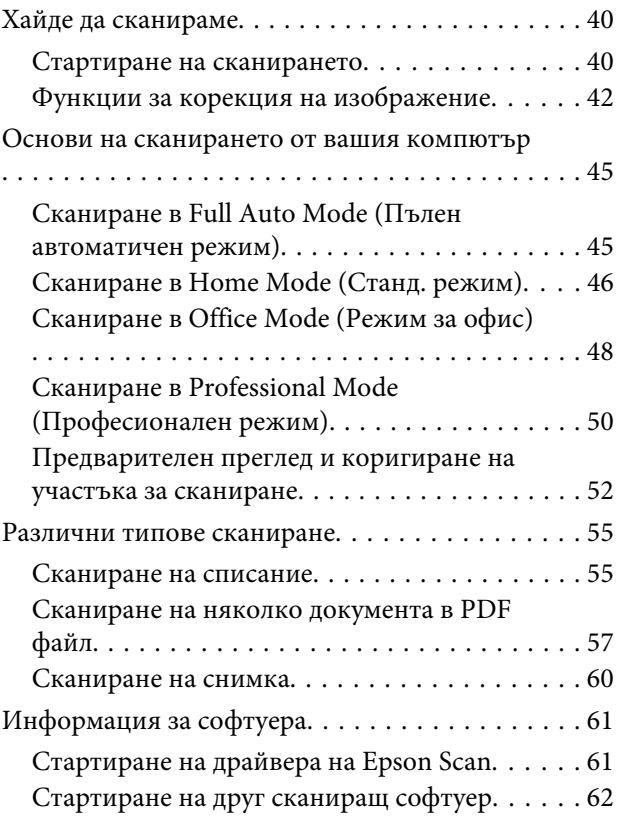

### *[Доливане на мастило](#page-63-0)*

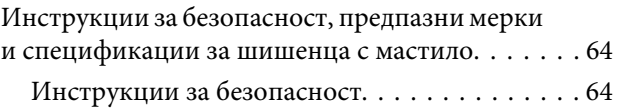

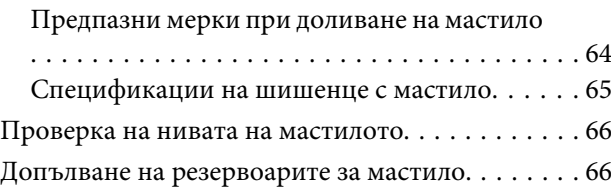

## *[Поддръжка на продукта и](#page-69-0)  [софтуера](#page-69-0)*

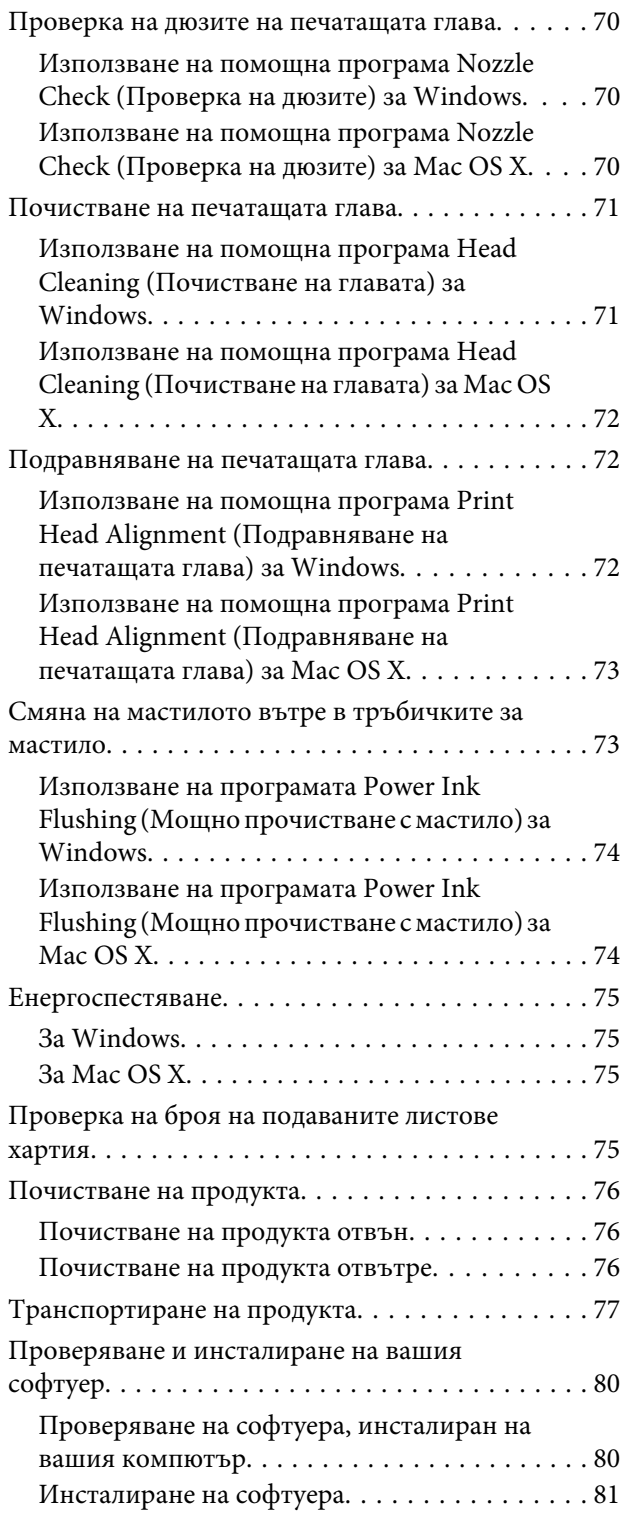

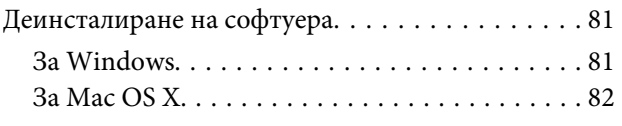

## *[Отстраняване на неизправности](#page-83-0)  [при печат/копиране](#page-83-0)*

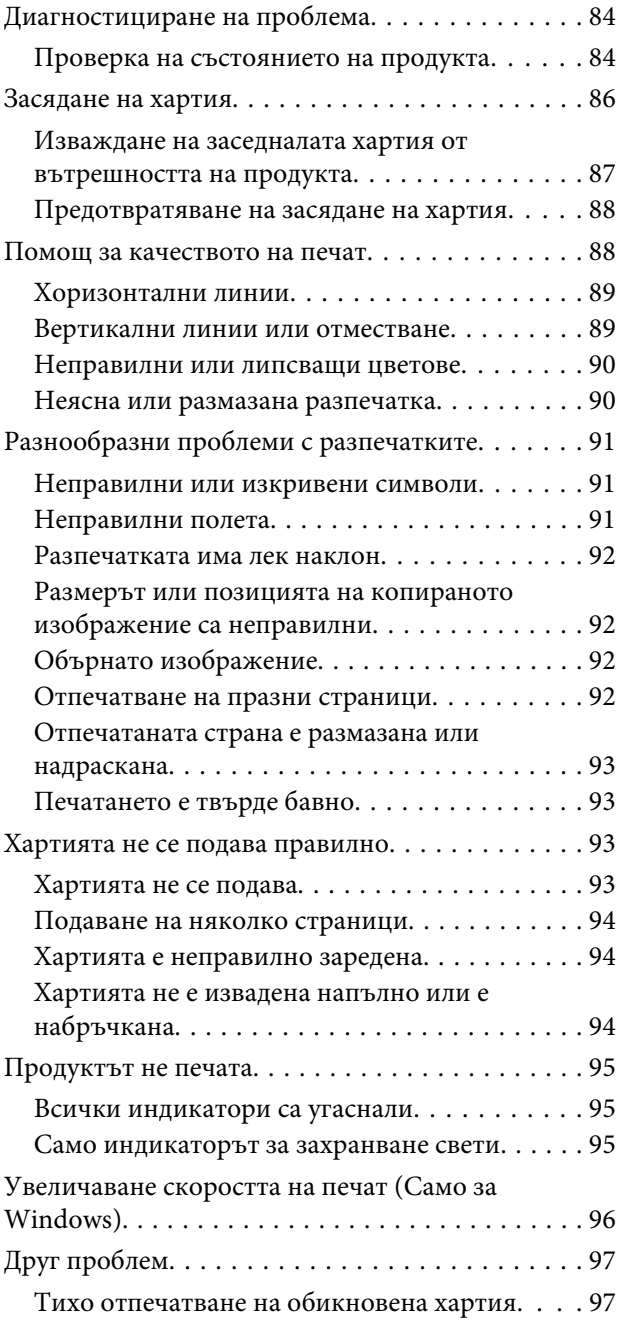

## *[Отстраняване на проблеми при](#page-98-0)  [сканиране](#page-98-0)*

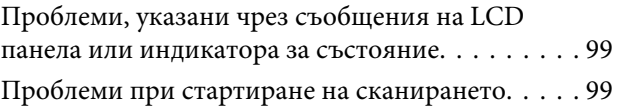

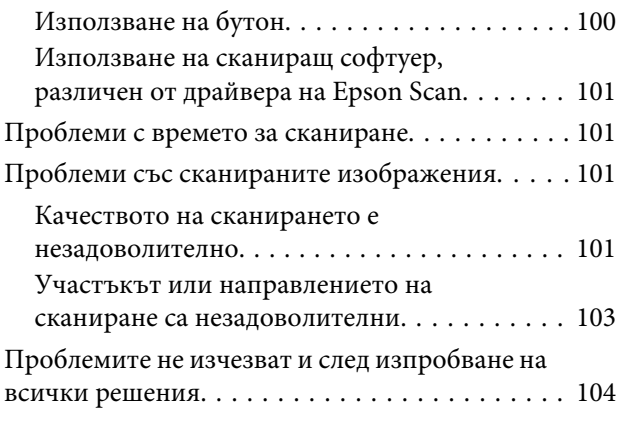

## *[Информация за продукта](#page-104-0)*

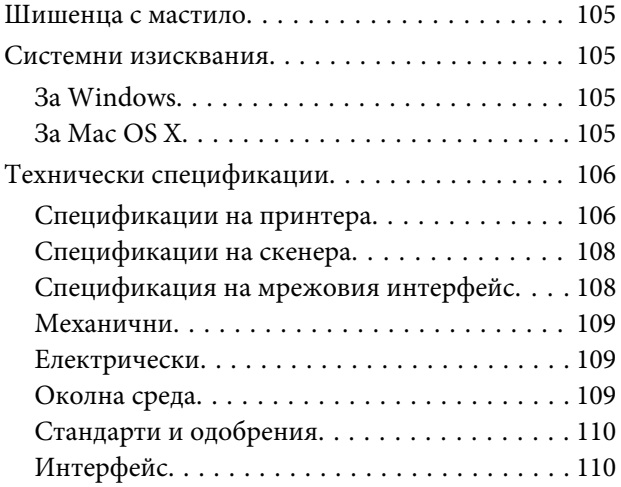

## *[Къде да получите помощ](#page-110-0)*

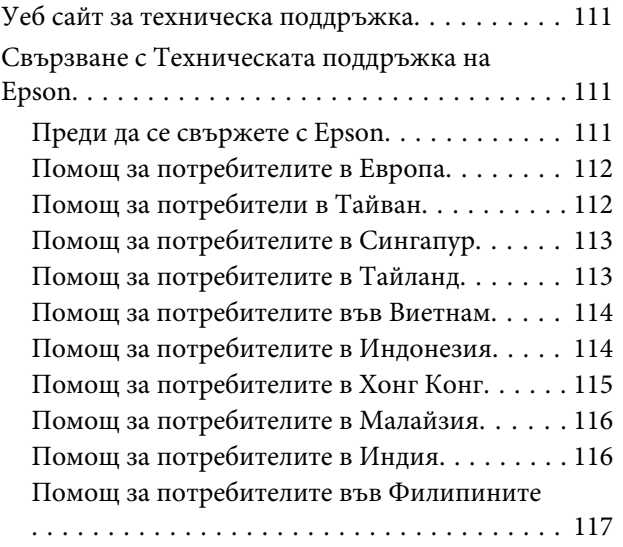

*[Индекс](#page-118-0)*

## <span id="page-6-0"></span>*Въведение*

## **Къде може да бъде намерена информация**

Последните версии на следните ръководства са налични на уебсайта за поддръжка на Epson. <http://www.epson.eu/Support> (Европа) <http://support.epson.net/> (извън Европа)

#### ❏ **Започнете оттук (печатно издание):**

Предоставя информация за настройката на продукта, инсталирането на софтуера и използването на продукта без компютър.

#### ❏ **Ръководство на потребителя (PDF):**

Предоставя подробни инструкции за работа, безопасност и отстраняване на неизправности. Вижте това ръководство, когато използвате продукта с компютър.

За да прегледате PDF ръководството се нуждаете от Adobe Acrobat Reader 5.0 или по-нов или Adobe Reader.

#### ❏ **Мрежово ръководство (HTML):**

Предоставя на мрежовите администратори информация за драйвера на принтера и настройките на мрежата.

## **Предупредителни съобщения, важна информация и забележки**

Предупредителните съобщения, важната информация и забележките в това ръководство са указани, както е посочено по-долу и имат следното значение.

!*Внимание*

трябва да се спазва внимателно, за да се избегнат наранявания.

c*Важно*

трябва да се спазва, за да се избегне повреда на оборудването.

#### *Забележка*

съдържа полезни съвети и ограничения относно работата на продукта.

## **Версии на операционната система**

В това ръководство се използват следните съкращения.

- <span id="page-7-0"></span>❏ Windows 7 се използва за Windows 7 Home Basic, Windows 7 Home Premium, Windows 7 Professional и Windows 7 Ultimate.
- ❏ Windows Vista се използва за Windows Vista Home Basic Edition, Windows Vista Home Premium Edition, Windows Vista Business Edition, Windows Vista Enterprise Edition и Windows Vista Ultimate Edition.
- ❏ Windows XP се използва за Windows XP Home Edition, Windows XP Professional x64 Edition и Windows XP Professional.
- ❏ Mac OS X се отнася за Mac OS X 10.5.8, 10.6.x, 10.7.x.

## **Използване на Epson Connect услугата**

При използване на Epson Connect, лесно можете да отпечатате директно от вашия смартфон или таблет. Наличните услуги варират според продукта. За повече информация относно отпечатването и други услуги, посетете следния адрес:

<https://www.epsonconnect.com/>(Сайт на портала на Epson Connect) <http://www.epsonconnect.eu> (само за Европа)

Можете да прегледате наръчника за Epson Connect чрез двукратно щракване върху иконата за бърз достъп на работния плот.

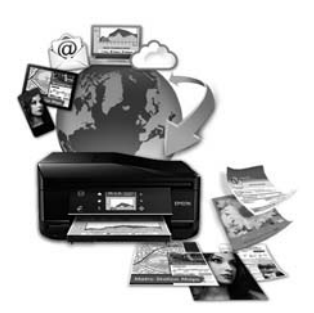

## <span id="page-8-0"></span>*Важни инструкции*

## **Инструкции за безопасност**

Прочетете и следвайте тези инструкции, за да гарантирате безопасното използване на този продукт. Непременно запазете това ръководство за бъдеща справка. Също така, уверете се, че следвате всички предупреждения и инструкции, маркирани върху продукта.

- ❏ Използвайте само захранващия кабел, доставен с продукта, и не използвайте кабела с друго оборудване. Използването на други кабели с този продукт или използването на доставения захранващ кабел с друго оборудване може да причини пожар или електрически удар.
- ❏ Уверете се, че АС захранващият кабел отговаря на съответните местни стандарти за безопасност.
- ❏ Никога не разглобявайте, не модифицирайте и не се опитвайте да ремонтирате захранващия кабел, щепсела, печатащото устройство, скенерното или друго устройство сами, освен ако не е специално описано в указанията за продукта.
- ❏ Изключете захранването на продукта и потърсете квалифициран сервизен персонал при следните обстоятелства: Захранващият кабел или щепселът е повреден; в продукта е навлязла течност; продуктът е падал или корпусът е повреден; продуктът не работи нормално или показва някакви промени в работата. Не регулирайте средства за управление, които не са посочени в инструкциите за работа.
- ❏ Поставете продукта близо до стенен контакт, където щепселът може лесно да бъде изключен.
- ❏ Не поставяйте или не съхранявайте продукта навън, близо до прекомерно замърсяване или запрашаване, вода, източници на топлина или на места, подложени на удари, вибрации, висока температура или влажност.
- ❏ Внимавайте да не разлеете течност върху продукта и не работете с продукта с влажни ръце.

## **Съвети и предупреждения за продукта**

Прочетете и следвайте тези инструкции, за да избегнете повреда на продукта или собствеността ви. Непременно запазете това ръководство за бъдеща справка.

## **Настройка/използване на продукта**

- ❏ Не блокирайте и не покривайте вентилационните отвори на продукта.
- ❏ Използвайте захранващ източник само от типа, посочен върху етикета на продукта.
- ❏ Избягвайте употребата на контакти, които са в една и съща мрежа с включени фотокопири или системи за контрол на въздуха, които се включват и изключват регулярно.
- ❏ Избягвайте електрически контакти, контролирани от стенни превключватели или автоматични таймери.
- ❏ Цялата компютърна система трябва да се държи далеч от потенциални източници на електромагнитни смущения, например високоговорители или бази на безжични телефони.
- ❏ Захранващите кабели трябва да бъдат поставени така, че да се избягва триене, прорязване, износване, прегъване и пречупване. Не поставяйте предмети върху захранващите кабели и не допускайте захранващите кабели да бъдат настъпвани или прегазвани. Обърнете особено внимание да не прегъвате захранващите кабели в краищата и точките, където влизат в трансформатора.
- ❏ Ако използвате разклонител с продукта, уверете се, че общият номинален ампераж на устройствата, включени в разклонителя, не надвишава номиналния му ампераж. Също така, уверете се, че общият номинален ампераж на всички устройства, включени в стенния контакт, не надвишава номиналния му ампераж.
- ❏ Ако планирате да използвате продукта в Германия, инсталацията на сградата трябва да бъде защитена с прекъсвачи от 10 или 16 ампера, за да осигури адекватна защита срещу късо съединение и да пази продукта от претоварване с ток.
- ❏ Когато свързвате продукта към компютър или друго устройство с кабел, уверете се, че правилно сте ориентирали конекторите. Всеки конектор има само една правилна ориентация. Поставянето на конектора с погрешна ориентация може да повреди и двете устройства, свързани с кабела.
- ❏ Поставете продукта на равна, стабилна повърхност, по-голяма от основата на продукта във всички посоки. Ако поставите продукта до стена, оставете повече от 10 cm между гърба на продукта и стената. Продуктът няма да работи правилно, ако е наклонен под ъгъл.
- ❏ Когато съхранявате или транспортирате продукта, избягвайте да го накланяте, да го поставяте вертикално или да го обръщате с горната страна надолу; в противен случай мастилото може да протече.
- ❏ Оставете място зад продукта за кабелите и пространство над продукта, така че да може напълно да се повдигне капакът за документи.
- ❏ Избягвайте места, където възникват бързи промени в температурата и влажността. Също така, дръжте продукта далеч от директна слънчева светлина, силна светлина или източници на топлина.
- ❏ Не поставяйте предмети в отворите на продукта.
- ❏ Не поставяйте ръката си вътре в продукта по време на печат.
- ❏ Не докосвайте белия плосък кабел и тръбичките за мастило, които се намират вътре в продукта.
- ❏ Не използвайте аерозолни продукти, които съдържат запалими газове, във или около продукта. Това може да причини пожар.
- ❏ Не местете печатащата глава с ръка; в противен случай може да повредите продукта.
- ❏ Винаги изключвайте продукта от бутона P. Не изключвайте продукта от контакта или не изключвайте захранването от контакта, докато индикаторът на  $\mathcal O$  не спре да мига.
- ❏ Преди да транспортирате продукта се уверете, че печатащата глава е в начална позиция (съвсем вдясно).
- ❏ Внимавайте да не притиснете пръстите си при затварянето на скенерното устройство.

#### **Важни инструкции**

- <span id="page-10-0"></span>❏ Не продължавайте да печатате, ако нивото на мастилото е под долната линия на резервоара за мастило. Продължителната употреба на продукта, когато нивото на мастилото е под долната линия, може да доведе до повредата му. Epson препоръчва напълване на всички резервоари за мастило до горната линия, когато продуктът не работи, с цел настройване отново на нивата на мастилото. Ако резервоарът за мастило е напълнен, както е посочено по-горе, този продукт издава предупреждение и спира да работи в прогнозирания срок от време, така че нивата на мастилото да не падат под долната линия на резервоара.
- ❏ Ако няма да използвате продукта продължително време, уверете се, че сте изключили захранващия кабел от електрическия контакт.
- ❏ Когато поставяте оригинали, не натискайте прекалено силно стъклото на скенера.
- ❏ По време на срока на използване на вашия продукт може да се наложи да подмените тампона за използвано мастило, когато се напълни. Необходимостта и честотата на това действие зависи от броя на отпечатаните страници, вида на отпечатания материали и броя на циклите на почистване, които е извършил продукта. Epson Status Monitor, вашият LCD екран или светлинните индикатори на контролния панел ще ви известят кога тази част се нуждае от подмяна. Необходимостта от подмяна на тампона не означава, че продуктът е спрял да работи съгласно неговите спецификации. Подмяната на тази част е рутинна сервизна дейност в рамките на спецификацията на продукта и не е проблем, който изисква поправка. Следователно гаранцията на Epson не покрива цената на тази подмяна. Ако вашият продукт се нуждае от подмяна на тампона, това може да бъде извършено от всеки упълномощен сервиз на Epson. Това не е част, която се обслужва от потребителя.

## **Използване на продукта с безжична връзка**

- ❏ Не използвайте този продукт в медицински заведения или в близост до медицинско оборудване. Радиовълните от този продукт могат да повлияят неблагоприятно на работата на електрическо медицинско оборудване.
- ❏ Не използвайте този продукт в близост до автоматично контролирани устройства, като автоматични врати или противопожарни аларми. Радиовълните от този продукт могат да повлияят неблагоприятно на тези устройства, което може да доведе до инциденти, дължащи се на неизправност.

### **Боравене с мастилото**

Ще предоставим инструкции за безопасност по отношение на мастилото и съвети/предупреждения за продукта в свързаната секция.

& ["Доливане на мастило" на страница 64](#page-63-0)

## **Ограничения при копиране**

За отговорна и законна употреба на вашия продукт спазвайте следните ограничения.

**Копирането на следните материали е забранено от закона:**

- ❏ Банкноти, монети, ликвидни държавни ценни книжа, държавни облигации и общински облигации
- ❏ Неизползвани пощенски марки, предварително облепени с марки пощенски картички и други официални пощенски артикули, валидни за изпращане по пощата

❏ Издадени от държавата таксови марки и ценни книжа, издадени в съответствие със законова процедура

#### **Бъдете особено внимателни при копиране на следните материали:**

- ❏ Частни ликвидни ценни книга (акционерни сертификати, ценни книжа, платими на предявител, чекове и др.), месечни пропуски, документи за отстъпки и т.н.
- ❏ Паспорти, свидетелства за правоуправление на автомобил, гаранционни карти, пътни пропуски, печати върху храни, билети и т.н.

#### *Забележка:*

Копирането на тези документи може също да бъде забранено от закона.

#### **Отговорна употреба на материалите предмет на авторско право:**

❏ Некоректна употреба на продуктите може да възникне при неправомерно копиране на материали с авторско право. Освен в случаите, когато ползвате съветите на добре информиран адвокат, не копирайте публикувани материали без предварително и по отговорен начин да потърсите разрешение от притежателя на авторските права.

## <span id="page-12-0"></span>**Запознаване с вашия продукт**

## **Части на продукта**

#### *Забележка:*

Илюстрациите в това ръководство са от подобен модел на продукта. Въпреки че могат да се различават от действителния продукт, методът на работа е същия.

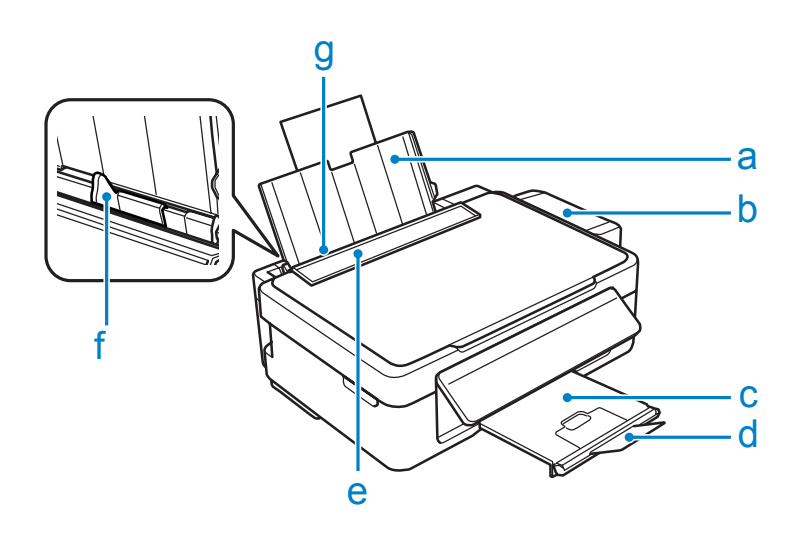

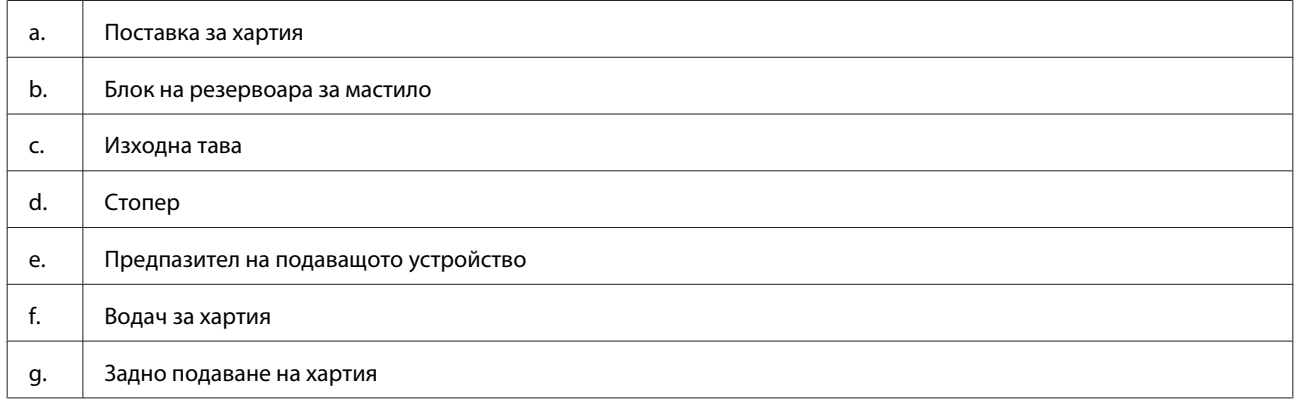

### **Запознаване с вашия продукт**

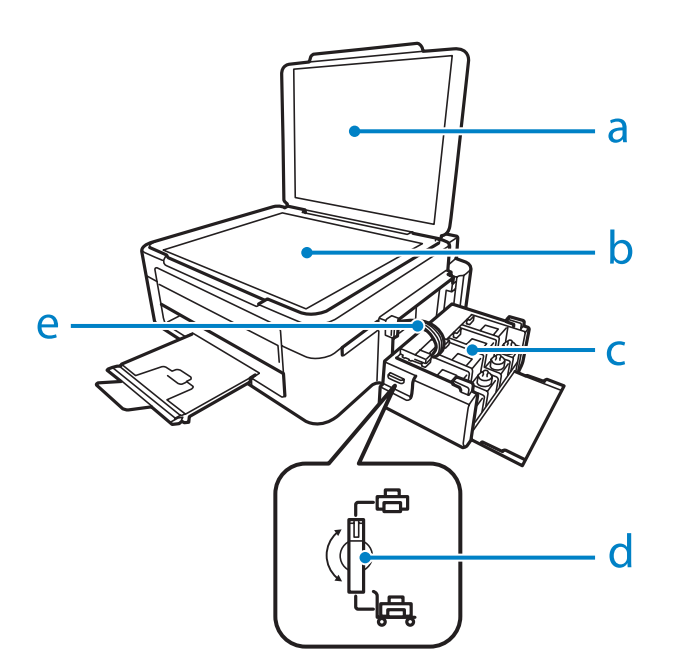

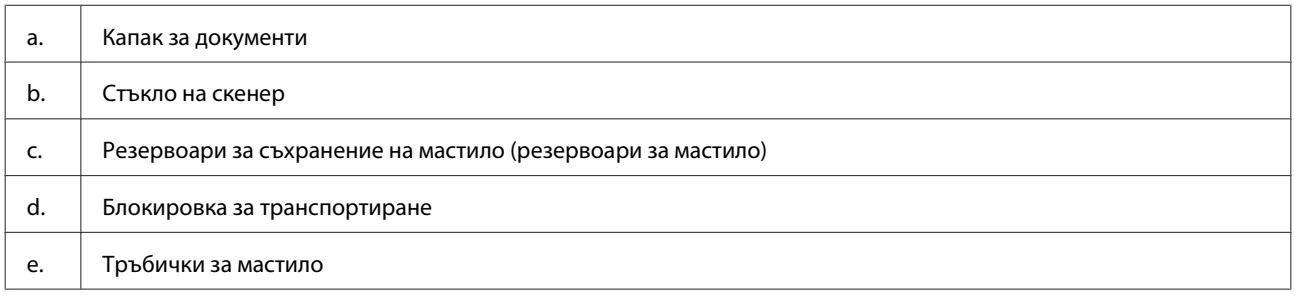

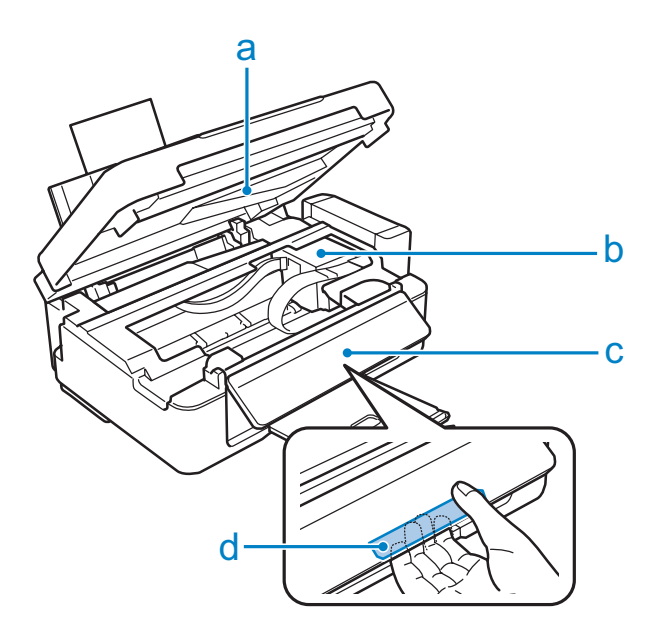

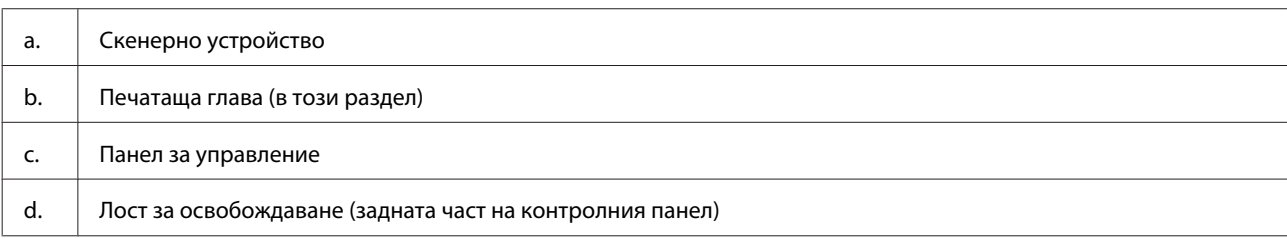

#### <span id="page-14-0"></span>**Запознаване с вашия продукт**

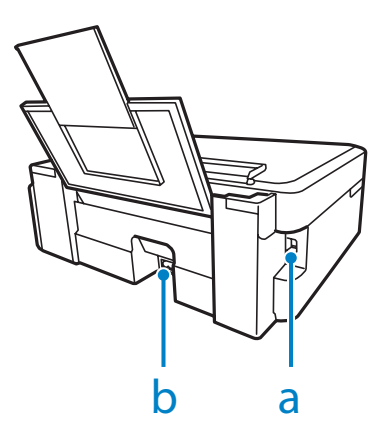

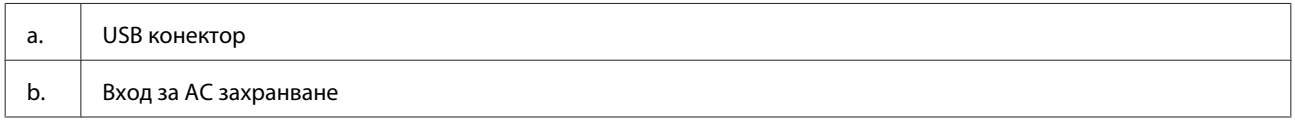

## **Ръководство за панела за управление**

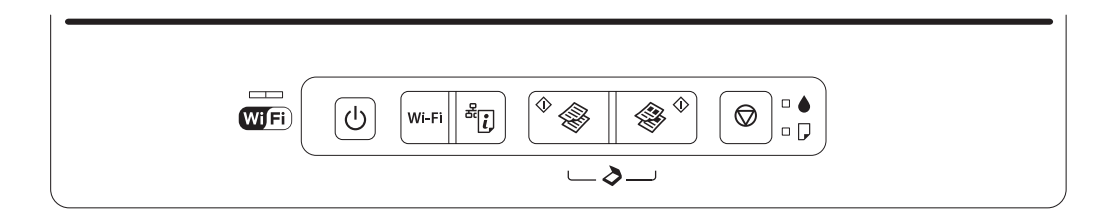

## **Бутони**

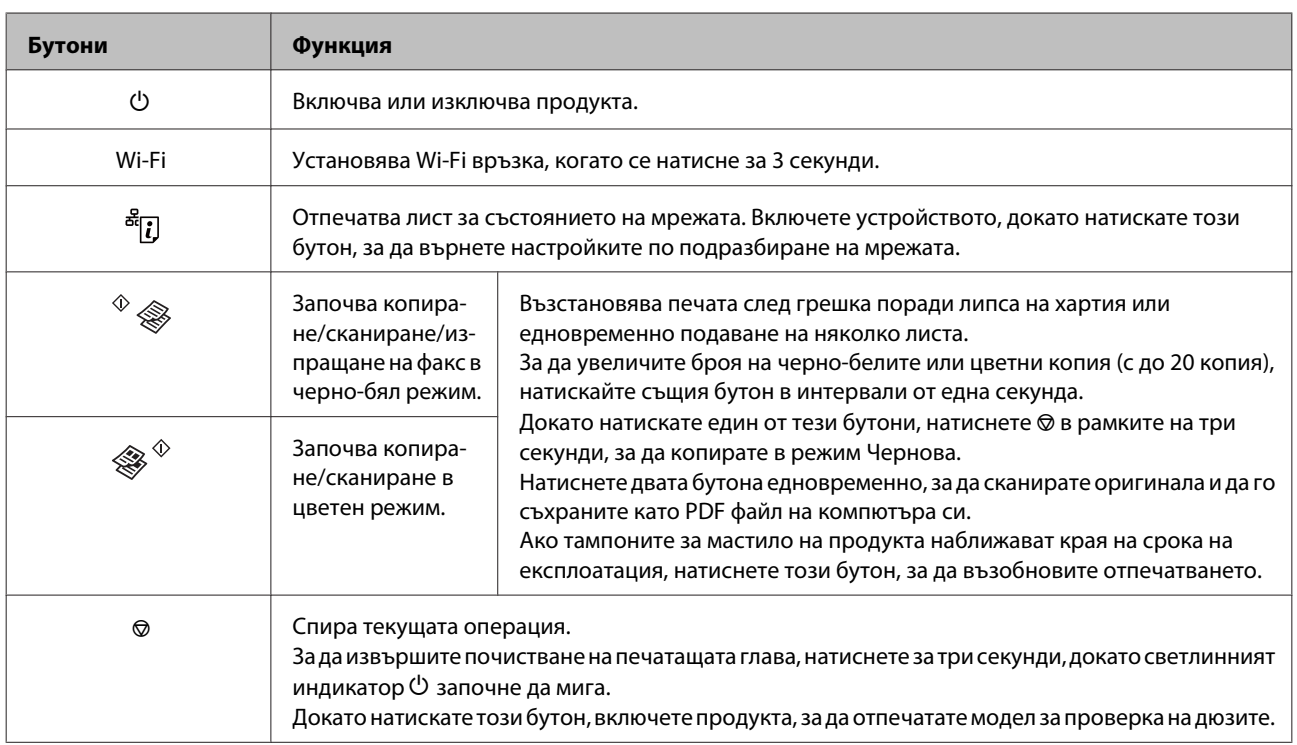

## <span id="page-15-0"></span>**Светлинни индикатори**

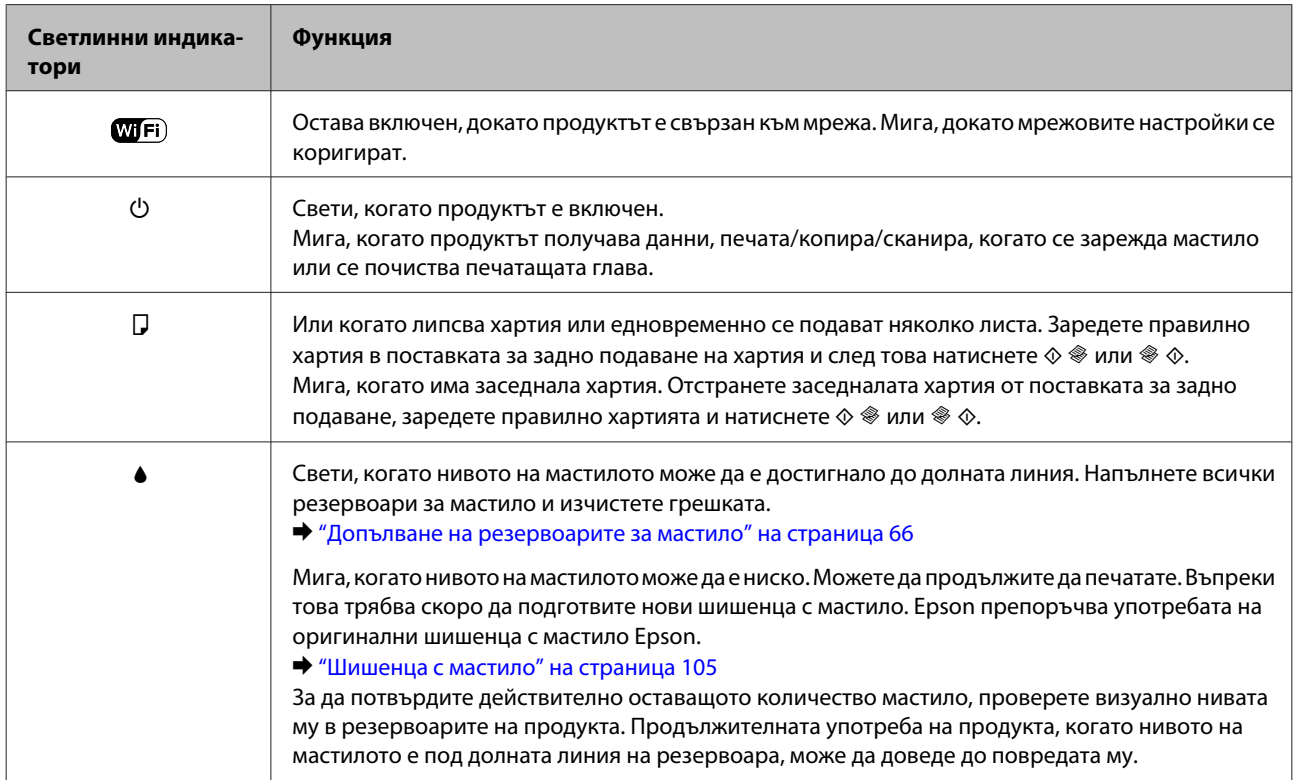

## <span id="page-16-0"></span>**Боравене с хартия**

## **Въведение в употребата, зареждането и съхранението на носители**

Можете да постигнете добри резултати с повечето типове обикновена хартия. Все пак, хартията с покритие осигурява отлични разпечатки, защото абсорбира по-малко мастило.

Epson предоставя специални хартии, създадени за мастилото в мастиленоструйните продукти на Epson и препоръчва тези хартии за постигане на висококачествени резултати.

Когато зареждате специална хартия, предлагана от Epson, първо прочетете приложените в пакета инструкции и помнете следното.

#### *Забележка:*

- ❏ Заредете хартията в поставката за задно подаване на хартия със страната за печат нагоре. Печатаемата страна обикновено е по-бяла и по-лъскава. За повече информация вижте приложените в пакета хартия инструкции. Някои типове хартия имат отрязани ъгли, за да се улесни идентифицирането на правилната посока на зареждане.
- ❏ Ако хартията е нагъната, изгладете я или я навийте леко в обратната посока преди да я заредите. Отпечатването върху извита хартия може да доведе до размазване на мастилото върху разпечатките.

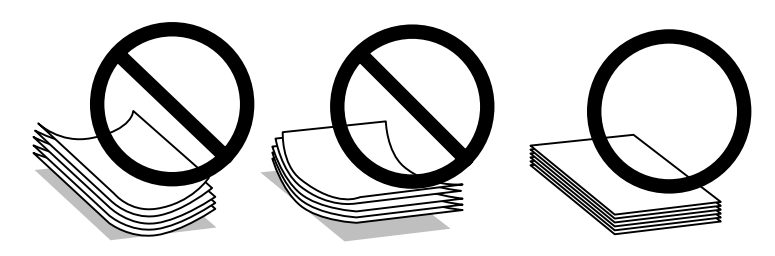

### **Съхраняване на хартия**

Връщайте неизползваната хартия в оригиналната опаковка веднага след приключване на печатането. Когато използвате специални носители, Epson препоръчва да съхранявате вашите разпечатки в пластмасови пликове, които могат да се затварят многократно. Съхранявайте неизползваната хартия и разпечатките далеч от места с висока температура, влажност и пряка слънчева светлина.

## **Избиране на хартия**

Вижте таблицата по-долу за вместимостта за зареждане на хартия и други носители.

<span id="page-17-0"></span>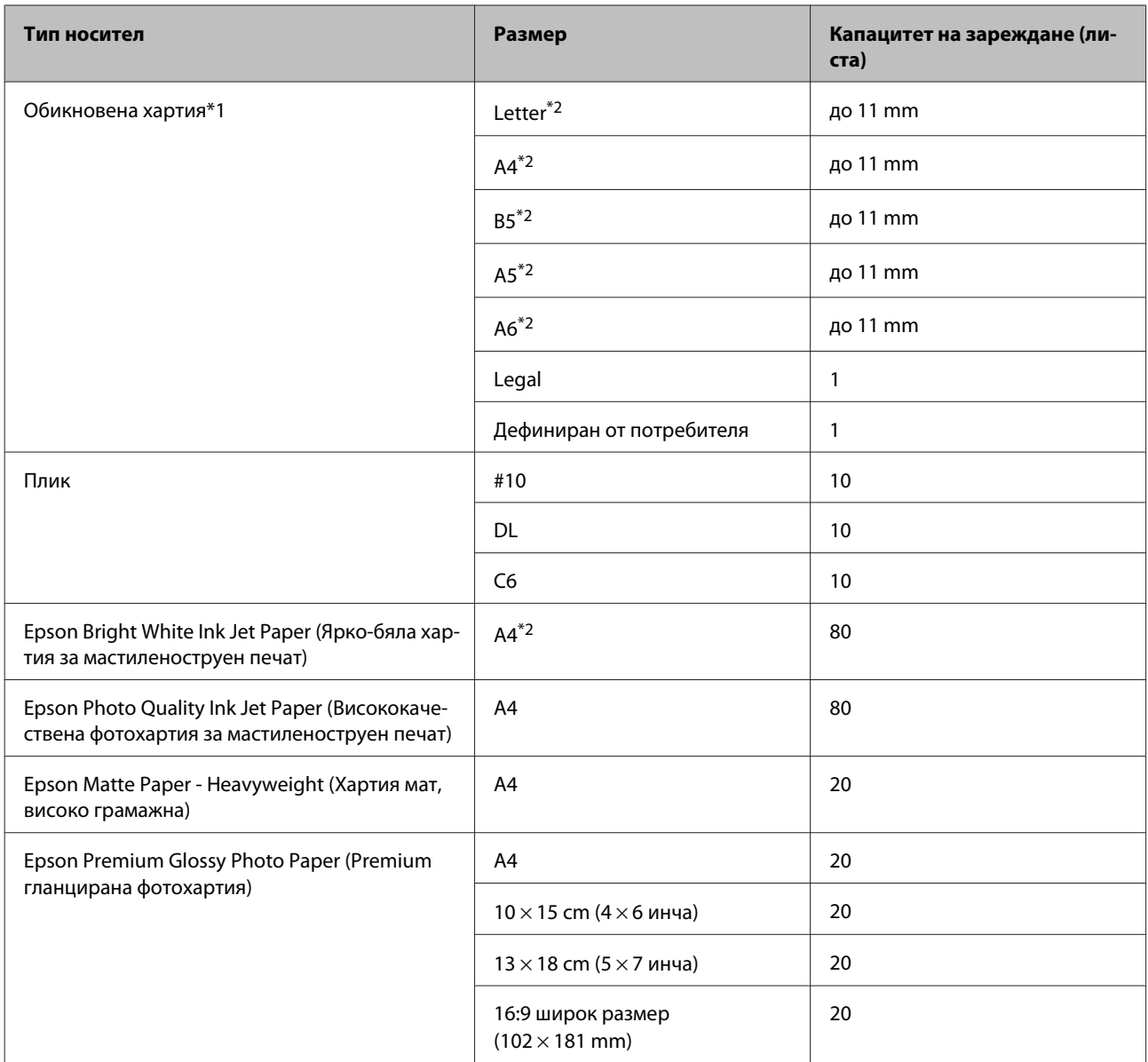

 $*$ 1 Хартия с тегло 64 г/м<sup>2</sup> (17 фунта) до 90 г/м<sup>2</sup> (24 фунта).

\*2 Капацитетът на зареждане за ръчен 2-двустранен печат е 30 листа.

## **Настройки за вид хартия от драйвера на принтера**

Продуктът автоматично се настройва за типа хартия, която изберете в настройките на принтера. Ето защо настройките за типа хартия са толкова важни. Тази настройка съобщава на продукта каква е хартията, която използвате, и съответно регулира покритието на мастилото. Таблицата по-долу описва настройките, които трябва да изберете за вашата хартия.

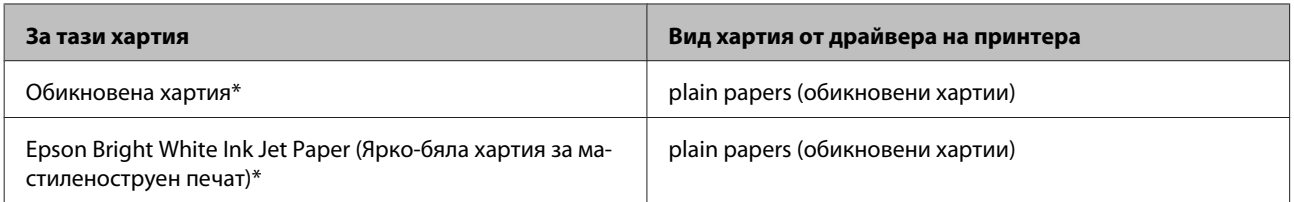

<span id="page-18-0"></span>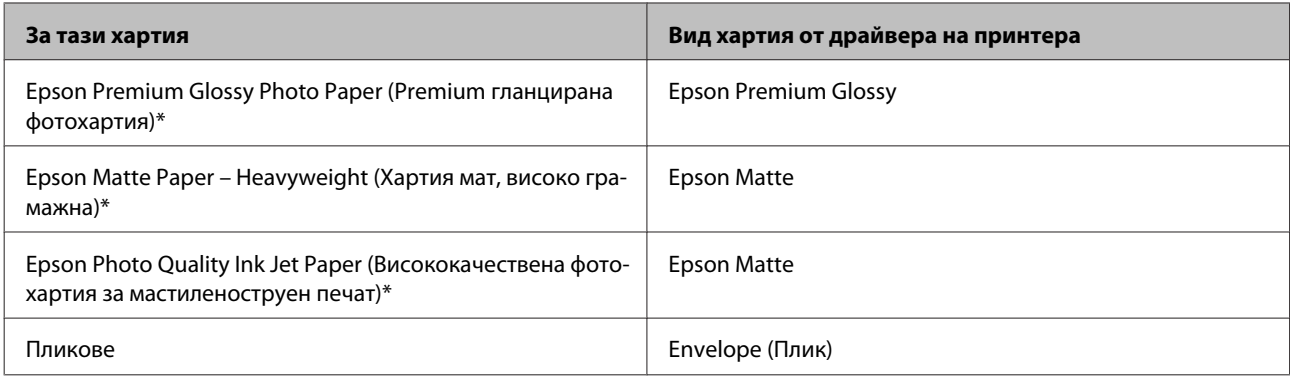

\* Тези видове хартии са съвместими с Exif Print и PRINT Image Matching. За повече информация, вижте документацията, която пристига с Exif Print или PRINT Image Matching съвместим цифров фотоапарат.

#### *Забележка:*

Наличността на специалните носители е различна в зависимост от мястото. За актуална информация относно наличността на носители във вашата област се свържете с поддръжката на Epson.  $\rightarrow$  ["Уеб сайт за техническа поддръжка" на страница 111](#page-110-0)

## **Зареждане на хартия**

Следвайте тези стъпки, за да заредите хартия:

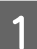

A Бутнете предпазителя на подаващото устройство напред.

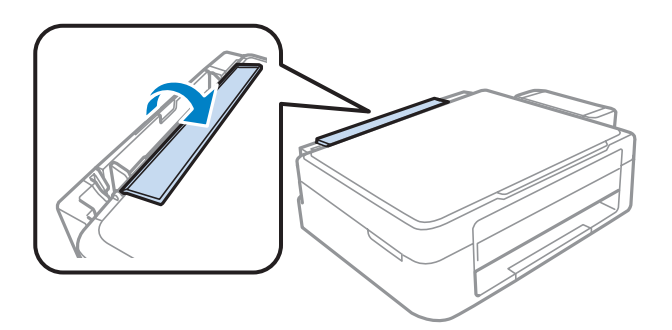

B Плъзнете поставката за хартия и изходната тава, после повдигнете стопера.

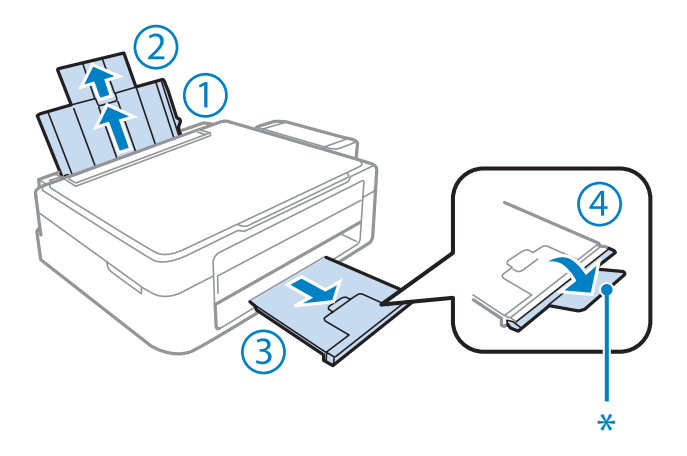

*Забележка:*

При използване на хартия с размер Legal, свалете надолу стопера (\*).

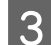

C Плъзнете водача за хартията наляво.

D Разлистете купа с хартия, след това потупайте листата върху гладка повърхност, за да изравните ръбовете им.

E Заредете хартията със страната за печат нагоре срещу дясната част на поставката за задно подаване на хартия. Печатаемата страна обикновено е по-бяла или по-гланцова от другата страна.

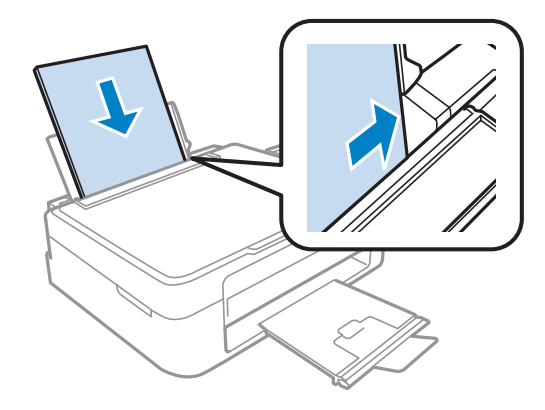

#### *Забележка:*

Винаги зареждайте хартията първо от късия край на поставката за задно зареждане на хартия, дори ако печатате хоризонтално ориентирани снимки.

 $\overline{6}$  Плъзнете водача за хартия към левия ръб на хартията, но не притискайте хартията много плътно.

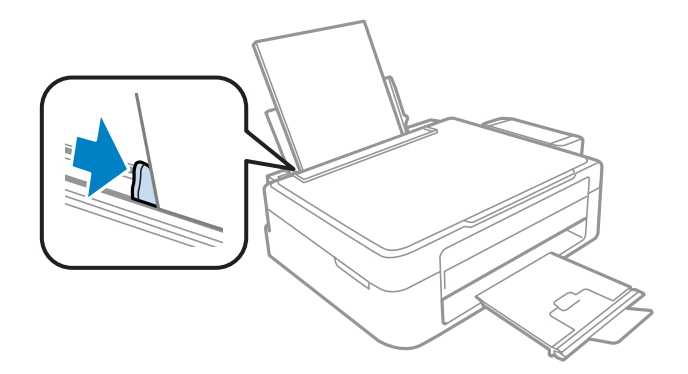

<span id="page-20-0"></span>G Бутнете предпазителя на подаващото устройство назад.

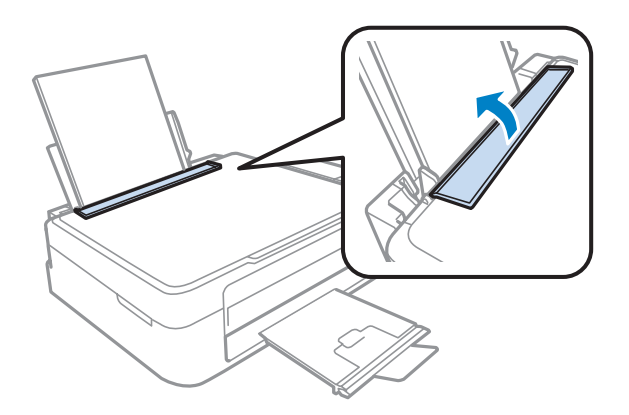

#### *Забележка:*

- ❏ Оставете достатъчно пространство пред продукта, за да може хартията да излиза напълно.
- ❏ При обикновена хартия, не зареждайте хартията над Hстрелката във водача на хартията. За специалните носители на Epson се уверете, че броят на листата е по-малък от ограничението определено за носителя.
	- & ["Избиране на хартия" на страница 17](#page-16-0)

## **Зареждане на пликове**

Следвайте тези стъпки, за да заредите пликове:

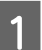

A Бутнете предпазителя на подаващото устройство напред.

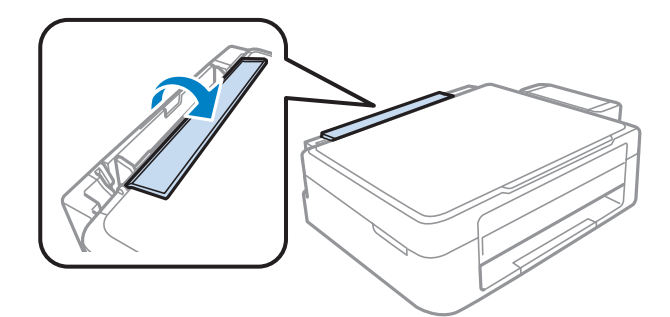

B Плъзнете поставката за хартия и изходната тава, после повдигнете стопера.

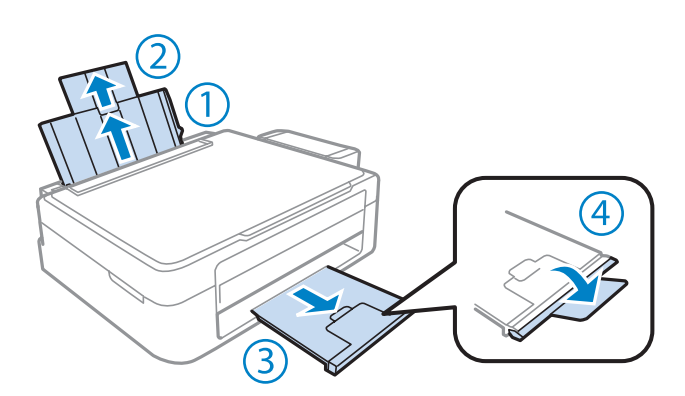

C Плъзнете водача за хартията наляво.

Зареждайте пликовете, като поставите първо късия край с капачето надолу и наляво. След това плъзнете водача за хартия към левия ръб на пликовете, но не ги притискайте много плътно.

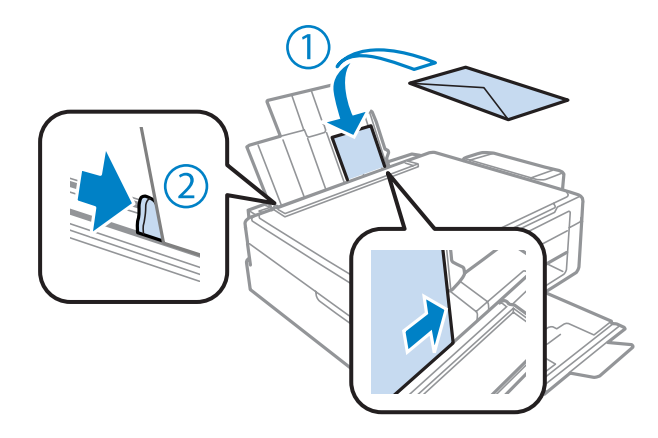

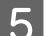

**5** Бутнете предпазителя на подаващото устройство назад.

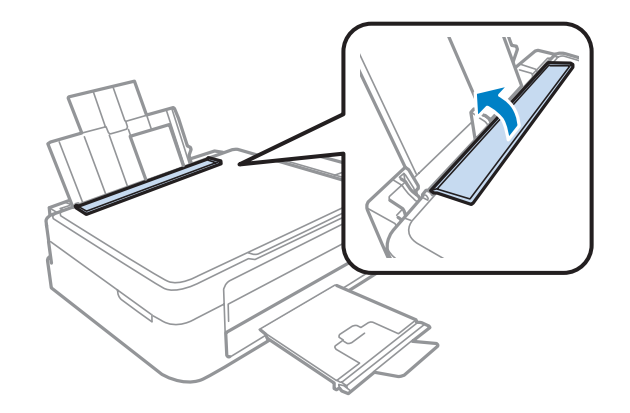

#### *Забележка:*

- ❏ Дебелината на пликовете и способността им да се сгъват варират в широки граници. Ако общата дебелина на купа с пликове превишава ограничението за обикновена хартия, натиснете ги надолу, за да ги направите по-плоски, преди да ги заредите. Ако при зареждане на куп с пликове качеството се влоши, зареждайте ги един по един.
- ❏ Не използвайте огънати или прегънати пликове.
- ❏ Притиснете пликовете и капачетата им преди зареждане.

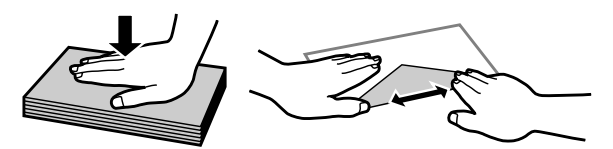

- ❏ Притиснете водещия ръб на пликовете преди зареждане.
- ❏ Избягвайте използването на пликове, които са прекалено тънки, те може да се извият по време на печат.
- ❏ Подравнете краищата на пликовете, преди да ги заредите.

## <span id="page-22-0"></span>**Поставяне на оригинали**

Отворете капака за документи и поставете оригинала върху стъклото на скенера с лицевата страна надолу.

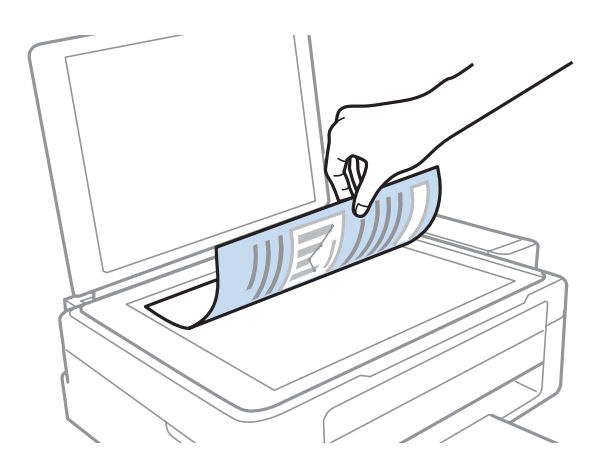

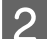

B Плъзнете оригинала в ъгъла.

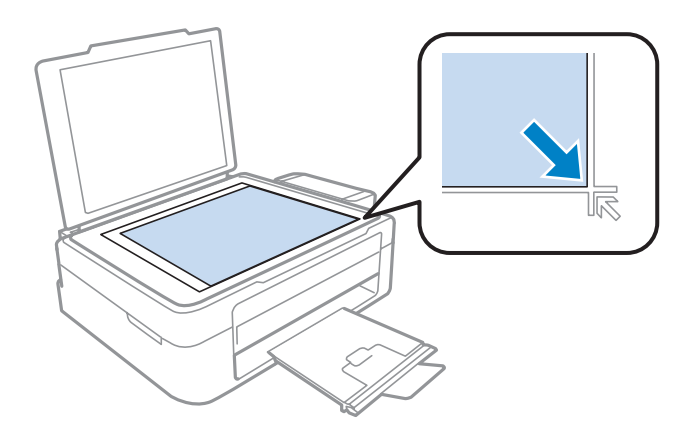

#### *Забележка:*

Вижте следните раздели, ако възникнат проблеми с участъка или направлението на сканиране при използване на EPSON Scan.

- $\blacklozenge$  ["Краищата на оригиналите ви не се сканират" на страница 103](#page-102-0)
- & ["Няколко документа се сканират в един файл" на страница 103](#page-102-0)

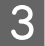

З Внимателно затворете капака.

## <span id="page-23-0"></span>**Печат**

## **Драйвер на принтера и мониторинг на състоянието**

Драйверът на принтера ви позволява да избирате от широк набор от настройки, за да получите най-добри резултати при печат. Мониторът на състоянието и обслужващите програми на принтера ви помагат да проверявате продукта и да го запазите в най-добро работно състояние.

*Забележка за Windows потребители:*

- ❏ Вашият драйвер на принтера автоматично открива и инсталира най-новата версия от уеб сайта на Epson. Щракнете върху бутон *Software Update (Актуализиране на софтуера)* в прозореца *Maintenance (Поддръжка)* на драйвера на принтера и следвайте инструкциите на екрана. Ако бутонът не се появи в прозорец *Maintenance (Поддръжка)*, натиснете *All Programs (Всички програми)* или *Programs (Програми)* в стартовото меню на Windows и проверете в папка *EPSON*.
- ❏ Ако желаете да промените езика на драйвера, изберете езика, който желаете да използвате от настройката *Language (Език)* в прозореца *Maintenance (Поддръжка)* на драйвера на вашия принтер. Възможно е тази функция да не бъде достъпна в зависимост от местоположението.

## **Достъп до драйвера на принтера в Windows**

Възможност за достъп до драйвера на принтера има от повечето приложения за Windows, менюто Windows Start (Старт) или taskbar (лента на задачите).

За да направите настройки, които да се прилагат само в приложението, което използвате, изберете драйвера от това приложение.

За да направите настройки, които да се прилагат върху всички приложения в Windows, изберете драйвера на принтера от меню Start (Старт) или от taskbar (лента на задачите).

Вижте следващите раздели за достъп до драйвера на принтера.

#### *Забележка:*

Снимките на екрана, показващи прозорците на драйвера на принтера в това Ръководство на потребителя, са от Windows 7.

### **От приложения на Windows**

A Щракнете върху **Print (Печат)** или **Print Setup (Настройка за печат)** в меню File (Файл).

B В прозореца за потвърждение, който се появява, щракнете върху **Printer (Принтер)**, **Setup (Настройка)**, **Options (Опции)**, **Preferences (Предпочитания)** или **Properties (Свойства)**. (В зависимост от вашето приложение, може да е необходимо да кликнете върху един или комбинация от тези бутони.)

## <span id="page-24-0"></span>**От меню Start (Старт)**

#### ❏ **Windows 7:**

Щракнете върху бутона Старт и изберете **Devices and Printers (Устройства и принтери)**. След това щракнете с десен бутон на мишката върху продукта и изберете **Printing preferences (Предпочитания за печат)**.

#### ❏ **Windows Vista:**

Щракнете върху бутона Старт, изберете **Control Panel (Контролен панел)**, след това изберете **Printer (Принтер)** от категорията **Hardware and Sound (Хардуер и звук)**. След това изберете продукта и щракнете върху **Select printing preferences (Избор на предпочитания за печат)**.

#### ❏ **Windows XP:**

Щракнете върху **Start (Старт)**, **Control Panel (Контролен панел)**, (**Printers and Other Hardware (Принтери и друг хардуер)**), после върху **Printers and Faxes (Принтери и факсове)**. Изберете продукта, после щракнете върху **Printing Preferences (Предпочитания за печат)** в меню File (Файл).

### **От иконата за бърз достъп в taskbar (лента на задачите)**

Щракнете с десен бутон върху иконата на продукта в taskbar (лента на задачите), след това изберете **Printer Settings (Настройки на принтера)**.

За да добавите икона за бърз достъп в Windows taskbar (лента на задачите), първо изберете драйвера на принтера от меню Start (Старт), както е описано по-горе. След това кликнете върху раздел **Maintenance (Поддръжка)** и след това върху бутон **Monitoring Preferences (Предпочитания за проследяване)**. В прозореца Monitoring Preferences (Предпочитания за проследяване) поставете отметка в полето **Shortcut Icon (Икона за бърз достъп)**.

### **Получаване на информация от онлайн-справка**

От прозореца на драйвера на принтера опитайте една от следните процедури.

- ❏ Щракнете върху елемента с десния бутон на мишката, след това щракнете върху **Help (Помощ)**.
- ❏ Щракнете върху бутон в горния десен ъгъл на прозореца, след това щракнете върху елемента (само за Windows XP).

## **Достъп до драйвера на принтера в Mac OS X**

Таблицата по-долу описва как да получите достъп до диалоговите прозорци на драйвера на принтера.

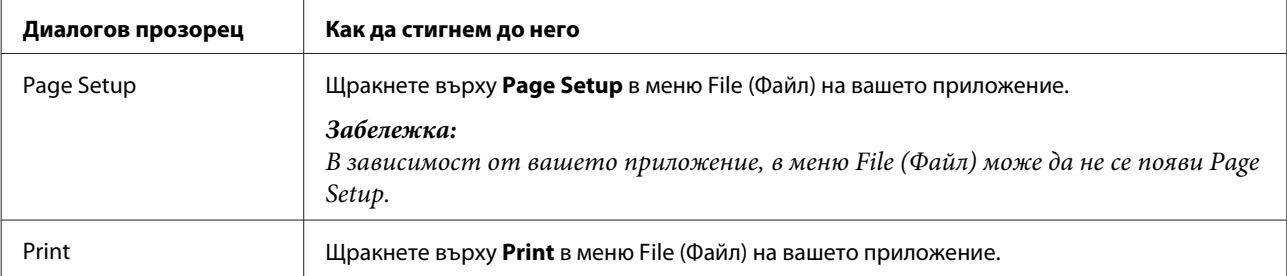

<span id="page-25-0"></span>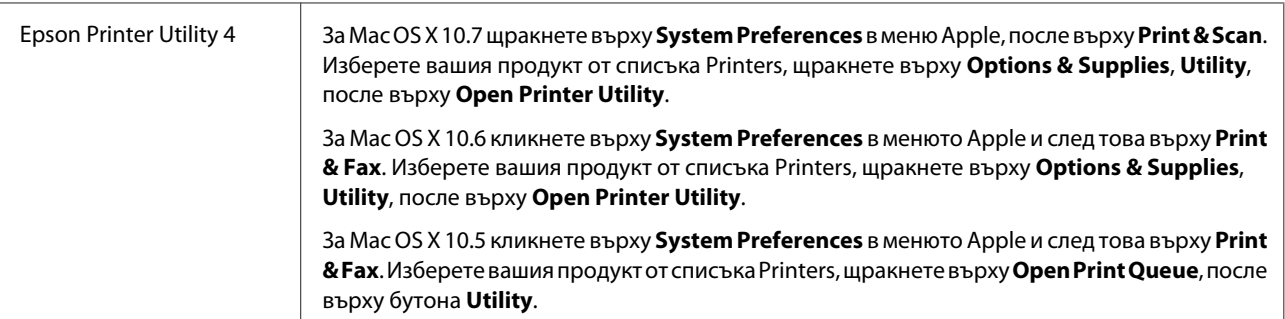

### **Получаване на информация от онлайн-справка**

Кликнете върху бутон **Help (Помощ)** в диалогов прозорец Print (Печат).

## **Основни действия**

### **Основи на отпечатването**

#### *Забележка:*

- ❏ Показаните екрани в тази секция може да се различават в зависимост от модела.
- ❏ Преди да печатате, заредете правилно хартията. & ["Зареждане на хартия" на страница 19](#page-18-0)
	- & ["Зареждане на пликове" на страница 21](#page-20-0)
- ❏ За зареждането на пликове вижте раздела по-долу. & ["Област на печатане" на страница 107](#page-106-0)
- ❏ След като приключите с настройките, отпечатайте едно контролно копие и проверете резултатите, преди да отпечатате цялата работна задача.

### **Основни настройки на продукта за Windows**

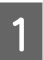

A Отворете файла, който желаете да отпечатате.

**Печат**

2 Достъп до настройки на принтера. & ["Достъп до драйвера на принтера в Windows" на страница 24](#page-23-0)

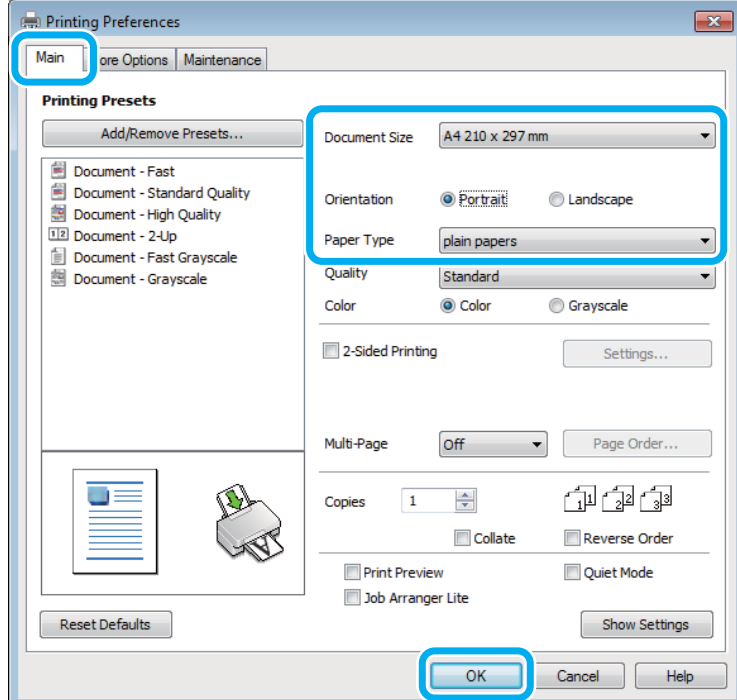

C Кликнете върху раздел **Main (Главно)**.

D Изберете подходящата настройка за Document Size (Размер на документ). Можете да дефинирате също специален размер на хартията. За подробности, вижте помощ-онлайн.

E Изберете **Portrait (Портрет)** (вертикално) или **Landscape (Хоризонтален)** (хоризонтално), за да промените ориентацията на вашия отпечатък.

#### *Забележка:*

Изберете *Landscape (Хоризонтален)*, когато отпечатвате пликове.

F Изберете подходящата настройка за Paper Type (Тип хартия).

& ["Настройки за вид хартия от драйвера на принтера" на страница 18](#page-17-0)

#### *Забележка:*

Качеството на печат автоматично се коригира за избраната настройка за Paper Type (Тип хартия).

G Щракнете върху **OK**, за да затворите прозореца за настройка на принтера.

#### *Забележка:*

За да правите промени в разширените настройки, вижте съответния раздел.

Отпечатайте вашия файл.

### **Основни настройки на продукта за Mac OS X**

#### *Забележка:*

Снимките на екрана, показващи прозорците на драйвера на принтера в тази секция, са от Mac OS X 10.7.

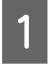

A Отворете файла, който желаете да отпечатате.

B Отворете диалогов прозорец Print (Печат). & ["Достъп до драйвера на принтера в Mac OS X" на страница 25](#page-24-0)

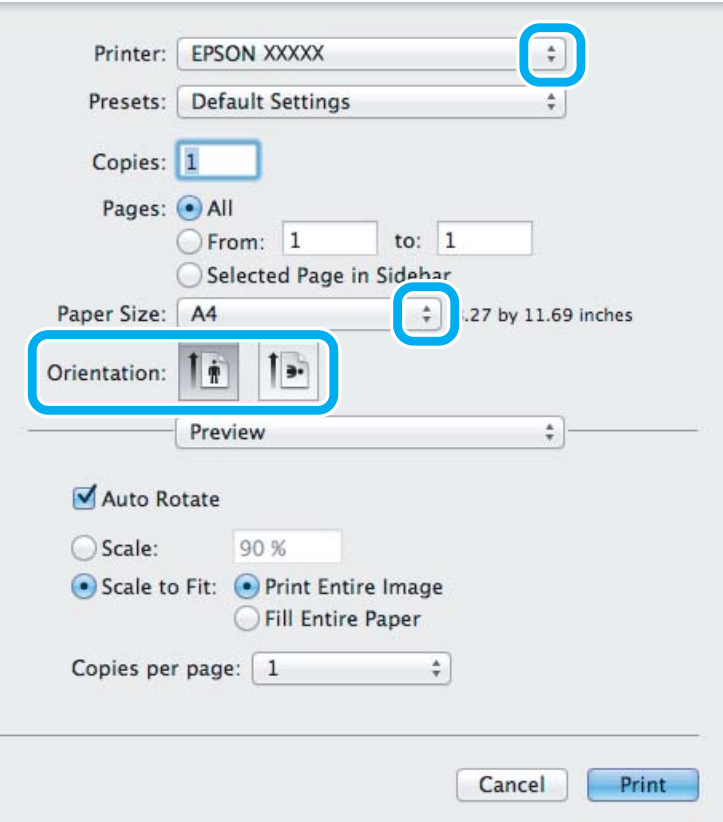

#### *Забележка:*

Ако е показан опростеният монитор на състоянието, щракнете върху бутона *Show Details* (за Mac OS X 10.7) или върху бутона  $\blacktriangledown$  (за Mac OS X 10.6 или 10.5), за да разширите този диалогов прозорец.

В Изберете продукта, който използвате в настройката Printer.

#### *Забележка:*

Възможно е в зависимост от вашето приложение да не можете да изберете някои от елементите в този диалогов прозорец. Ако е така, щракнете върху *Page Setup* в меню File на вашето приложение и след това направете подходящите настройки.

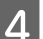

Изберете подходяща настройка Paper Size (Р-р на хартията).

<span id="page-28-0"></span>E Изберете подходяща настройка за Orientation.

#### *Забележка:*

Изберете хоризонтална ориентация, когато отпечатвате пликове.

F Изберете **Print Settings (Настройки за печат)** от изскачащото меню.

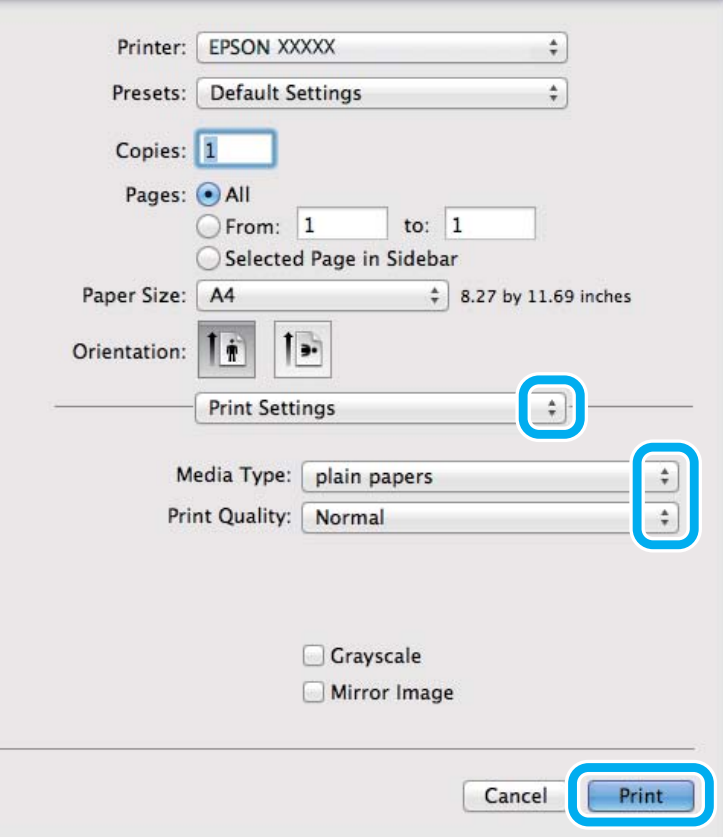

G Изберете подходяща настройка за Media Type (Тип носител). & ["Настройки за вид хартия от драйвера на принтера" на страница 18](#page-17-0)

H Щракнете върху **Print (Печат)**, за да стартирате отпечатването.

### **Отмяна на печатането**

Ако е необходимо да откажете заявката за печат, следвайте инструкциите в съответния раздел по-долу.

### **Използване на бутона на принтера**

Натиснете y, за да отмените обработващата се заявка за печат.

### **За Windows**

#### *Забележка:*

Не можете да откажете заявка за печат, която е изцяло изпратена към продукта. В този случай откажете заявката за печат от принтера.

A Отворете EPSON Status Monitor 3.  $\rightarrow$  ["За Windows" на страница 84](#page-83-0)

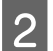

B Щракнете върху бутон **Print Queue (Опашка за печат)**. Появява се Windows Spooler.

С Шракнете с десен бутон на мишката върху заявката, която желаете да откажете, след което изберете **Cancel (Отказ)**.

### **За Mac OS X**

Следвайте долуописаните стъпки, за да откажете заявка за печат.

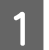

A Щракнете върху иконата на продукта в Dock.

B В списъка с име на документи изберете документа, който желаете да отпечатате.

C Щракнете върху бутон **Delete**, за да откажете заявката за печат.

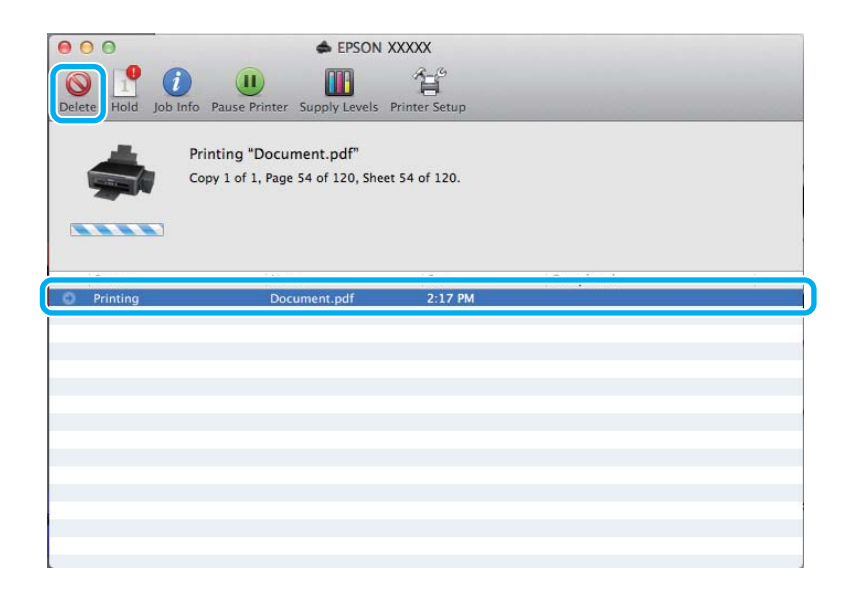

## <span id="page-30-0"></span>**Други опции**

### **Лесният начин за отпечатване на снимки**

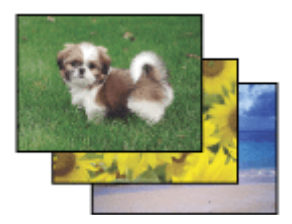

Epson Easy Photo Print ви позволява да разположите и отпечатате цифрови изображения върху различни видове хартия. Постъпковите инструкции в прозореца ви позволяват да видите предварително отпечатваните изображения и да им приложите ефектите, които желаете, без да трябва да правите каквито и да било сложни настройки.

Използвайки функцията Quick Print, вие можете да осъществите отпечатване с едно кликване с настройките, които сте направили.

#### *Забележка:*

Наличността на този софтуер зависи от продукта.

### **Стартиране на Epson Easy Photo Print**

#### *За Windows*

❏ Щракнете двукратно върху иконата **Epson Easy Photo Print** на работния плот.

#### ❏ **За Windows 7 и Vista:**

Щракнете върху бутона Старт, посочете **All Programs (Всички програми)**, щракнете върху **Epson Software**, после върху **Easy Photo Print**.

#### **За Windows XP:**

Щракнете върху **Start (Старт)**, посочете **All Programs (Всички програми)**, посочете **Epson Software**, после щракнете върху **Easy Photo Print**.

#### *За Mac OS X*

Щракнете двукратно върху папката **Applications** в твърдия диск на вашия Mac OS X, после щракнете двукратно подред върху папките **Epson Software** и **Easy Photo Print** и накрая щракнете двукратно върху иконата **Easy Photo Print**.

## **Предварителни настройки на продукта (само за Windows)**

Предварителните настройки на драйвера на принтера улесняват отпечатването. Можете също да създадете свои собствени предварителни настройки.

### <span id="page-31-0"></span>**Настройки на продукта за Windows**

A Достъп до настройки на принтера. & ["Достъп до драйвера на принтера в Windows" на страница 24](#page-23-0)

B Изберете Printing Presets (Предв. настройки за печат) в раздела Main (Главно). Настройките на продукта са автоматично зададени на стойностите, показани в изскачащия прозорец.

## **2-странен печат (само за Windows)**

Използвайте драйвера на принтера, за да печатате от двете страни на хартията.

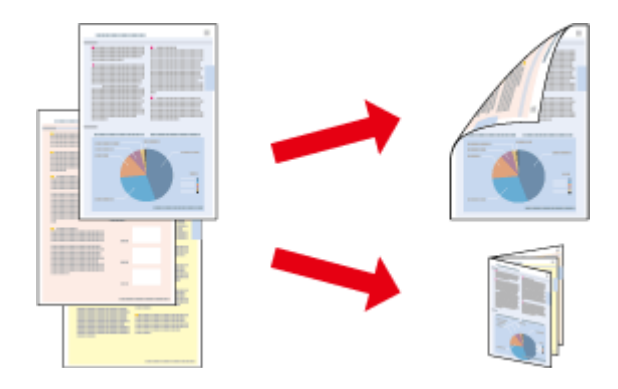

Възможни са два типа на двустранно отпечатване: стандартно и сгъната брошура.

2-странното отпечатване се предлага само за следните хартии и размери.

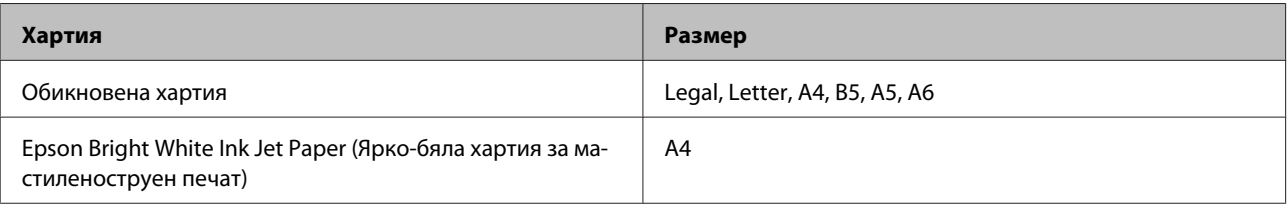

#### *Забележка:*

- $\Box$  Тази функция не е достъпна за Mac OS X.
- ❏ Тази функция може да не е достъпна за някои настройки.
- ❏ Тази функция може да не е достъпна, когато използвате продукта по мрежа или като споделен принтер.
- ❏ Капацитетът на зареждане е различен при 2-странно отпечатване.  $\rightarrow$  ["Избиране на хартия" на страница 17](#page-16-0)
- ❏ Използвайте само хартии, които са подходящи за 2-странно отпечатване. В противен случай качеството на отпечатъка може да се влоши.
- ❏ В зависимост от хартията и количеството използвано мастило за отпечатване на текст и изображения, мастилото може да проникне до другата страна на хартията.
- ❏ Повърхността на хартията може да се зацапа при 2-странно отпечатване.
- ❏ Тази функция е налична, само когато EPSON Status Monitor 3 е разрешен. За да активирате мониторинга на състоянието, стартирайте драйвера на принтера и кликнете върху раздела *Maintenance (Поддръжка)* и след това върху *Extended Settings (Разширени настройки)*. В прозореца Extended Settings (Разширени настройки) изберете полето *Enable EPSON Status Monitor 3 (Разрешава EPSON Status Monitor 3)*.

**Печат**

### <span id="page-32-0"></span>**Настройки на продукта за Windows**

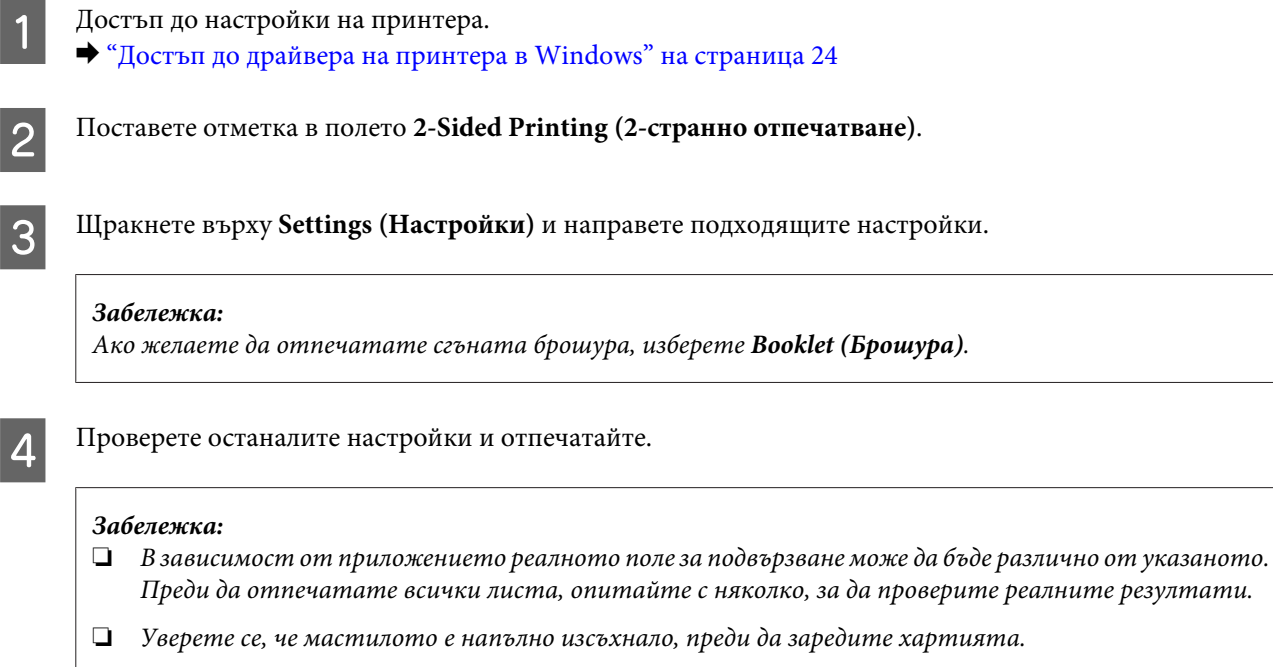

## **Запълване на страницата**

Позволява ви автоматично уголемяване или намаляване на размера на вашия документ, за да съвпадне с размера на хартията, избрана в драйвера на принтера.

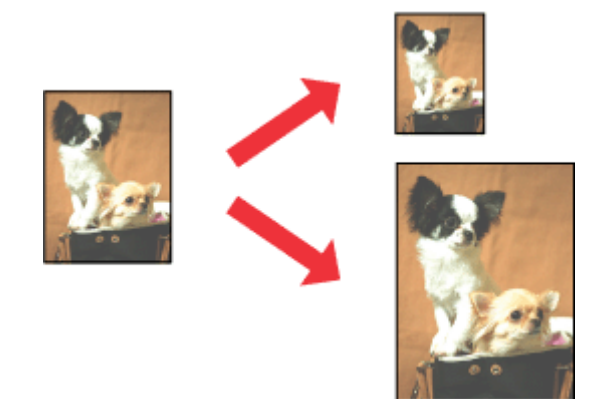

#### *Забележка:*

Тази функция може да не е достъпна за някои настройки.

### **Настройки на продукта за Windows**

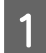

A Достъп до настройки на принтера. & ["Достъп до драйвера на принтера в Windows" на страница 24](#page-23-0)

<span id="page-33-0"></span>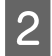

B Изберете **Reduce/Enlarge Document (Намалява/Увеличава документ)** и **Fit to Page (Преоразмеряване до страница)** в раздела More Options (Повече опции), после изберете размера на хартията, която използвате от Output Paper (Изходна хартия).

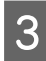

Проверете останалите настройки и отпечатайте.

### **Настройки на продукта за Mac OS X**

- A Отворете диалогов прозорец Print (Печат). & ["Достъп до драйвера на принтера в Mac OS X" на страница 25](#page-24-0)
- 

B Изберете **Scale to fit paper size** за Destination Paper Size в панела Paper Handling и изберете желания размер хартия от изскачащото меню.

C Проверете останалите настройки и отпечатайте.

## **Pages per sheet (Страници на лист)**

Позволява ви да използвате драйвера на принтера, за да печатате по две или четири страници на един лист хартия.

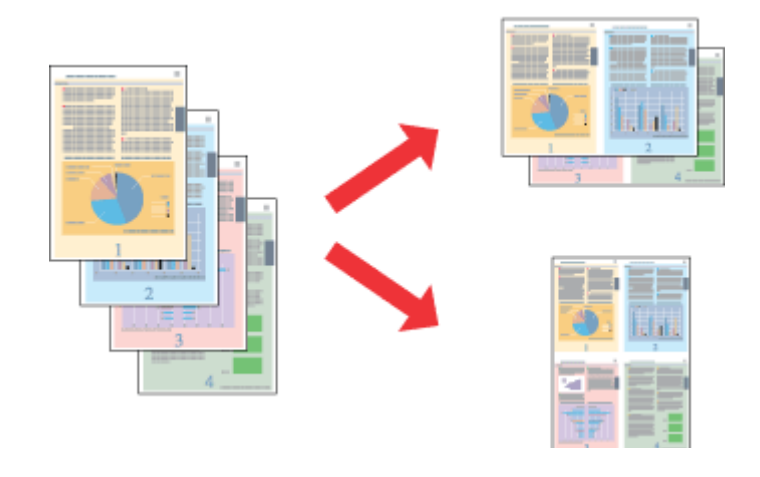

#### *Забележка:*

Тази функция може да не е достъпна за някои настройки.

### **Настройки на продукта за Windows**

A Достъп до настройки на принтера. & ["Достъп до драйвера на принтера в Windows" на страница 24](#page-23-0)

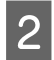

B Изберете **2-Up (2 на страница)** или **4-Up (4 на страница)** за Multi-Page (Многостраничен) в раздела Main (Главно).

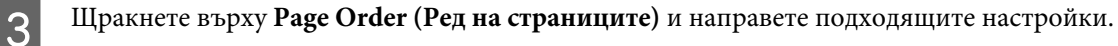

#### **Печат**

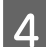

D Проверете останалите настройки и отпечатайте.

### **Настройки на продукта за Mac OS X**

- A Отворете диалогов прозорец Print (Печат).
	- & ["Достъп до драйвера на принтера в Mac OS X" на страница 25](#page-24-0)

**В Изберете желания брой Pages per Sheet и Layout Direction (ред на страниците) в панела Layout.** 

C Проверете останалите настройки и отпечатайте.

## <span id="page-35-0"></span>**Споделяне на продукта за печат**

## **Настройка за Windows**

Тези инструкции ви дават информация как да настроите вашия продукт така, че други потребители в мрежата да могат да го споделят.

Първо настройте продукта като споделен принтер в компютъра, към който е свързан директно. След това добавете продукта към всеки компютър в мрежата, който ще има достъп до него.

#### *Забележка:*

- ❏ Тези инструкции са само за малки мрежи. За да споделите продукта в голяма мрежа, се консултирайте с администратора на мрежата.
- ❏ Снимките на екрани в следващите раздели са от Windows 7.

### **Настройване на продукта като споделен принтер**

#### *Забележка:*

- ❏ За да настроите продукта като споделен принтер в Windows 7 или Vista, трябва да имате акаунт с административни привилегии и парола, ако сте влезли като стандартен потребител.
- $\Box$  За да настроите продукта като споделен принтер в Windows XP, трябва да влезете като акаунт Computer Administrator (Компютърен администратор).

Следвайте стъпките по-долу на компютъра, към който продуктът е свързан директно:

#### Windows 7:

Щракнете върху бутона Старт и изберете **Devices and Printers (Устройства и принтери)**.

#### **Windows Vista:**

Щракнете върху бутона Старт, изберете **Control Panel (Контролен панел)**, след това изберете **Printer (Принтер)** от категорията **Hardware and Sound (Хардуер и звук)**.

#### **Windows XP:**

Кликнете върху **Start (Старт)**, изберете **Control Panel (Контролен панел)** и след това изберете **Printers and Faxes (Принтери и факсове)** от категория **Printers and Other Hardware (Принтери и друг хардуер)**.

### 2 **Windows** 7:

Щракнете с десен бутон върху иконата за вашия продукт, щракнете върху **Printer properties (Свойства на принтера)**, после върху **Sharing (Споделяне)**. После щракнете върху бутон **Change Sharing Options (Промяна на опции за споделяне)**.

#### **Windows Vista:**

Щракнете с десен бутон върху иконата за вашия продукт, после върху **Sharing (Споделяне)**. Кликнете върху бутон **Change sharing options (Промяна на опции за споделяне)** и след това кликнете върху **Continue (Продължи)**.

#### **Windows XP:**

Щракнете с десен бутон върху иконата за вашия продукт, после върху **Sharing (Споделяне)**.
C Изберете **Share this printer (Споделяне на този принтер)**, след това въведете име на споделения принтер.

### *Забележка:*

В името на споделения принтер не използвайте интервали или тирета.

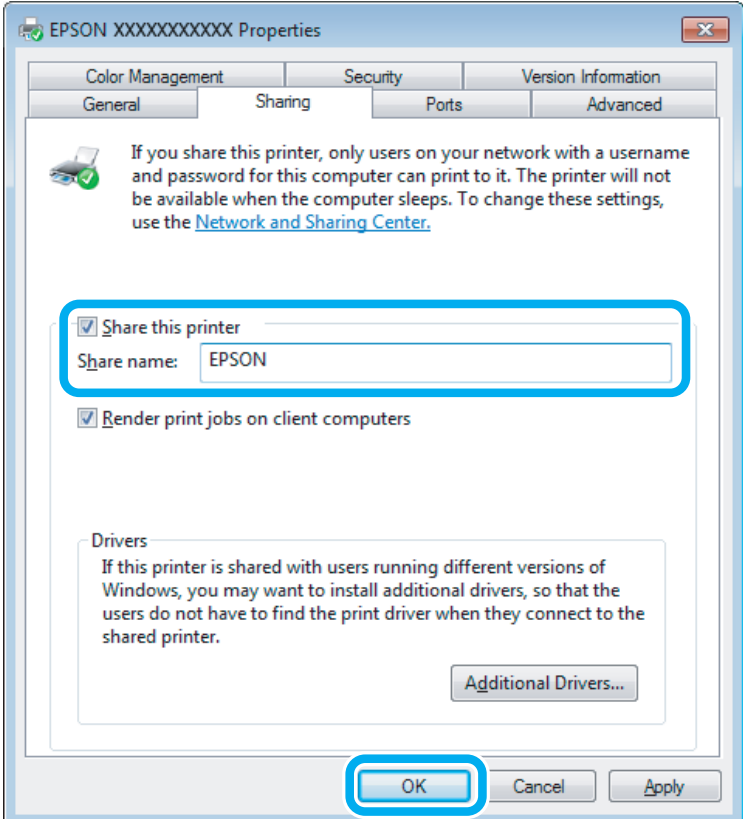

Ако желаете автоматично да изтеглите драйвери за принтера за компютри, които работят с различни версии на Windows, кликнете върху **Additional Drivers (Допълнителни драйвери)** и изберете средата и операционните системи на другите компютри. Щракнете върху **OK (ОК)**, после поставете диска със софтуера на продукта.

D Кликнете върху **OK (ОК)** или **Close (Затвори)** (ако сте инсталирали допълнителни драйвери).

### **Добавяне на продукта към другите компютри в мрежата**

Следвайте тези стъпки, за да добавите продукта към всеки компютър в мрежата, който ще има достъп до него.

### *Забележка:*

Вашият продукт трябва да бъде зададен като споделен принтер в компютъра, към който е свързан, за да имате достъп до него от друг компютър.

 $\blacktriangleright$  ["Настройване на продукта като споделен принтер" на страница 36.](#page-35-0)

### A **Windows 7:**

Щракнете върху бутона Старт и изберете **Devices and Printers (Устройства и принтери)**.

### **Windows Vista:**

Щракнете върху бутона Старт, изберете **Control Panel (Контролен панел)**, след това изберете **Printer (Принтер)** от категорията **Hardware and Sound (Хардуер и звук)**.

### **Windows XP:**

Кликнете върху **Start (Старт)**, изберете **Control Panel (Контролен панел)** и след това изберете **Printers and Faxes (Принтери и факсове)** от категория **Printers and Other Hardware (Принтери и друг хардуер)**.

B **Windows 7 <sup>и</sup> Vista:** Кликнете върху бутон **Add a printer (Добави принтер)**.

### **Windows XP:**

Кликнете върху бутон **Add a printer (Добави принтер)**. Появява се Add Printer Wizard (Съветник за добавяне на принтер). Кликнете върху бутон **Next (Напред)**.

## C **Windows 7 <sup>и</sup> Vista:**

Кликнете върху **Add a network, wireless or Bluetooth printer (Добавяне на мрежов, безжичен или Bluetooth принтер)** и след това кликнете върху **Next (Напред)**.

### **Windows XP:**

Изберете **A network printer, or a printer attached to another computer (Мрежов принтер или принтер, свързан с друг компютър)**, след това кликнете върху **Next (Напред)**.

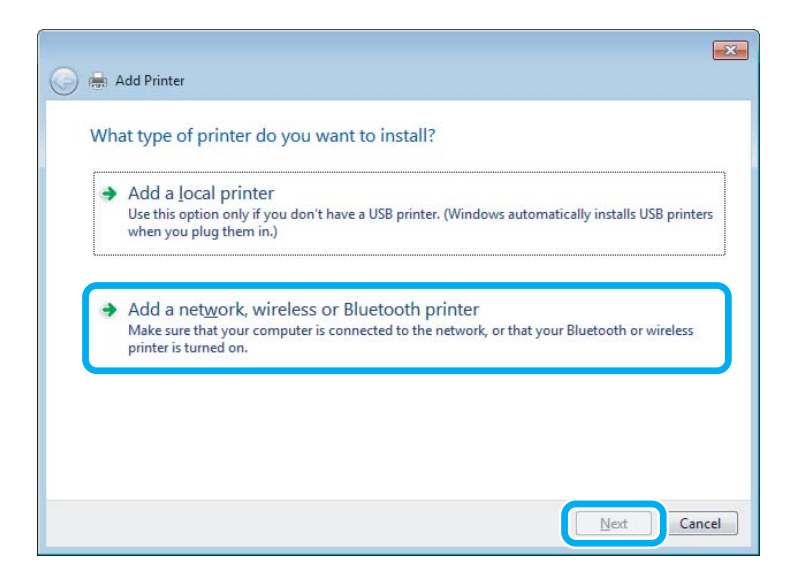

D Следвайте инструкциите на екрана, за да изберете продукта, който желаете да използвате.

### *Забележка:*

В зависимост от операционната система и конфигурацията на компютъра, към който е свързан продуктът, Add Printer Wizard (Съветник за добавяне на принтер) може да ви напомни да инсталирате драйвера на принтера от диска със софтуера на продукта. Кликнете върху бутон *Have Disk (От диск)* и следвайте инструкциите на екрана.

## **Настройка за Mac OS X**

За да настроите вашия продукт в Mac OS X мрежа, използвайте настройката Printer Sharing. Вижте документацията за Macintosh за подробности.

## <span id="page-39-0"></span>**Сканиране**

## **Хайде да сканираме**

## **Стартиране на сканирането**

Хайде да сканираме някой документ, за да свикнете с процеса.

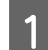

1 Поставете оригинала си.

& ["Поставяне на оригинали" на страница 23](#page-22-0)

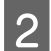

**2** Стартирайте Epson Scan.

- ❏ Windows: Щракнете двукратно върху иконата **Epson Scan** на работния плот.
- ❏ Mac OS X: Изберете **Applications** > **Epson Software** > **EPSON Scan**.
- C Изберете **Home Mode (Станд. режим)**.

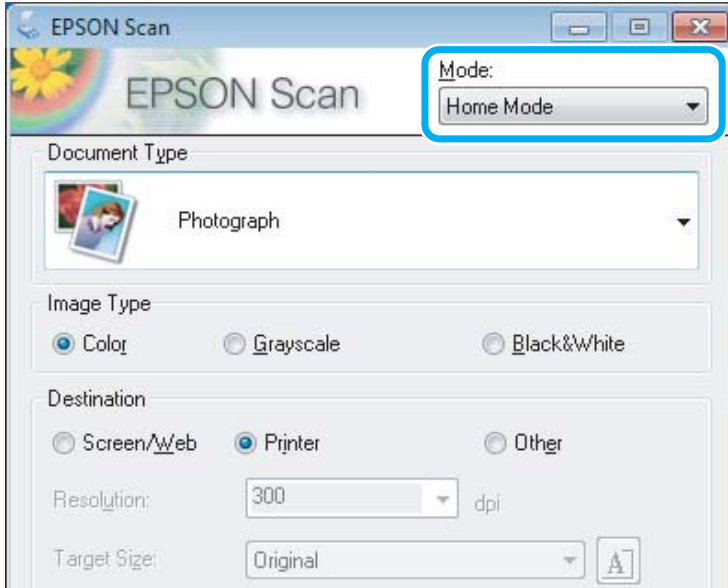

D Изберете **Text/Line Art (Текст/Линейна графика)** в настройката **Document Type (Тип документ)**.

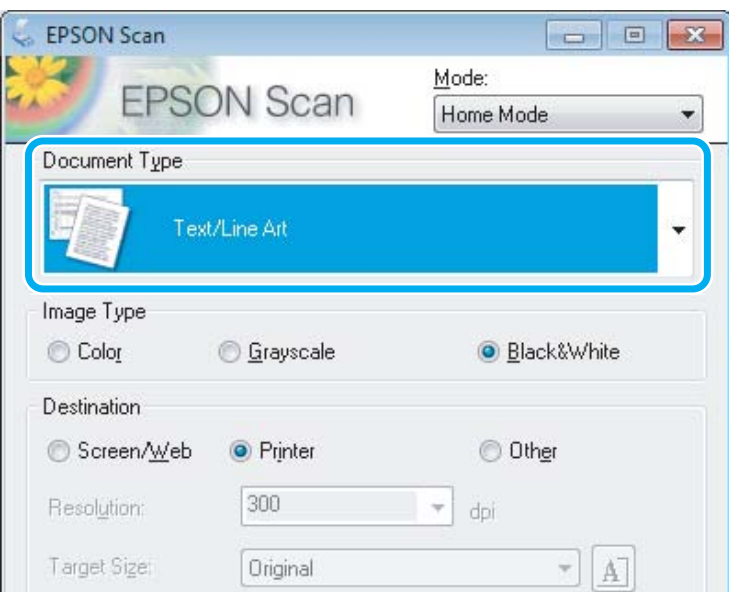

E Щракнете върху **Preview (Предварителен преглед)**.

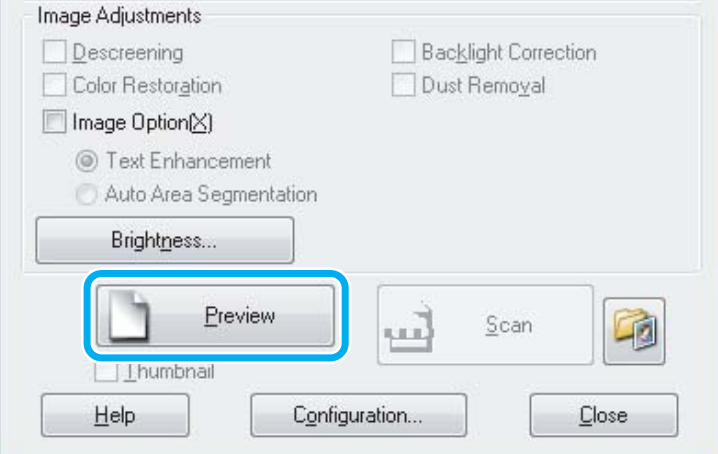

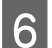

F Щракнете върху **Scan (Сканиране)**.

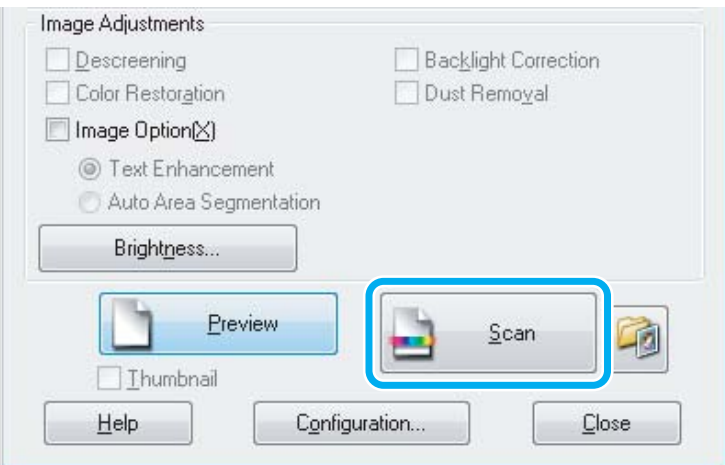

<span id="page-41-0"></span>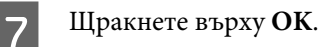

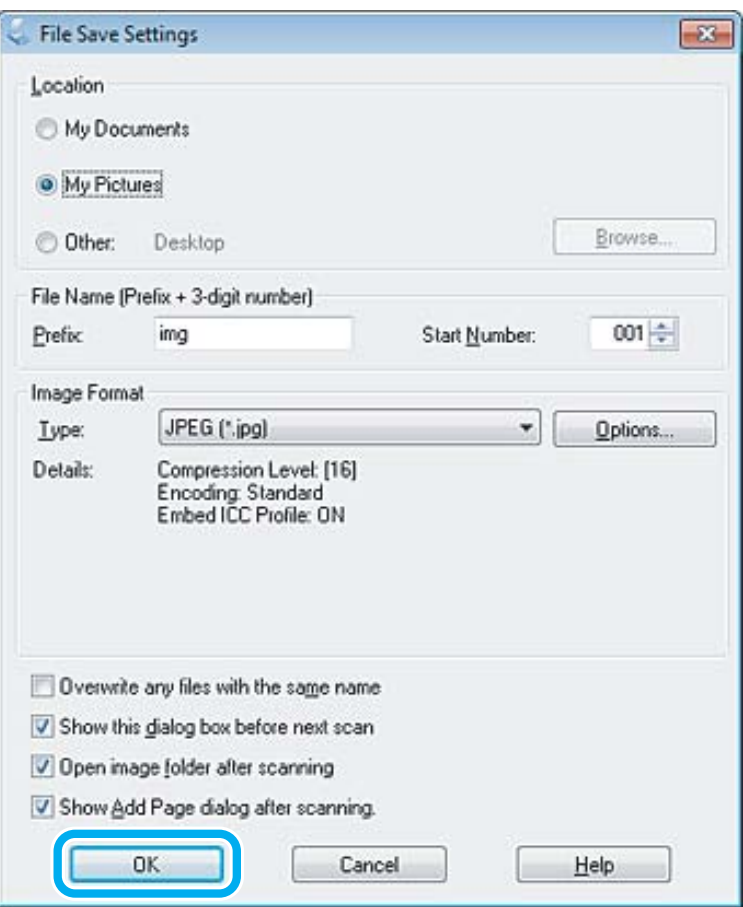

Сканираното изображение е запазено.

### **Функции за корекция на изображение**

Epson Scan предлага множество настройки за подобряване на цвета, рязкостта, контраста и други аспекти, влияещи на качеството на изображението.

Вижте помощта за повече подробности за Epson Scan.

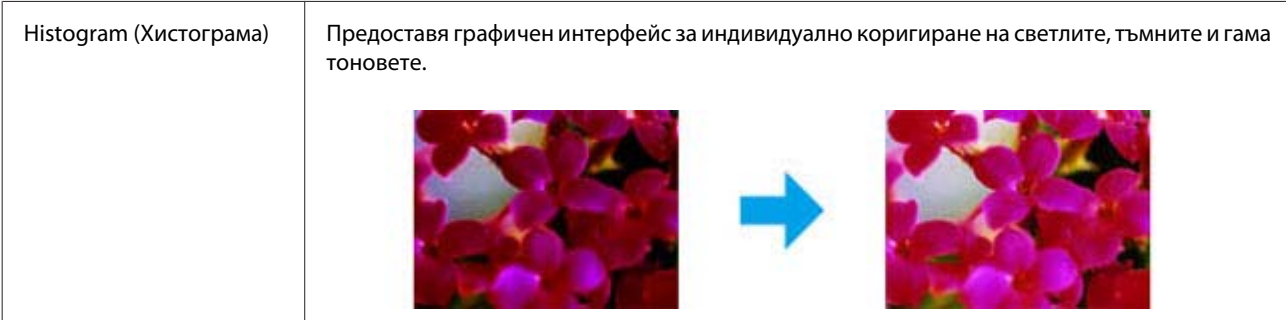

### **Сканиране**

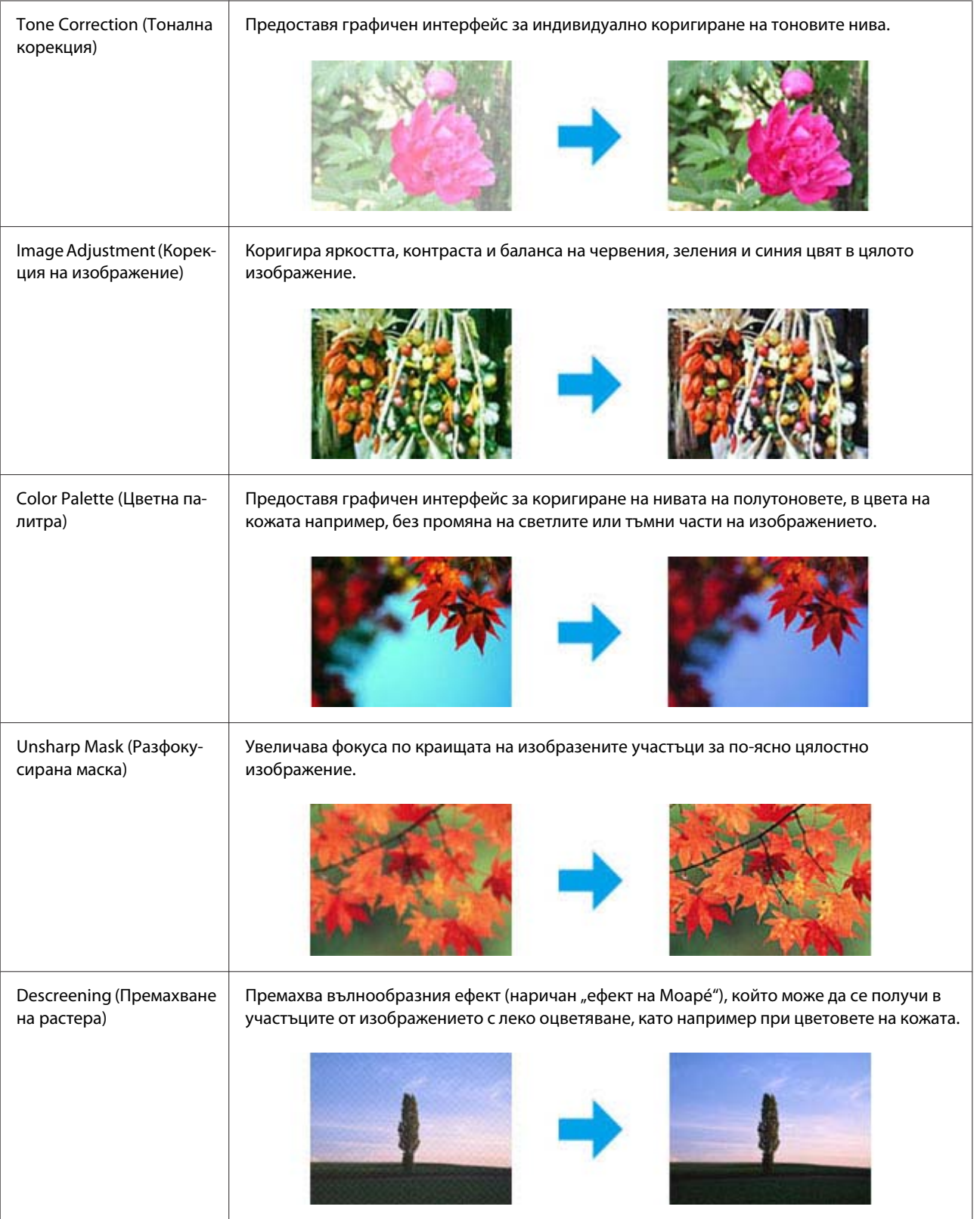

### **Сканиране**

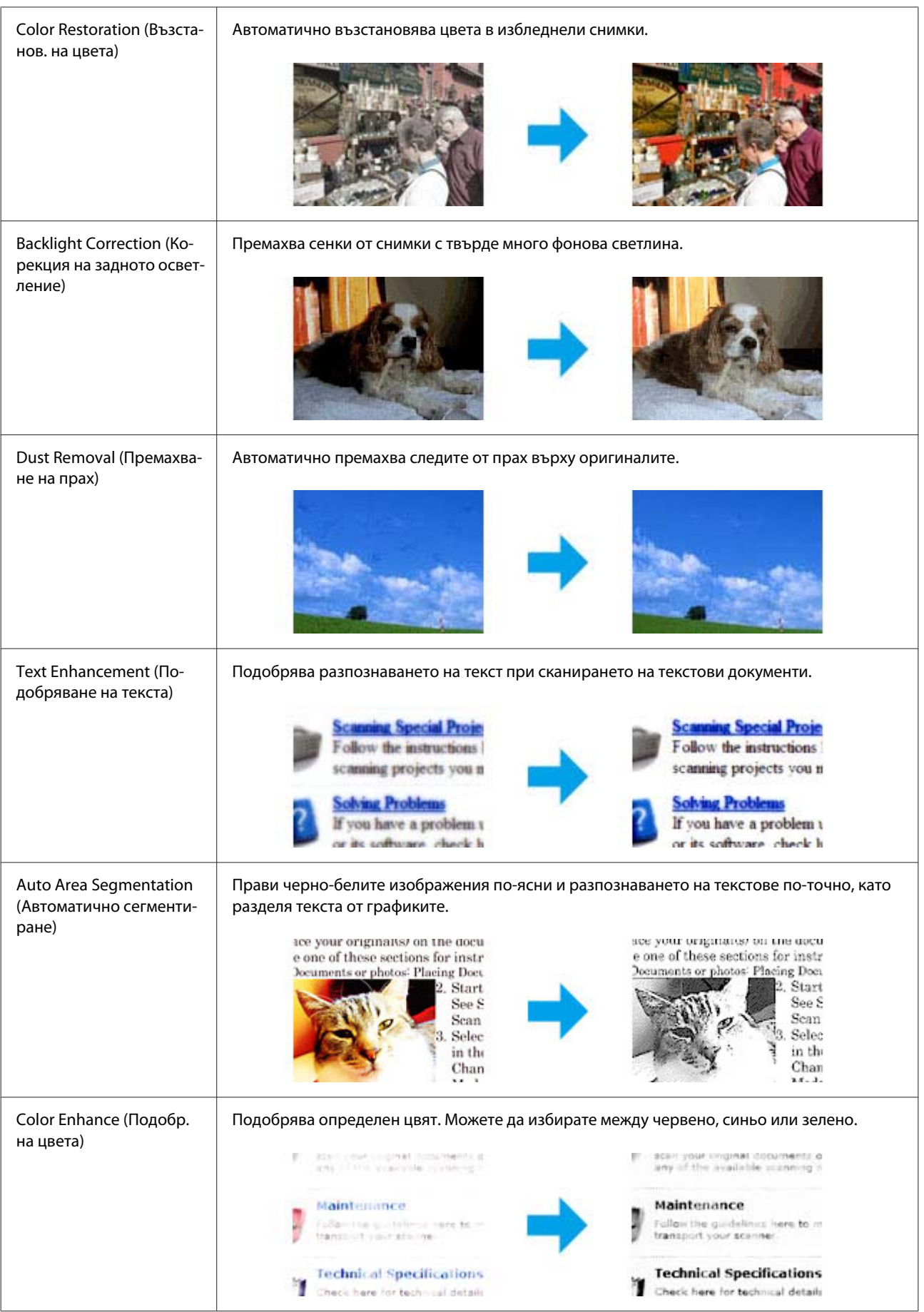

## **Основи на сканирането от вашия компютър**

## **Сканиране в Full Auto Mode (Пълен автоматичен режим)**

Full Auto Mode (Пълен автоматичен режим) ви дава възможност да сканирате бързо и лесно без да избирате настройки или да правите преглед на изображението. Този режим е полезен, когато трябва да сканирате оригинали при размер 100%.

### *Забележка:*

Вижте помощта за повече подробности за Epson Scan.

- A Поставете оригинала си.
- & ["Поставяне на оригинали" на страница 23](#page-22-0)

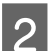

**2** Стартирайте Epson Scan.

& ["Стартиране на драйвера на Epson Scan" на страница 61](#page-60-0)

C Изберете **Full Auto Mode (Пълен автоматичен режим)** от списъка Mode (Режим).

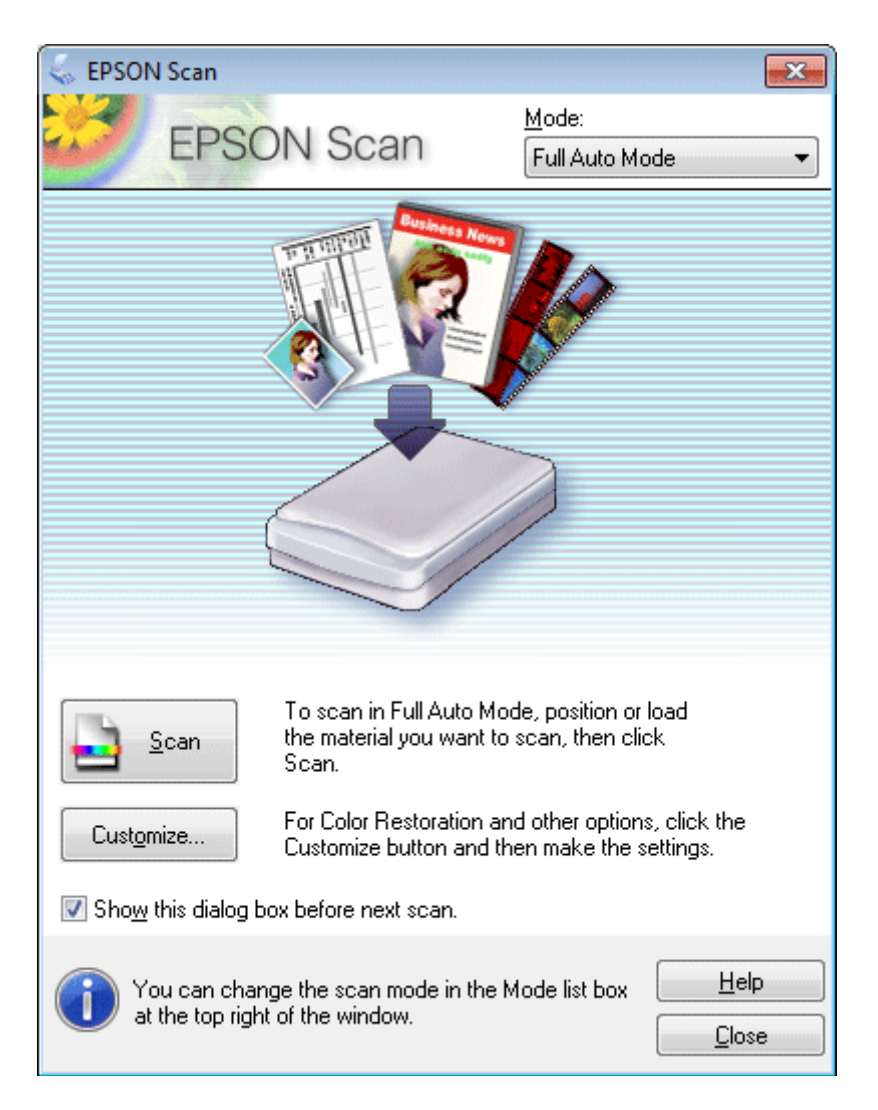

### **Сканиране**

#### *Забележка:*

Ако бъде махната отметката от полето *Show this dialog box before next scan (Да се покаже този диалогов прозорец преди следващото сканиране)*, Epson Scan започва да сканира незабавно, без да показва този екран. За да се върнете към този екран, щракнете върху *Cancel (Отказ)* в диалоговия прозорец за сканиране по време на сканирането.

D Щракнете върху **Scan (Сканиране)**. Epson Scan започва да сканира в Full Auto Mode (Пълен автоматичен режим).

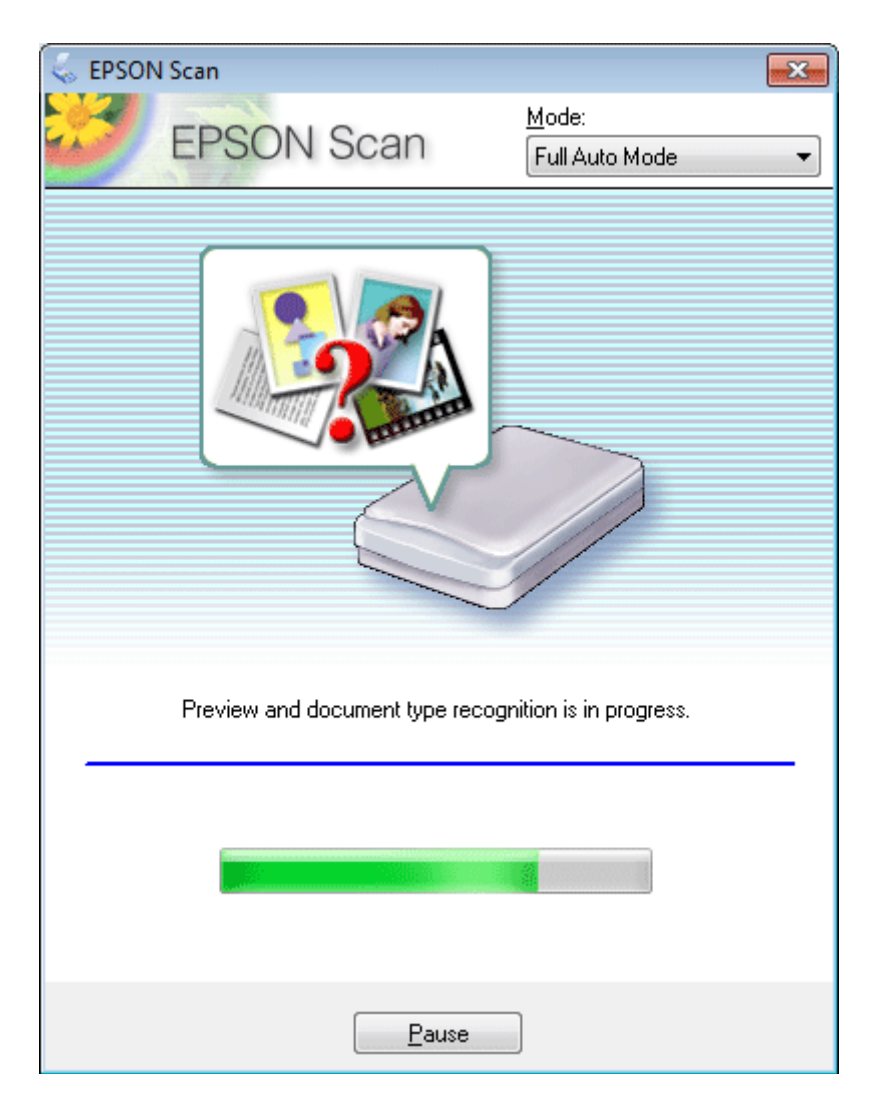

Epson Scan прави предварителен преглед на всяко изображение, открива типа на оригинала и избира автоматично настройките на сканирането.

Сканираното изображение е запазено.

## **Сканиране в Home Mode (Станд. режим)**

Home Mode (Станд. режим) ви позволява ви да персонализирате някои настройки за сканиране и да проверите промените в предварително преглежданото изображение. Този режим е полезен предимно за сканиране на снимки и графични изображения.

### **Сканиране**

### *Забележка:*

Вижте помощта за повече подробности за Epson Scan.

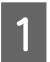

### A Поставете оригинала си.

& ["Поставяне на оригинали" на страница 23](#page-22-0)

**2** Стартирайте Epson Scan.

& ["Стартиране на драйвера на Epson Scan" на страница 61](#page-60-0)

C Изберете **Home Mode (Станд. режим)** от списъка Mode (Режим).

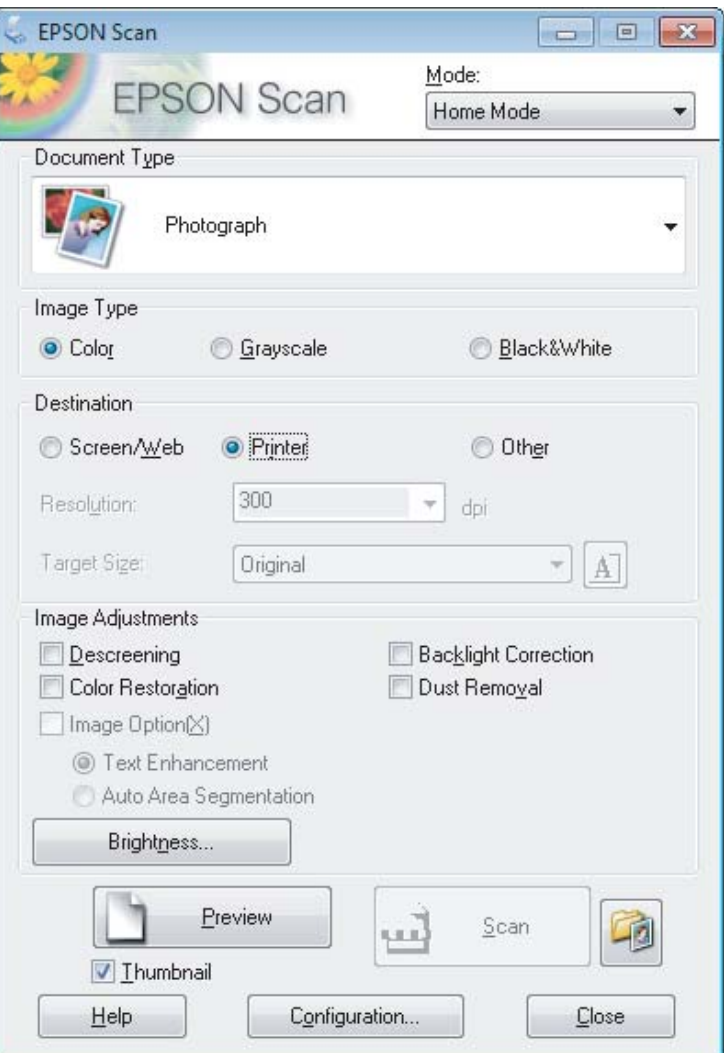

- **Д** Изберете настройката Document Туре (Тип документ).
- E Изберете настройката Image Type (Тип изображение).

## **6** Щракнете върху **Preview (Предварителен преглед)**.

& ["Предварителен преглед и коригиране на участъка за сканиране" на страница 52](#page-51-0)

G Задайте експозицията, яркостта и останалите настройки за качество на изображението.

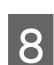

В Щракнете върху Scan (Сканиране).

I В прозореца File Save Settings (Настройки за запазване на файла) изберете настройката Type (Тип), после щракнете върху **OK**.

### *Забележка:*

Ако бъде махната отметката от полето *Show this dialog box before next scan (Да се покаже този диалогов прозорец преди следващото сканиране)*, Epson Scan започва да сканира незабавно, без да показва прозореца File Save Settings (Настройки за запазване на файла).

Сканираното изображение е запазено.

## **Сканиране в Office Mode (Режим за офис)**

Office Mode (Режим за офис) ви дава възможност бързо да сканирате текстови документи без преглед на изображението.

*Забележка:*

Вижте помощта за повече подробности за Epson Scan.

A Поставете оригинала си.

& ["Поставяне на оригинали" на страница 23](#page-22-0)

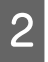

**2** Стартирайте Epson Scan.<br>→ ["Стартиране на драйвера на Epson Scan" на страница 61](#page-60-0)

### **Сканиране**

C Изберете **Office Mode (Режим за офис)** от списъка Mode (Режим).

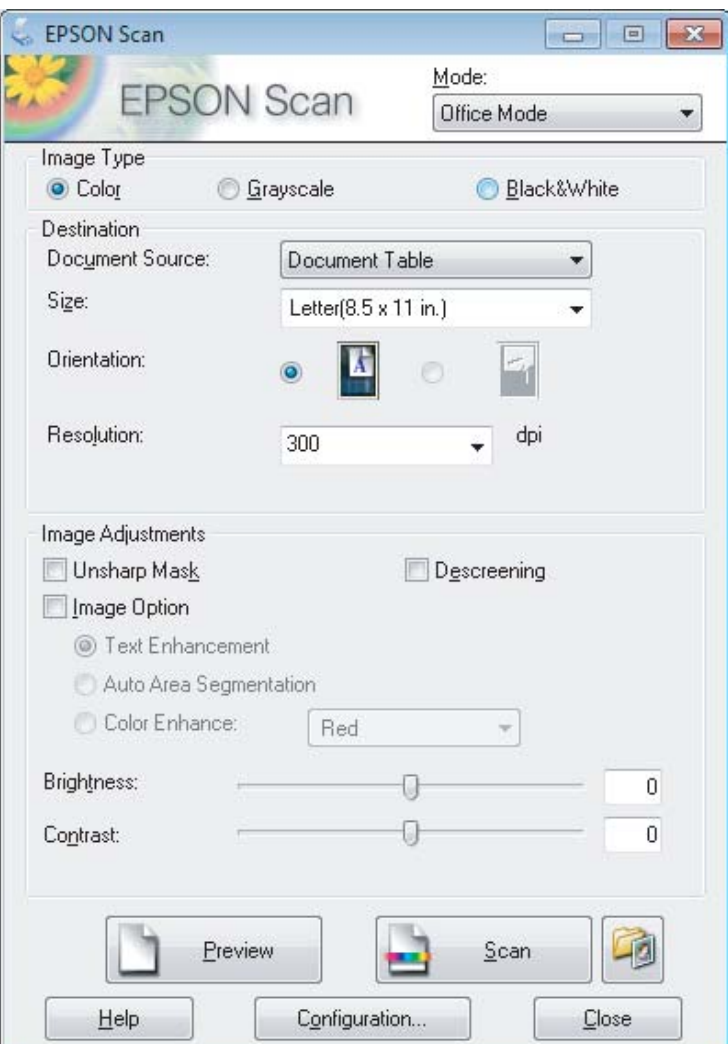

- Изберете настройката Image Туре (Тип изображение).
- E Изберете размера на оригинала от настройката Size (Размер).
- **F** Изберете подходящата разделителна способност за оригинала(ите) от настройката Resolution (Разделителна способност).
- G Щракнете върху **Scan (Сканиране)**.
- $\mathcal{B}$  В прозореца File Save Settings (Настройки за запазване на файла) изберете настройката Туре (Тип), после щракнете върху **OK**.

#### *Забележка:*

Ако бъде махната отметката от полето *Show this dialog box before next scan (Да се покаже този диалогов прозорец преди следващото сканиране)*, Epson Scan започва да сканира незабавно, без да показва прозореца File Save Settings (Настройки за запазване на файла).

Сканираното изображение е запазено.

## **Сканиране в Professional Mode (Професионален режим)**

Professional Mode (Професионален режим) ви дава пълен контрол върху настройките за сканиране и ви позволява да проверите промените в предварително преглежданото изображение. Този режим се препоръчва за напреднали потребители.

*Забележка:*

Вижте помощта за повече подробности за Epson Scan.

1 Поставете оригинала си. & ["Поставяне на оригинали" на страница 23](#page-22-0)

**P** Стартирайте Epson Scan. & ["Стартиране на драйвера на Epson Scan" на страница 61](#page-60-0) C Изберете **Professional Mode (Професионален режим)** от списъка Mode (Режим).

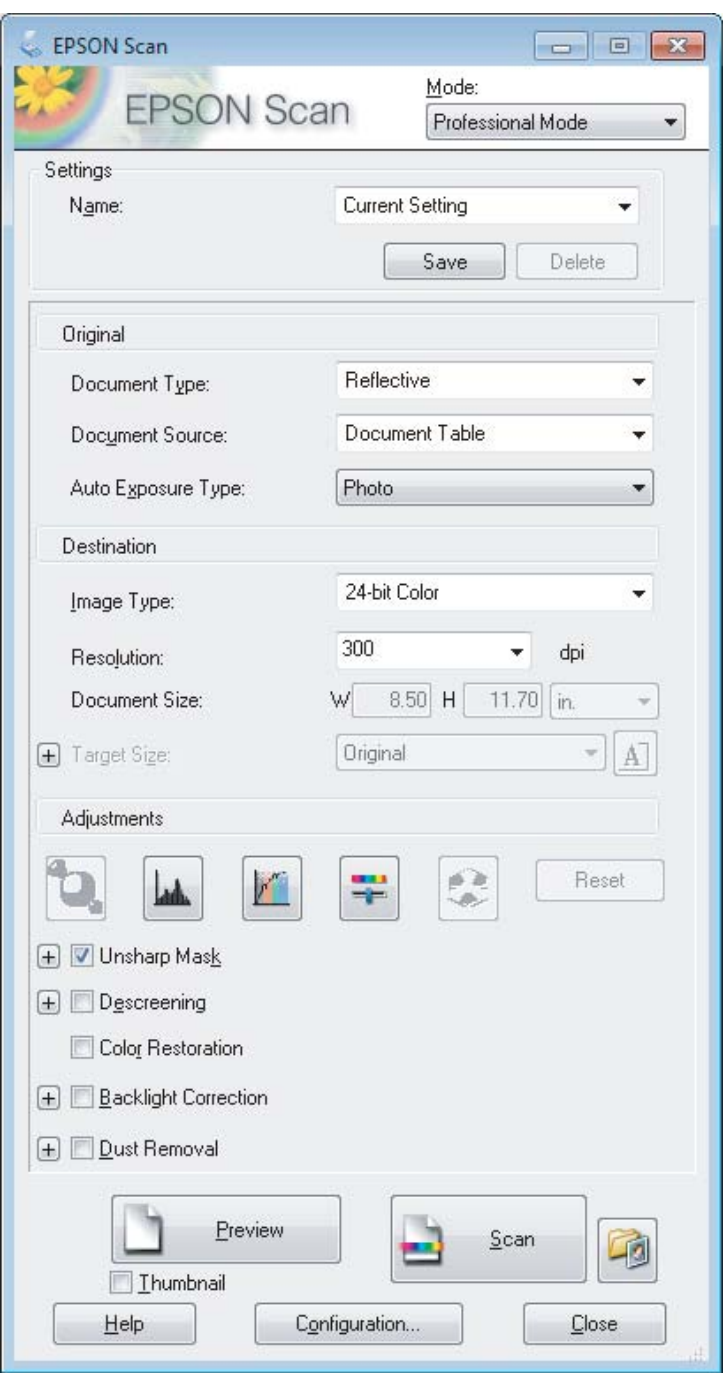

- Изберете типа оригинал $(u)$ , които сканирате от настройката Document Type (Тип документ).
- E Ако изберете **Reflective (Отражателна)** от настройката Document Type (Тип документ), изберете **Photo (Снимка)** или **Document (Документ)** в настройката Auto Exposure Type (Тип автоматична експозиция).
- F Изберете настройката Image Type (Тип изображение).

<span id="page-51-0"></span>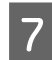

Изберете подходящата разделителна способност за оригинала(ите) от настройката Resolution (Разделителна способност).

H Щракнете върху **Preview (Предварителен преглед)**, за да прегледате изображението(ята). Прозорецът Preview (Предварителен преглед) се отваря и показва вашето изображение(я). & "Предварителен преглед и коригиране на участъка за сканиране" на страница 52

I При необходимост изберете размера на сканираното изображение(я) от настройката Target Size (Размер на целта). Можете да сканирате изображенията си в оригиналния им размер или да ги смалите или увеличите, като изберете Target Size (Размер на целта).

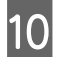

10 Коригирайте качеството на изображението при необходимост. & ["Функции за корекция на изображение" на страница 42](#page-41-0)

### *Забележка:*

Можете да запазите направените от вас настройки като група потребителски настройки с *Name (Наименование)*, като по-късно можете да ги приложите, когато сканирате. Потребителските ви настройки също така са налични и в Epson Event Manager.

Вижте помощта за повече подробности за Epson Event Manager.

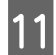

K Щракнете върху **Scan (Сканиране)**.

L В прозореца File Save Settings (Настройки за запазване на файла) изберете настройката Type (Тип), после щракнете върху **OK**.

### *Забележка:*

Ако бъде махната отметката от полето *Show this dialog box before next scan (Да се покаже този диалогов прозорец преди следващото сканиране)*, Epson Scan започва да сканира незабавно, без да показва прозореца File Save Settings (Настройки за запазване на файла).

Сканираното изображение е запазено.

### **Предварителен преглед и коригиране на участъка за сканиране**

### **Избиране на режим за предварителен преглед**

След като веднъж сте избрали основните настройки и разделителна способност, можете да направите предварителен преглед на изображението и да изберете или да коригирате показания участък в прозореца Preview (Предварителен преглед) на екрана. Има два типа предварителен преглед.

- ❏ Предварителният преглед Normal (Нормално) показва цялото изображение или изображения. Вие може ръчно да изберете участъка за сканиране и да направите корекции по качеството на изображението.
- ❏ Thumbnail (Мини изображение) показва изображението(ята) като мини изображение(я). Epson Scan автоматично открива краищата на участъка ви за сканиране, прилага автоматични настройки за експониране към изображението(ята) и го(ги) завърта при необходимост.

*Забележка:*

- ❏ Някои от настройките, променени след предварителния преглед на изображението, се връщат към стандартните си стойности, ако промените режима за предварителен преглед.
- ❏ В зависимост от типа документ и режима Epson Scan, който използвате, е възможно да не сте в състояние да промените типа на предварителния преглед.
- ❏ Ако правите предварителен преглед на изображение(я), без да се показва диалогов прозорец Preview (Предварителен преглед), изображението(ята) ще се появят в стандартния режим за предварителен преглед. Ако правите предварителен преглед с диалогов прозорец Preview (Предварителен преглед), изображението или изображенията се появяват в режима за предварителен преглед, показан непосредствено преди това.
- ❏ За да промените размера на прозореца Preview (Предварителен преглед), кликнете и преместете ъгъла му Preview (Предварителен преглед).
- ❏ Вижте помощта за повече подробности за Epson Scan.

### **Създаване на маркираща линия**

Маркиращата линия е местеща се прекъсната линия, която се появява на краищата на предварително преглежданото изображение, за да покаже участъка за сканиране.

Направете едно от следните неща, за да начертаете маркираща линия.

❏ За да начертаете маркиращата линия ръчно, поставете курсора в участъка, в който искате да поставите ъгъла на своята маркираща линия, и кликнете. Преместете координатния кръст над изображението до срещуположния ъгъл на желания участък за сканиране.

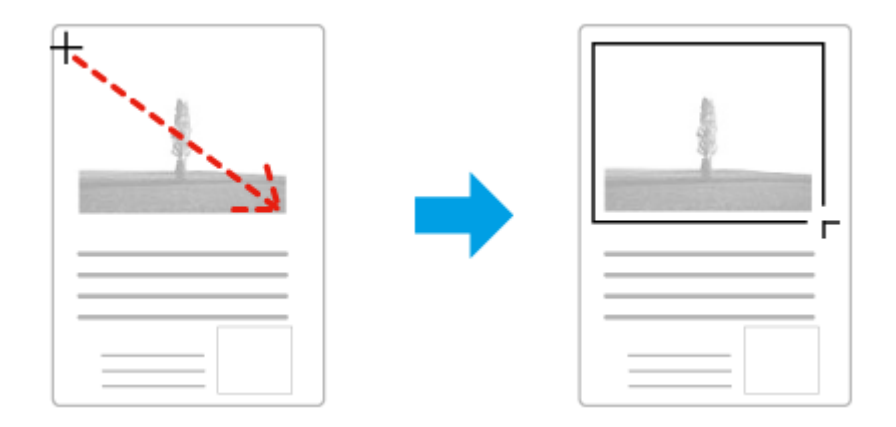

- ❏ За да начертаете маркиращата линия автоматично, кликнете върху иконата за автоматично намиране . Можете да използвате тази икона в нормален режим на предварителен преглед и ако имате само един документ на стъклото на скенера.
- ❏ За да начертаете маркиращата линия с определен размер, въведете нови стойности за ширина и височина в настройката Document Size (Размер на документа).
- ❏ Уверете се, че всички страни на маркираната област се намират в предварително преглежданото изображение за най-добри резултати и експониране на изображението. Не включвайте в маркиращата линия други области около изображението за предварителен преглед.

### **Коригиране на маркираща линия**

Можете да я местите и коригирате размера й. Ако използвате нормален тип предварителен преглед, можете да създавате множество маркиращи линии (до 50) на всяко изображение, за да сканирате различни негови участъци като отделни файлове.

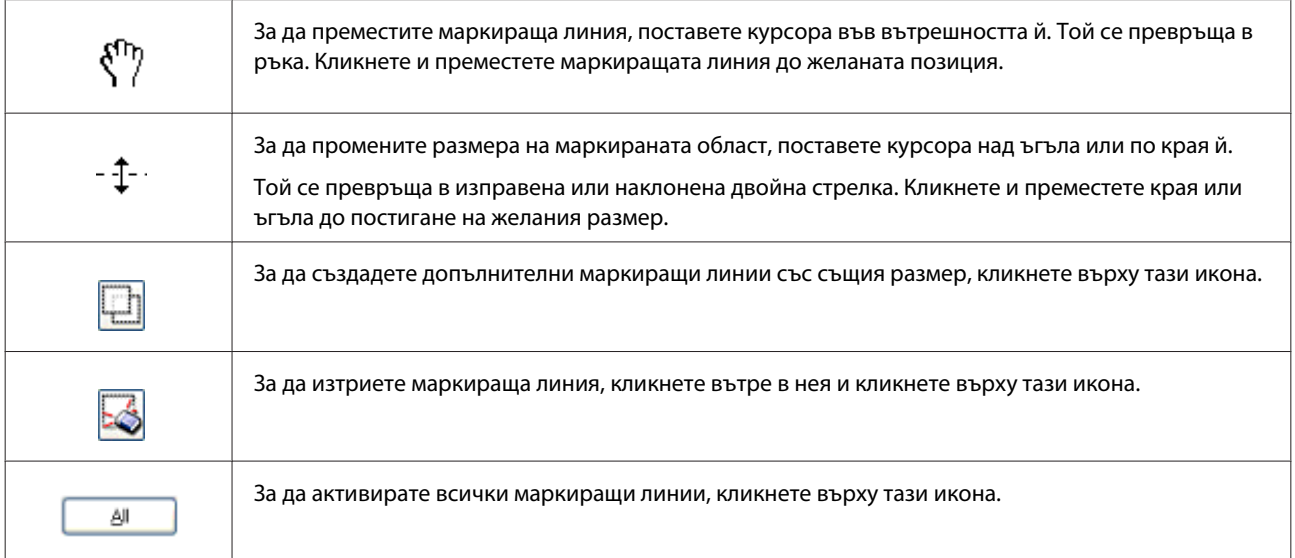

### *Забележка:*

- ❏ За да ограничите движението на маркиращата линия само до хоризонтално или вертикално, задръжте натиснат клавиша *Shift*, докато я местите.
- ❏ За да ограничите размера на маркираната област до текущите пропорции, задръжте натиснат клавиша *Shift*, докато променяте размера й.
- ❏ Ако чертаете множество маркирани области, уверете се, че щраквате върху *All (Всичко)* в прозореца Preview (Предварителен преглед), преди да сканирате. В противен случай ще бъде сканиран само участъкът в маркиращата линия, която сте очертали последно.

## **Различни типове сканиране**

## **Сканиране на списание**

Най-напред поставете списанието и стартирайте Epson Scan.

& ["Стартиране на сканирането" на страница 40](#page-39-0)

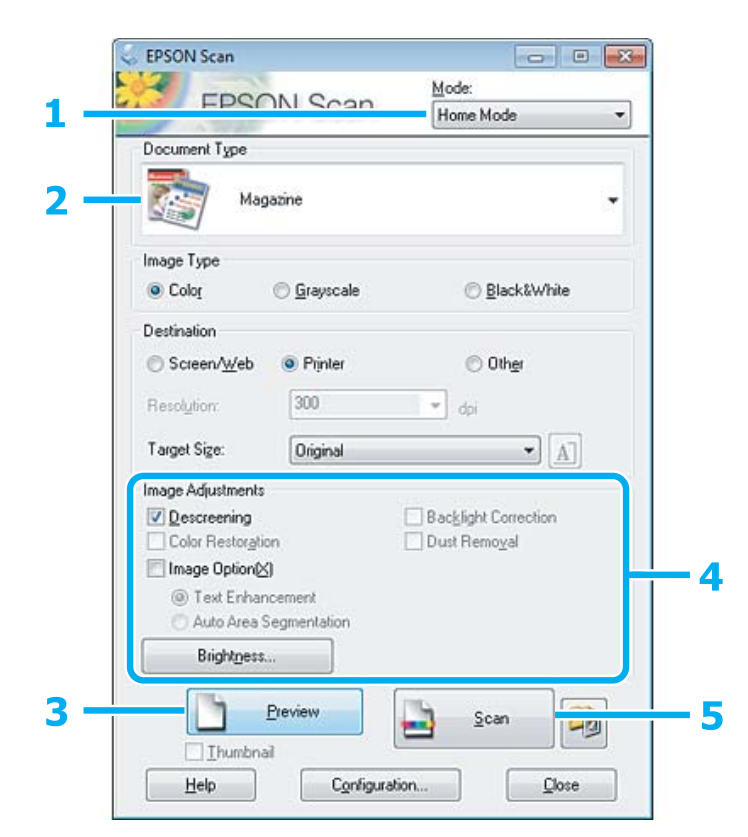

- A Изберете **Home Mode (Станд. режим)** от списъка Mode (Режим).
- B Изберете **Magazine (Списание)** в настройката Document Type (Тип документ).
- C Щракнете върху **Preview (Предварителен преглед)**.
- $\boldsymbol{A}$  Задайте експозицията, яркостта и останалите настройки за качество на изображението.

Вижте помощта за повече подробности за Epson Scan.

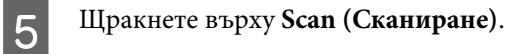

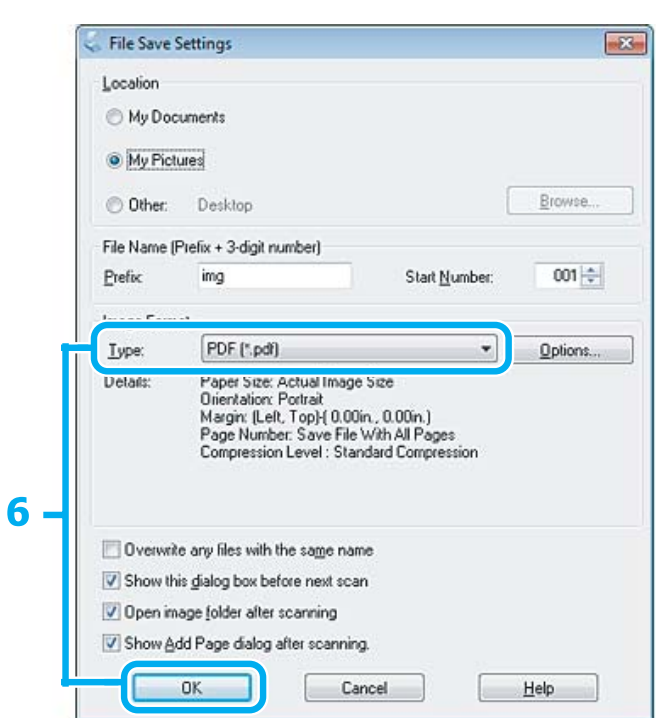

F Изберете **PDF** за настройката Type (Тип) и след това щракнете върху **OK**.

Сканираното изображение е запазено.

## **Сканиране на няколко документа в PDF файл**

Най-напред поставете документа и стартирайте Epson Scan.

& ["Стартиране на сканирането" на страница 40](#page-39-0)

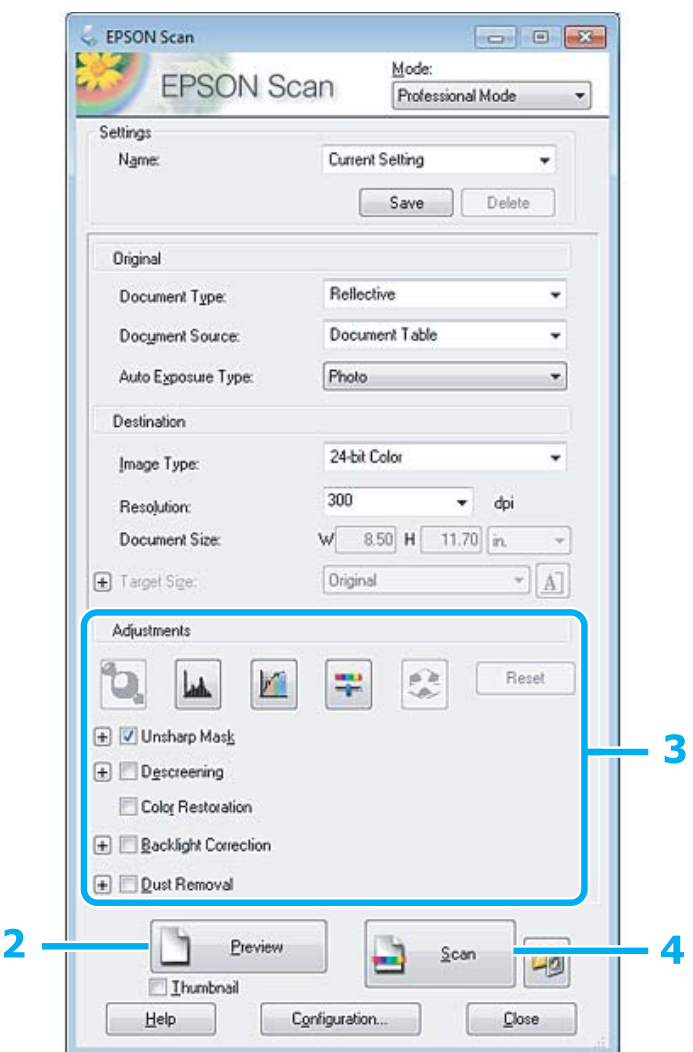

- A Изберете **Professional Mode (Професионален режим)** от списъка Mode (Режим).
- B Щракнете върху **Preview (Предварителен преглед)**.

C Задайте експозицията, яркостта и останалите настройки за качество на изображението.

Вижте помощта за повече подробности за Epson Scan.

### D Щракнете върху **Scan (Сканиране)**.

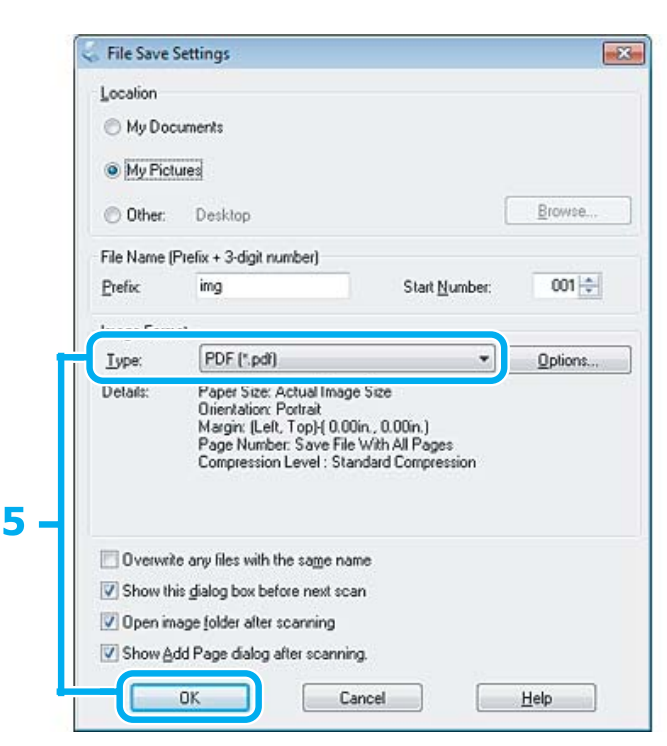

E Изберете **PDF** за настройката Type (Тип) и след това щракнете върху **OK**.

#### *Забележка:*

Ако в полето *Show Add Page dialog after scanning (Да се покаже диалоговият прозорец "Добавяне на страница" след сканиране)* няма отметка, Epson Scan автоматично запазва документа ви, без да показва прозореца Add Page Confirmation (Потвърждение за добавяне на страница).

 $6<sup>-</sup>$  Epson Scan започва да сканира документа ви.

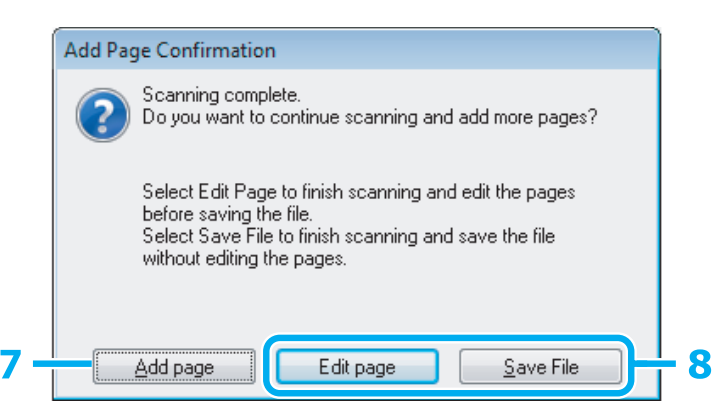

G Ако искате да сканирате още страници, щракнете върху **Add page (Добавяне на страница)**. Заредете документа и сканирайте отново, като повторите тези действия за всяка страница.

Ако сте приключили със сканирането, преминете към стъпка 8.

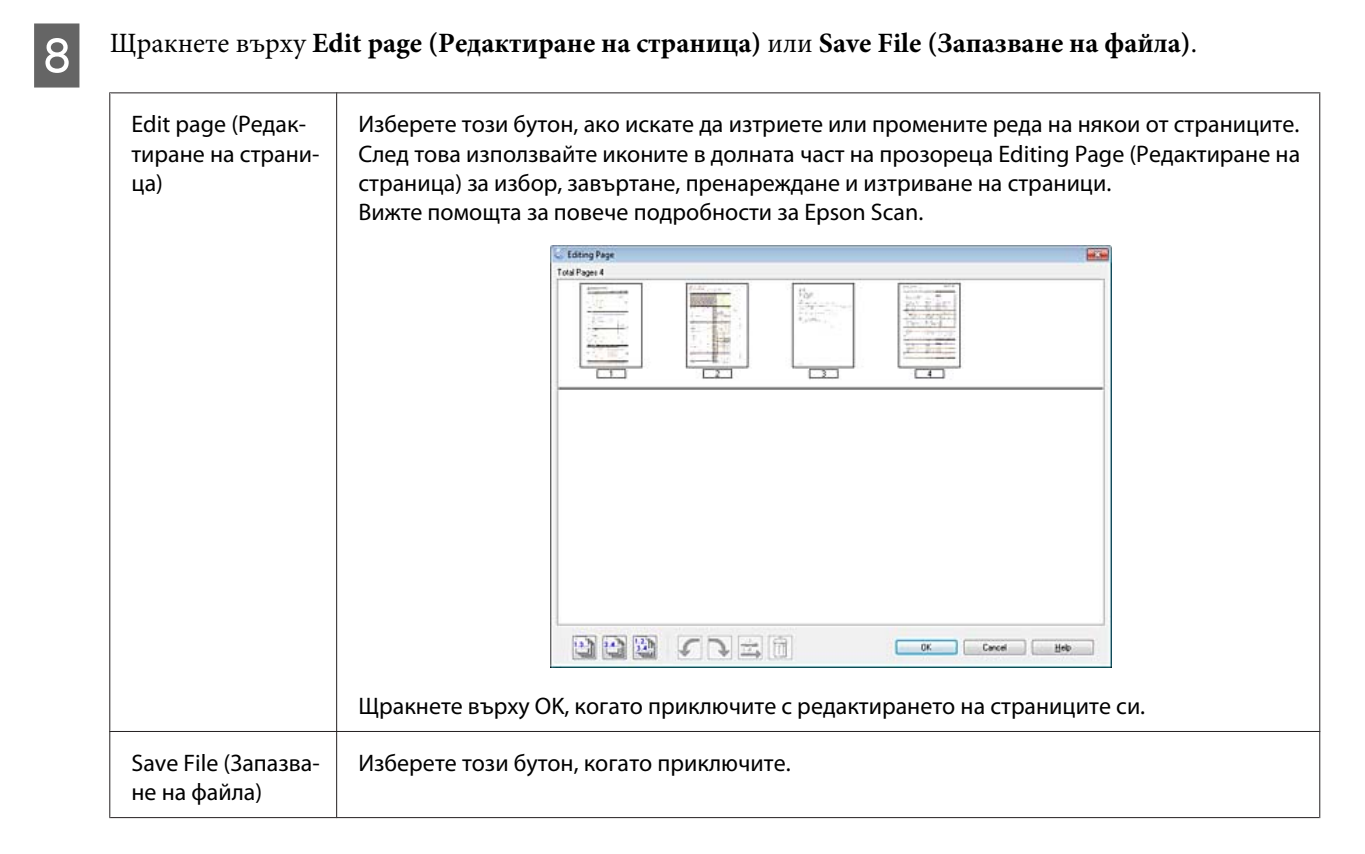

Страниците са запазени в един PDF файл.

### **Сканиране на снимка**

Най-напред поставете снимката върху стъклото на скенера и стартирайте Epson Scan.

& ["Стартиране на сканирането" на страница 40](#page-39-0)

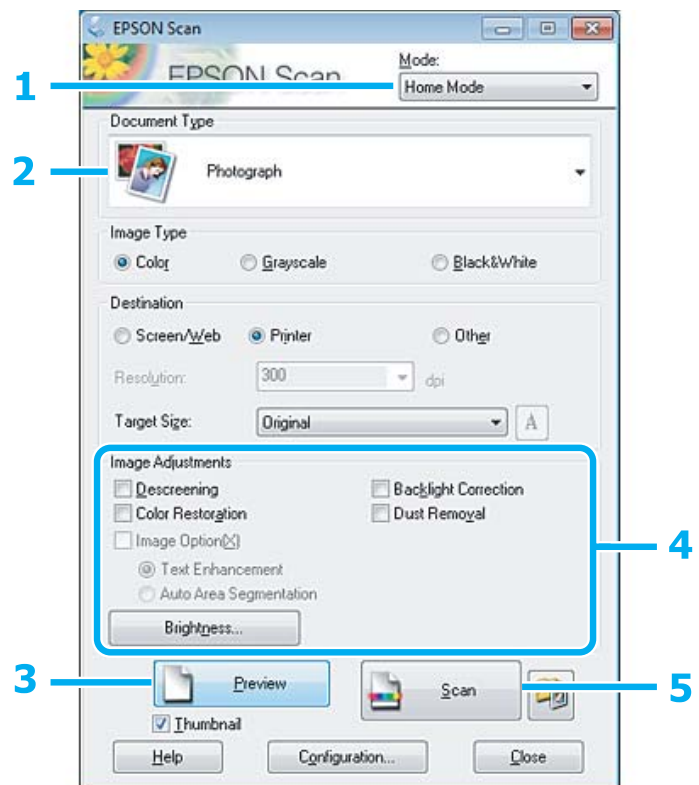

- A Изберете **Home Mode (Станд. режим)** от списъка Mode (Режим).
- B Изберете **Photograph (Снимка)** в настройката Document Type (Тип документ).
- C Щракнете върху **Preview (Предварителен преглед)**.
- D Задайте експозицията, яркостта и останалите настройки за качество на изображението.

Вижте помощта за повече подробности за Epson Scan.

<span id="page-60-0"></span>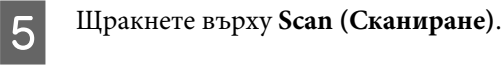

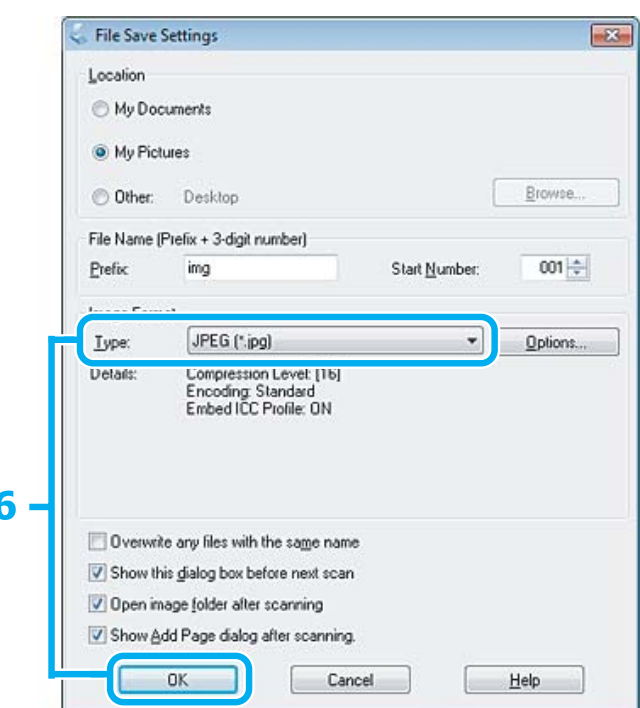

F Изберете **JPEG** за настройката Type (Тип) и след това щракнете върху **OK**.

Сканираното изображение е запазено.

## **Информация за софтуера**

## **Стартиране на драйвера на Epson Scan**

Този софтуер ви позволява да управлявате всички аспекти на сканирането. Може да го използвате като самостоятелна програма за сканиране или в комбинация с друга TWAIN сканираща програма.

### **Как да започнем**

❏ Windows:

Щракнете двукратно върху иконата **EPSON Scan** на работния плот. Или изберете иконата на бутона Старт или **Start (Старт)** > **All Programs (Всички програми)** или **Programs (Програми)** > **EPSON** > **EPSON Scan** > **EPSON Scan**.

```
❏ Mac OS X:
Изберете Applications > Epson Software > EPSON Scan.
```
### **Как да стигнем до помощната информация**

Щракнете върху бутона **Help (Помощ)** в драйвера на Epson Scan.

## **Стартиране на друг сканиращ софтуер**

*Забележка:*

Някои от сканиращите софтуерни програми може да не са включени в комплектите за някои държави.

### **Epson Event Manager**

Тази програма ви дава възможност да задавате на който и да било от бутоните на продукта да отваря дадена сканираща програма. Освен това можете да запазвате често използваните настройки за сканиране, така че наистина да ускорите работата си при сканиране.

### *Как да започнем*

❏ Windows:

Изберете бутона Старт или **Start (Старт)** > **All Programs (Всички програми)** или **Programs (Програми)**> **Epson Software** > **Event Manager**.

❏ Mac OS X:

Изберете **Applications** > **Epson Software** и кликнете двукратно върху иконата **Launch Event Manager**.

### *Как да стигнем до помощната информация*

- ❏ Windows: Кликнете върху иконата **в Горния десен ъгъл на екрана**.
- ❏ Mac OS X:

Щракнете върху **menu** > **Help** > **Epson Event Manager Help**.

### **ABBYY FineReader**

Тази софтуерна програма ви дава възможност да сканирате документ и да превърнете текста му във форматирани данни, които да редактирате с текстообработваща програма.

Софтуерът за OCR не може или има затруднения при разпознаването на следните видове документи или текстове.

- ❏ Ръкописни знаци
- ❏ Прекопирани елементи
- ❏ Факсове
- ❏ Текст с малко разстояние между знаците или редовете
- ❏ Подчертан или текст в таблица
- ❏ Шрифтове по-малки от 8 пункта, курсивни или наклонени
- ❏ Сгънати или смачкани документи

Вижте помощната информация на ABBYY FineReader за повече подробности.

### **Сканиране**

### *Как да започнем*

❏ Windows:

Изберете бутона Старт или **Start (Старт)** > **All Programs (Всички програми)** или **Programs (Програми)** > **ABBYY FineReader** папка > **ABBYY FineReader**.

❏ Mac OS X:

Изберете **Applications** и кликнете двукратно върху **ABBYY FineReader**.

## **Доливане на мастило**

## **Инструкции за безопасност, предпазни мерки и спецификации за шишенца с мастило**

## **Инструкции за безопасност**

При боравене с мастилото, съблюдавайте следното:

- ❏ Пазете шишенцата с мастило и блока на резервоара за мастило на недостъпни за деца места. Не позволявайте на децата да пият от шишенцата с мастило, да боравят с тях или с капачките им.
- ❏ Не накланяйте или не клатете шишенцата с мастило след премахване на уплътнението; това може да предизвика изтичане.
- ❏ Внимавайте да не се докосвате до мастилото, когато боравите с резервоарите за мастило и капачките им, както и при отваряне на шишенцата с мастило или капачките им. Ако мастило попадне върху кожата ви, обилно измийте зоната със сапун и вода. Ако мастило попадне в очите ви, измийте ги незабавно с вода. Ако усетите дискомфорт или проблемите със зрението продължат след като сте ги измили обилно, потърсете незабавно лекар. Ако в устата ви влезе мастило, изплюйте незабавно и посетете доктор веднага.

### **Предпазни мерки при доливане на мастило**

Преди да долеете мастило, прочетете всички инструкции в този раздел.

- ❏ Използвайте шишенца с мастило с номер на част, подходящ за този продукт. & ["Шишенца с мастило" на страница 105](#page-104-0)
- ❏ Epson препоръчва употребата на оригинални шишенца с мастило Epson. Epson не може да гарантира качеството или надеждността на неоригинално мастило. Употребата на неоригинални мастила може да доведе до повреда, която не се покрива от гаранцията на Epson и при определени обстоятелства да предизвика непостоянно поведение на продукта.
- ❏ Употребата на други продукти, които не са произведени от Epson, може да доведе до повреда, която не се покрива от гаранцията на Epson и при определени обстоятелства да предизвика непостоянно поведение на продукта.
- ❏ Този продукт изисква внимателно боравене с мастилото. При пълнене или доливане на резервоарите може да се получат пръски от мастило. Ако върху дрехите или вещите ви попадне мастило, възможно е то да не може да бъде отстранено.
- ❏ За да се поддържа оптимална работа на печатащата глава, се консумира известно количество мастило от всички резервоари не само по време на печат, но и по време на дейности по поддръжка, например почистване на печатащата глава.

### **Доливане на мастило**

- ❏ Не пристъпвайте към отваряне на опаковката на шишенцето с мастило, докато не сте готови да напълните резервоара. Шишенцето с мастило е вакуумирано, за да се съхрани изправността му. Ако оставите шишенце с мастило разопаковано за продължително време преди да го използвате, няма да бъде възможно нормално отпечатване.
- ❏ Ако нивото на мастилото е под долната линия на резервоара за мастило, долейте скоро още мастило. Продължителната употреба на продукта, когато нивото на мастилото е под долната линия на резервоара, може да доведе до повредата му.
- ❏ Не продължавайте да печатате, ако нивото на мастилото е под долната линия на резервоара за мастило. Продължителната употреба на продукта, когато нивото на мастилото е под долната линия, може да доведе до повредата му. Epson препоръчва напълване на всички резервоари за мастило до горната линия, когато продуктът не работи, с цел настройване отново на нивата на мастилото. Ако резервоарът за мастило е напълнен, както е посочено по-горе, този продукт издава предупреждение и спира да работи в прогнозирания срок от време, така че нивата на мастилото да не падат под долната линия на резервоара.
- ❏ След като внесете вътре шишенце с мастило от студено място за съхранение, оставете го да се затопли до стайна температура най-малко за три часа преди да го използвате.
- ❏ Съхранявайте шишенцата с мастило на хладно и тъмно място.
- ❏ Съхранявайте шишенцата с мастило в същата среда, в каквато е продуктът. При съхраняване или транспортиране на шишенце с мастило след отстраняване на уплътнението не накланяйте и не клатете шишенцето и не го излагайте на удари или на температурни промени. В противен случай то може да протече, дори ако капачката му е здраво завинтена. Не забравяйте да държите шишенцето с мастило изправено, когато завивате капачката му, и вземете мерки за предотвратяване на изтичането на мастило, когато транспортирате шишенцето.

### **Спецификации на шишенце с мастило**

- ❏ Epson препоръчва да използвате шишенцето с мастило преди датата, отпечатана на опаковката.
- ❏ Шишенцата за мастило, опаковани с вашия продукт, се изразходват частично по време на първоначалната настройка. За да получите висококачествени разпечатки, печатащата глава на вашия продукт ще бъде напълно заредена с мастило. Този еднократен процес консумира известно количество мастило и затова е възможно тези шишенца да отпечатат по-малко на брой страници в сравнение със следващите шишенца с мастило.
- ❏ Посоченият брой разпечатки може да варира в зависимост от изображенията, които печатате, типа на използваната хартия, честота на печатане и условията на околната среда, например температурата.
- ❏ За да се гарантира получаване на изключително качество на разпечатката и за да се защити печатащата глава, когато вашият продукт посочи че трябва да се долее мастило, в резервоара остава известно количество резервно мастило. Посоченият брой разпечатки не включва този резерв.
- ❏ Въпреки че шишенцата с мастило може да съдържат рециклиран материал, той не оказва влияние върху функцията на продукта или работата му.
- ❏ Когато печатате едноцветно или в скалата на сивото, може да се използват цветни мастила вместо черно мастило в зависимост от настройките за типа хартия или качеството на печата. Това става, защото се използва смес от цветни мастила за създаване на черен цвят.

## **Проверка на нивата на мастилото**

За да потвърдите действително оставащото количество мастило, проверете визуално нивата му в резервоарите на продукта.

### c*Важно:*

Ако нивото на мастилото е под долната линия на резервоара за мастило, долейте мастило до горната линия. Продължителната употреба на продукта, когато нивото на мастилото е под долната линия на резервоара, може да доведе до повредата му.

## **Допълване на резервоарите за мастило**

*Забележка:*

Илюстрациите показват как се долива черно мастило. Инструкциите обаче са едни и същи за всички мастила.

Уверете се, че светлинният индикатор  $\circ$  свети, но не мига.

Откачете блока на резервоара за мастило от продукта и го поставете долу.

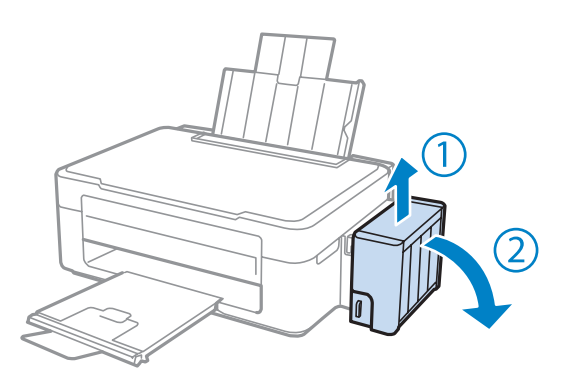

### *Забележка:* Не дърпайте тръбичките.

C Отворете капака на блока на резервоара за мастило и след това извадете капачката на резервоара за мастило.

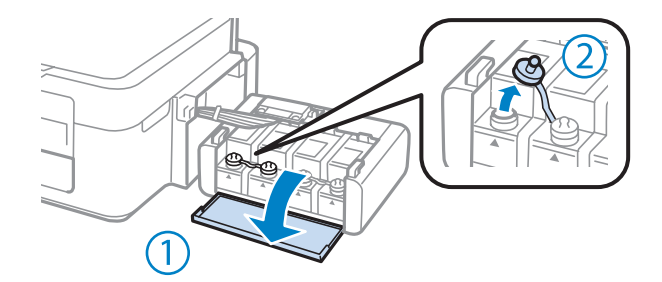

### *Забележка:*

- ❏ Внимавайте да не разлеете мастило.
- ❏ Уверете се, че цвета на резервоара за мастило съвпада с този на мастилото, което искате да долеете.

D Отчупете горната част на капачката, извадете капачката на шишенцето с мастило, извадете уплътнението на шишенцето и отново поставете капачката.

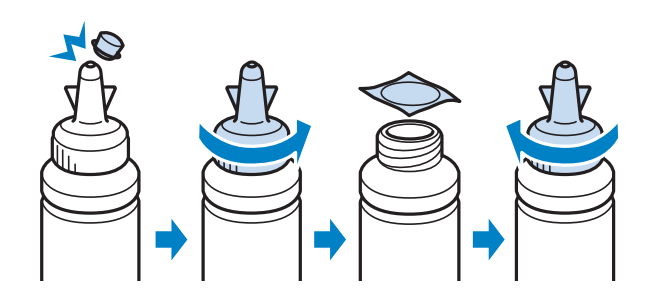

#### c*Важно:*

Поставете плътно капачката на шишенцето с мастило; в противен случай може да изтече мастило.

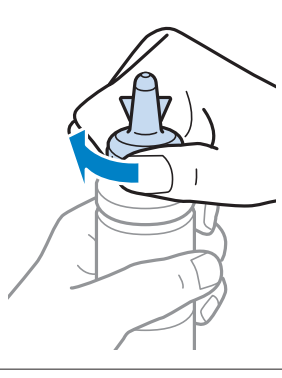

#### *Забележка:*

Не изхвърляйте горната част на капачката. Ако след допълване на резервоара в шишенцето остане мастило, използвайте тази горна част като уплътнение на капачката на шишенцето.

E Допълнете резервоара за мастило с правилния цвят мастило до горната линия на резервоара.

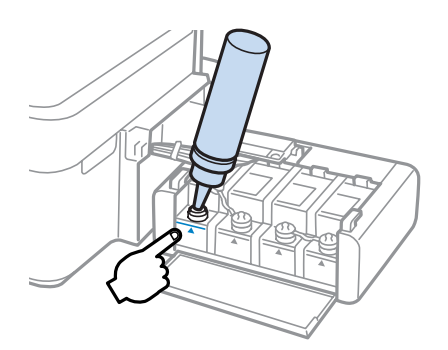

### **Доливане на мастило**

### *Забележка:*

Ако след допълване на резервоара до горната линия в шишенцето остане мастило, поставете здраво капачката и запазете шишенцето изправено за по-късна употреба.

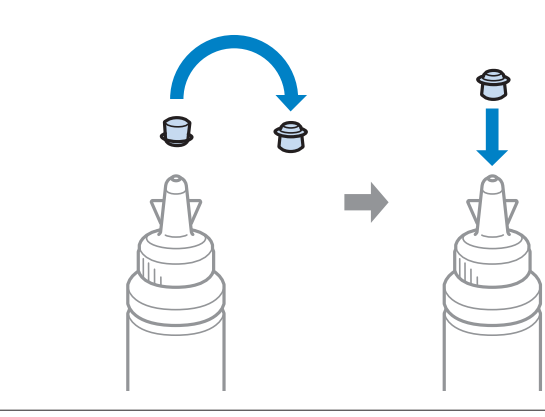

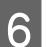

 $\vert 6\vert$  Поставете здраво капачката на резервоара за мастило.

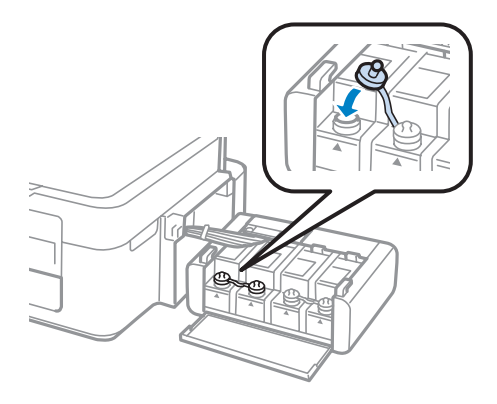

- G Повторете стъпки от 3 до 6 за всяко шишенце с мастило.
- В Затворете капака на блока на резервоара за мастило.

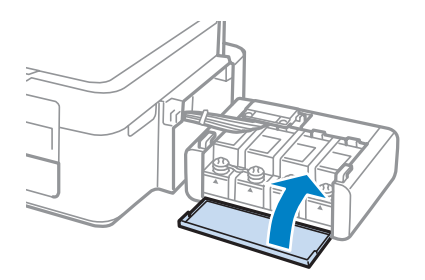

I Закачете блока на резервоара за мастило в продукта.

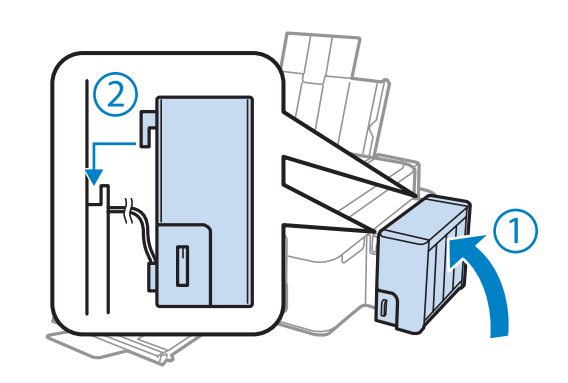

### *Забележка:*

- $□$  Ако светлинният индикатор свети, натиснете бутона  $□$ .
- ❏ Дори ако нямате нови шишенца с мастило и един или повече резервоара за мастило не са напълнени до горната линия, можете да продължите да използвате продукта. За да продължи продуктът да работи по най-добрия начин, напълнете незабавно с мастило всички резервоари до горната линия.

# **Поддръжка на продукта и софтуера**

## **Проверка на дюзите на печатащата глава**

Ако откриете, че отпечатъкът е неочаквано слаб или има липсващи точки, възможно е да успеете да идентифицирате проблема чрез проверка на дюзите на печатащата глава.

Можете да проверите дюзите на печатащата глава от вашия компютър, като използвате програма Nozzle Check (Проверка на дюзите) или от принтера, като използвате бутоните.

## **Използване на помощна програма Nozzle Check (Проверка на дюзите) за Windows**

Следвайте долните стъпки за използване на програма Nozzle Check (Проверка на дюзите).

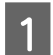

A Уверете се, че панелът за управление не показва предупреждения или съобщения за грешки.

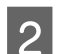

B Уверете се, че в поставката за задно подаване на хартия е заредена хартия с размер А4.

C Щракнете с десен бутон върху иконата на продукта в taskbar (лента на задачите), после изберете **Nozzle Check (Проверка на дюзите)**.

Ако иконата на продукта не е показана, вижте следващия раздел, за да я добавите.  $\rightarrow$  "От иконата за бърз достъп в taskbar (дента на задачите)" на страница 25

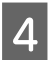

D Следвайте инструкциите на екрана.

## **Използване на помощна програма Nozzle Check (Проверка на дюзите) за Mac OS X**

Следвайте долните стъпки за използване на програма Nozzle Check (Проверка на дюзите).

A Уверете се, че панелът за управление не показва предупреждения или съобщения за грешки.

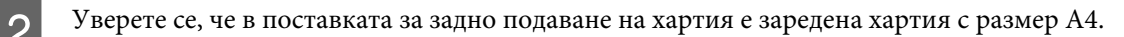

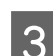

C Отворете Epson Printer Utility 4. & ["Достъп до драйвера на принтера в Mac OS X" на страница 25](#page-24-0)

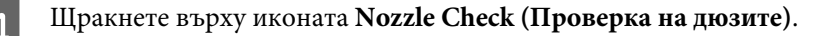

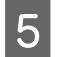

E Следвайте инструкциите на екрана.

## **Почистване на печатащата глава**

Ако откриете, че отпечатъкът е неочаквано слаб или има липсващи точки, е възможно да разрешите тези проблеми с почистване на печатащата глава, което гарантира, че дюзите подават правилно мастило.

Можете да почистите печатащата глава от вашия компютър, като използвате програма Head Cleaning (Почистване на главата) от драйвера на принтера или от принтера, като използвате бутоните.

### c*Важно:*

Не изключвайте продукта, докато се извършва почистването на главата. Ако почистването на главата не е завършило, няма да можете да печатате.

#### *Забележка:*

- ❏ Тъй като почистването на печатащата глава използва мастило от всички резервоари, почиствайте печатащата глава, само ако качеството е влошено; например, ако разпечатката е неясна или цветовете са неправилни или липсват.
- ❏ Използвайте първо програма Nozzle Check (Проверка на дюзите), за да се уверите дали печатащата глава се нуждае от почистване. Това спестява мастило.
- ❏ Когато мастилото е малко, е възможно да не успеете да почистите печатащата глава. Подгответе ново шишенце с мастило.
- ❏ Ако качеството на печат не се подобри след повтаряне на тази процедура три пъти, използвайте програмата за мощно прочистване с мастило.
	- $\blacktriangleright$  ["Смяна на мастилото вътре в тръбичките за мастило" на страница 73](#page-72-0)
- ❏ За да поддържате качеството на печат, ви препоръчваме да отпечатвате редовно по няколко страници.

## **Използване на помощна програма Head Cleaning (Почистване на главата) за Windows**

Следвайте долните стъпки за почистване на печатащата глава, като използвате програма Head Cleaning (Почистване на главата).

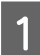

A Уверете се, че блокировката за транспортиране е поставена в отключено положение.

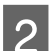

B Уверете се, че панелът за управление не показва предупреждения или съобщения за грешки.

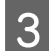

C Щракнете с десен бутон върху иконата на продукта в taskbar (лента на задачите), после изберете **Head Cleaning (Почистване на главата)**.

Ако иконата на продукта не е показана, вижте следващия раздел, за да я добавите. & ["От иконата за бърз достъп в taskbar \(лента на задачите\)" на страница 25](#page-24-0)

Следвайте инструкциите на екрана.

## **Използване на помощна програма Head Cleaning (Почистване на главата) за Mac OS X**

Следвайте долните стъпки за почистване на печатащата глава, като използвате програма Head Cleaning (Почистване на главата).

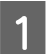

A Уверете се, че блокировката за транспортиране е поставена в отключено положение.

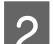

B Уверете се, че панелът за управление не показва предупреждения или съобщения за грешки.

C Отворете Epson Printer Utility 4. & ["Достъп до драйвера на принтера в Mac OS X" на страница 25](#page-24-0)

D Щракнете върху иконата **Head Cleaning (Почистване на главата)**.

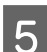

E Следвайте инструкциите на екрана.

## **Подравняване на печатащата глава**

Ако забележите неравни вертикални линии или вълнообразни хоризонтални линии, може би ще успеете да решите този проблем, като използвате програма Print Head Alignment (Подравняване на печатащата глава) от драйвера на вашия принтер.

Вижте подходящия раздел по-долу.

### *Забележка:*

Не натискайте бутона  $\odot$ , за да откажете отпечатването, докато се печата тестовият модел с програмата Print Head Alignment (Подравняване на печатащата глава).

## **Използване на помощна програма Print Head Alignment (Подравняване на печатащата глава) за Windows**

Следвайте долните стъпки за равняване на печатащата глава, като използвате програма Print Head Alignment (Подравняване на печатащата глава).

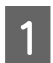

A Уверете се, че панелът за управление не показва предупреждения или съобщения за грешки.

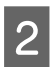

B Уверете се, че в поставката за задно подаване на хартия е заредена хартия с размер А4.
<span id="page-72-0"></span>C Щракнете с десен бутон върху иконата на продукта в taskbar (лента на задачите), после изберете **Print Head Alignment (Подравняване на печатащата глава)**.

Ако иконата на продукта не е показана, вижте следващия раздел, за да я добавите. & ["От иконата за бърз достъп в taskbar \(лента на задачите\)" на страница 25](#page-24-0)

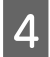

Следвайте инструкциите на екрана, за да подравните печатащата глава.

## **Използване на помощна програма Print Head Alignment (Подравняване на печатащата глава) за Mac OS X**

Следвайте долните стъпки за равняване на печатащата глава, като използвате програма Print Head Alignment (Подравняване на печатащата глава).

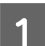

A Уверете се, че панелът за управление не показва предупреждения или съобщения за грешки.

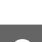

B Уверете се, че в поставката за задно подаване на хартия е заредена хартия с размер А4.

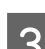

C Отворете Epson Printer Utility 4. & ["Достъп до драйвера на принтера в Mac OS X" на страница 25](#page-24-0)

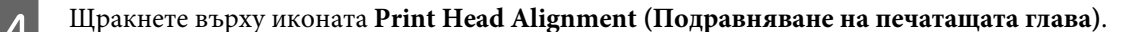

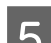

E Следвайте инструкциите на екрана, за да подравните печатащата глава.

## **Смяна на мастилото вътре в тръбичките за мастило**

Ако в разпечатките все още се появяват линии или липсват цветове след няколкократно стартиране на Head Cleaning (Почистване на главата), може да се наложи да смените мастилото вътре в тръбичките, за да решите проблема.

Програмата Power Ink Flushing (Мощно прочистване с мастило) ви позволява да смените цялото мастило вътре в тръбичките.

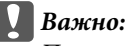

При тази функция се изразходва много мастило. Преди да я използвате, уверете се, че има достатъчно мастило в резервоарите на продукта. Ако това не е така, допълнете резервоарите за мастило.

*Забележка:*

- ❏ При тази функция се изразходва много мастило. Препоръчваме тази функция да се използва само след няколкократно стартиране на Head Cleaning (Почистване на главата).
- ❏ Тази функция влияе върху срока на експлоатация на тампоните за мастило. Нейното стартиране води до по-ранно изразходване на капацитета на тампоните за мастило. Свържете се с поддръжката на Epson, за да поискате замяна на тампоните за мастило преди края на срока им за експлоатация. Когато тампоните за мастило са в края на срока на експлоатация, продуктът спира и се изисква поддръжка от Epson за продължаване на печатането.
- ❏ След като използвате Power Ink Flushing (Мощно прочистване с мастило), стартирайте отново проверка на дюзите и повторете почистването на печатащата глава, ако е необходимо. Ако качеството на печат все още не се подобрява, изключете продукта и изчакайте най-малко шест часа. Ако проблемът не може да бъде решен след изпробване на всички гореописани методи, свържете се с поддръжката на Epson.

## **Използване на програмата Power Ink Flushing (Мощно прочистване с мастило) за Windows**

Следвайте долните стъпки за използване на програма Power Ink Flushing (Мощно прочистване с мастило).

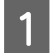

A Уверете се, че блокировката за транспортиране е поставена в отключено положение.

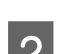

B Уверете се, че панелът за управление не показва предупреждения или съобщения за грешки.

- C Получете достъп до драйвера на принтера. & ["Достъп до драйвера на принтера в Windows" на страница 24](#page-23-0)
- D Щракнете върху раздел **Maintenance (Поддръжка)** и след това върху бутон **Power Ink Flushing (Мощно прочистване с мастило)**.

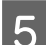

E Следвайте инструкциите на екрана.

## **Използване на програмата Power Ink Flushing (Мощно прочистване с мастило) за Mac OS X**

Следвайте долните стъпки за използване на програма Power Ink Flushing (Мощно прочистване с мастило).

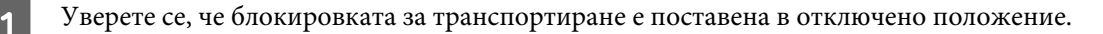

B Уверете се, че панелът за управление не показва предупреждения или съобщения за грешки.

C Отворете Epson Printer Utility 4. & ["Достъп до драйвера на принтера в Mac OS X" на страница 25](#page-24-0)

D Щракнете върху иконата **Power Ink Flushing (Мощно прочистване с мастило)**.

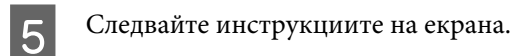

## **Енергоспестяване**

Продуктът се изключва автоматично, ако няма извършени действия за определено време.

Можете да настройвате времето преди задействане на функцията за управление на захранването. Увеличаването му се отразява върху енергийната ефективност на продукта. Моля, проявете загриженост за околната среда, преди да правите някакви промени.

Следвайте стъпките по-долу, за да настроите часа.

## **За Windows**

- A Достъп до настройки на принтера. & ["Достъп до драйвера на принтера в Windows" на страница 24](#page-23-0)
- B Щракнете върху раздел **Maintenance (Поддръжка)**, после върху бутона **Printer and Option Information (Информация за принтера и опциите)**.
	- C Изберете **Off (Изключен)**, **30 minutes (30 минути)**, **1 hour (1 час)**, **2 hours (2 часа)**, **4 hours (4 часа)**, **<sup>8</sup> hours (8 часа)** или **12 hours (12 часа)** в настройката Power Off Timer (Изключен таймер).

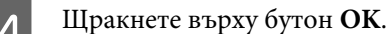

## **За Mac OS X**

- A Отворете Epson Printer Utility 4. & ["Достъп до драйвера на принтера в Mac OS X" на страница 25](#page-24-0)
- B Кликнете върху бутона **Printer Settings (Настройки на принтера)**. Появява се екранът Printer Settings (Настройки на принтера).
- C Изберете **Off (Изключен)**, **30 minutes (30 минути)**, **1 hour (1 час)**, **2 hours (2 часа)**, **4 hours (4 часа)**, **<sup>8</sup> hours (8 часа)** или **12 hours (12 часа)** в настройката Power Off Timer (Изключен таймер).
	- D Кликнете върху бутона **Apply (Приложи)**.

## **Проверка на броя на подаваните листове хартия**

Можете да проверите броя на подаваните листове хартия от драйвера на принтера.

<span id="page-75-0"></span>Щракнете върху бутона **Printer and Option Information (Информация за принтера и опциите)** в прозореца Maintenance (Поддръжка) на драйвера на принтера (за Windows) или в Epson Printer Utility 4 (за Mac OS X).

## **Почистване на продукта**

### **Почистване на продукта отвън**

За да запазите вашия продукт в най-добро работно състояние, почиствайте го цялостно няколко пъти годишно, като съблюдавате следните инструкции.

### c*Важно:*

Никога не използвайте алкохол или разтворител, за да почиствате продукта. Тези химични вещества може да повредят продукта.

#### *Забележка:*

Затваряйте поставката за хартия и изходната тава, когато не използвате продукта, за да го предпазите от прах.

- ❏ Използвайте мека, суха, чиста кърпа, за да почистите повърхността на стъклото на скенера.
- ❏ Ако стъклената повърхност е замърсена с грес или друг труднопочистващ се материал, използвайте малко препарат за почистване на стъкло и мека кърпа, за да го отстраните. Забършете цялото количество остатъчна течност.
- ❏ Не натискайте силно повърхността на стъклото на скенера.
- ❏ Внимавайте да не надраскате или повредите стъклото на скенера и не използвайте твърда или абразивна четка, за да го почиствате. Повредена стъклена повърхност може да намали качеството на сканиране.

### **Почистване на продукта отвътре**

За да запазите най-добро качество на разпечатките, почиствайте валяка в принтера, като спазвате следната процедура.

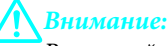

Внимавайте да не докосвате частите в продукта.

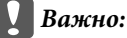

- ❏ Внимавайте да не допускате навлизането на вода в електронните компоненти.
- ❏ Не пръскайте със смазочни материали във вътрешността на продукта.
- ❏ Неподходящи масла може да повредят механизма. Свържете се с вашия дилър или квалифициран сервизен техник, ако е необходимо смазване.

A Уверете се, че панелът за управление не показва предупреждения или съобщения за грешки.

B Заредете няколко листа обикновена хартия размер A4.

- Натиснете бутона ⊗, за да направите копие, без да поставяте документ върху стъклото на скенера.
- 

Повтаряйте стъпка 3, докато хартията вече не е омазана с мастило.

## **Транспортиране на продукта**

Ако местите продукта на някакво разстояние, е необходимо да го подготвите за транспортиране в неговата оригинална кутия или друга с подобен размер.

### **N** Важно:

- ❏ Когато съхранявате или транспортирате продукта, избягвайте да го накланяте, да го поставяте вертикално или да го обръщате с горната страна надолу; в противен случай мастилото може да протече.
- ❏ При съхраняване или транспортиране на шишенце с мастило след отстраняване на уплътнението не накланяйте и не клатете шишенцето и не го излагайте на удари или на температурни промени. В противен случай то може да протече, дори ако капачката му е здраво завинтена. Не забравяйте да държите шишенцето с мастило изправено, когато завивате капачката му, и вземете мерки за предотвратяване на изтичането на мастило, когато транспортирате шишенцето.

A Подайте захранване на продукта и го включете. Изчакайте печатащата глава да се върне в началната позиция и след това затворете скенерното устройство.

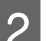

Изключете продукта и извадете захранващия му кабел.

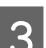

Изключете интерфейсния кабел от продукта.

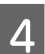

Извадете цялата хартия от поставката за задно подаване на хартия.

E Отворете скенерното устройство. Обезопасете печатащата глава с лепенка, както е показано по-долу, след това затворете скенерното устройство.

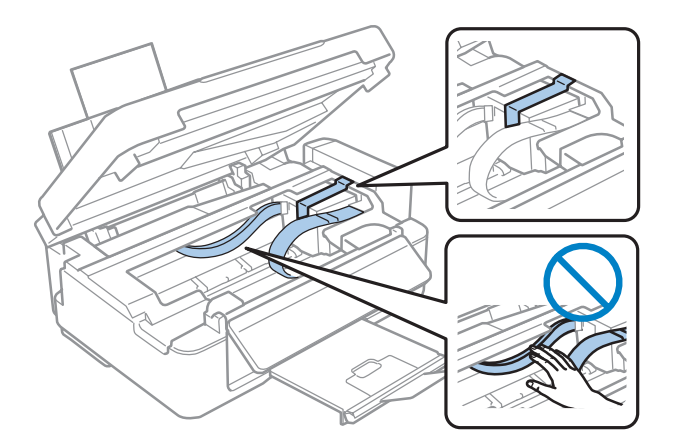

F Поставете блокировката за транспортиране в заключено положение.

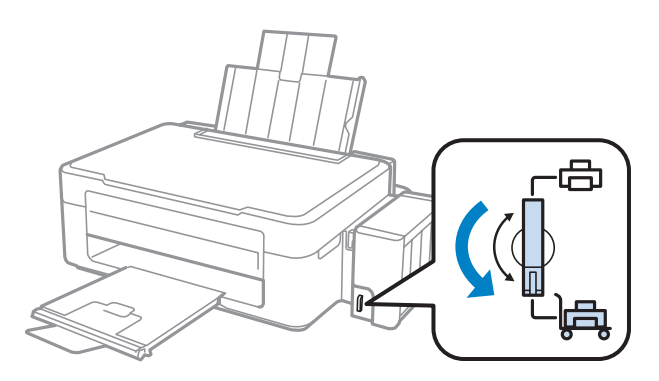

7 Откачете блока на резервоара за мастило от продукта и го поставете долу; след това не забравяйте да поставите здраво капачката на резервоара за мастило.

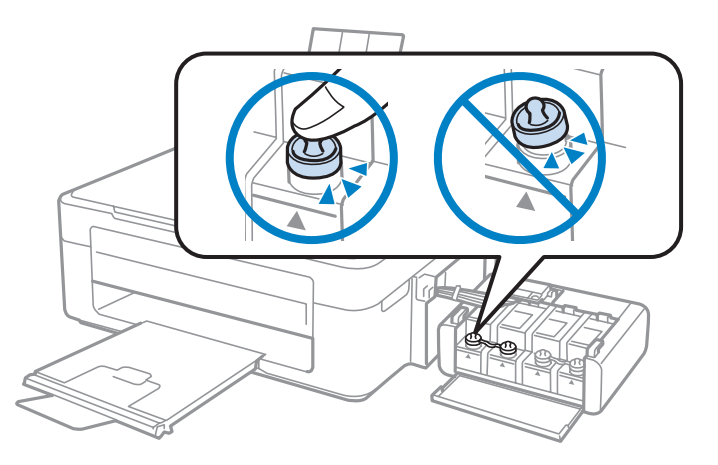

H Поставете капаците, които се предоставят заедно с продукта, над издадените части на резервоара за мастило и след това окачете блока на резервоара в продукта.

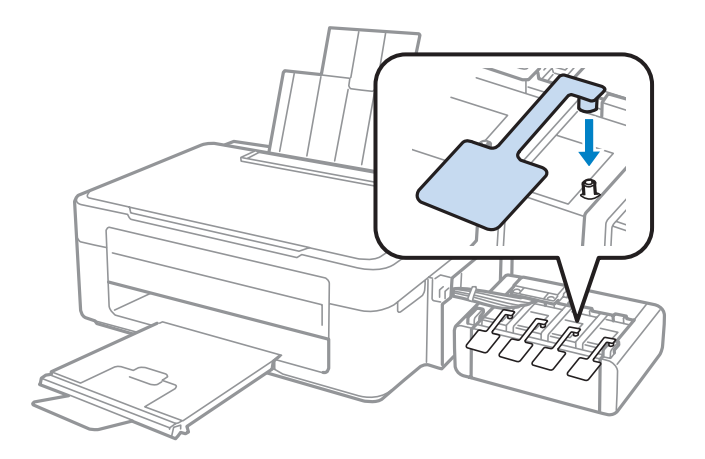

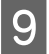

I Бутнете предпазителя на подаващото устройство напред, след това затворете поставката за хартия и изходната тава.

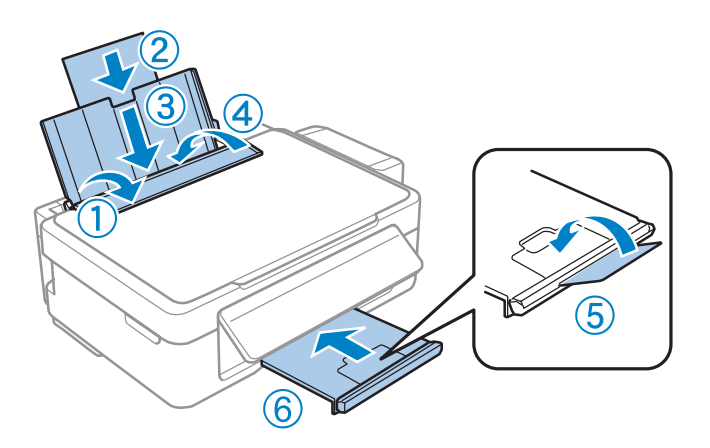

10 Издърпайте лоста за освобождаване в задната част на контролния панел, докато щракне, и след това свалете контролния панел в положение за съхранение.

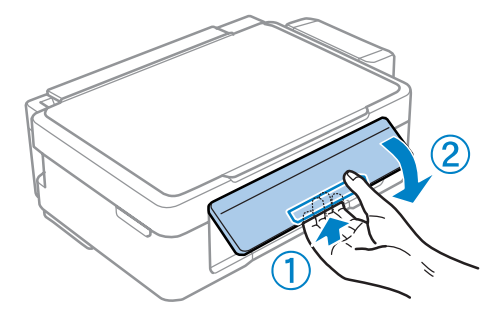

11 Опаковайте отново продукта в кутията, като използвате защитните материали в нея.

#### c*Важно:*

- ❏ Не накланяйте продукта при транспортиране. В противен случай може да изтече мастило.
- ❏ След преместването извадете лепенката, обезопасяваща печатащата глава, и капачките на резервоарите за мастило, след това поставете блокировката за транспортиране в отключено положение. Ако забележите влошаване на качеството на печат, стартирайте цикъл за почистване или подравнете печатащата глава.
- ❏ Не поставяйте отворени шишенца с мастило в кутията с продукта.

#### **Поддръжка на продукта и софтуера**

#### <span id="page-79-0"></span>*Забележка:*

Съхранявайте капачките на поставените резервоари за мастило в близост до продукта, за да ги използвате при транспортирането му.

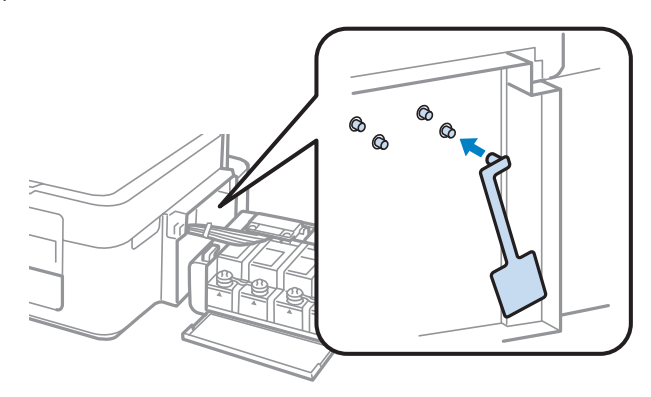

## **Проверяване и инсталиране на вашия софтуер**

### **Проверяване на софтуера, инсталиран на вашия компютър**

За да използвате функциите, описани в настоящото Ръководство на потребителя, трябва да инсталирате следния софтуер.

- ❏ Epson Driver and Utilities (Драйвер Epson и помощни програми)
- ❏ Epson Easy Photo Print
- ❏ Epson Event Manager

#### *Забележка:*

Наличността на Epson Easy Photo Print зависи от продукта.

Следвайте стъпките по-долу, за да проверите софтуера, инсталиран на компютъра ви.

### **За Windows**

A **Windows 7 <sup>и</sup> Vista:** Щракнете върху бутон Старт и изберете **Control Panel (Контролен панел)**.

**Windows XP:** Щракнете върху **Start (Старт)** и изберете **Control Panel (Контролен панел)**.

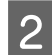

B **Windows 7 <sup>и</sup> Vista:** Щракнете върху **Uninstall a program (Деинсталиране на програма)** от категорията Programs (Програми).

**Windows XP:** Щракнете двукратно върху иконата **Add or Remove Programs (Добавяне или премахване на програми)**.

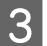

Проверете списъка с текущите инсталирани програми.

### <span id="page-80-0"></span>**За Mac OS X**

A Кликнете двукратно върху **Macintosh HD**.

```
B Кликнете двукратно върху папката Epson Software в папката Applications и проверете съдържанието.
```
#### *Забележка:*

- ❏ Папката Applications съдържа софтуер на трети страни.
- ❏ За да проверите дали драйверът на принтера е инсталиран, щракнете върху *System Preferences* в меню Apple, след това върху *Print & Scan* (за Mac OS X 10.7) или *Print & Fax* (за Mac OS X 10.6 или 10.5). После открийте търсения от вас продукт в списъчното поле Printers.

## **Инсталиране на софтуера**

Поставете диска със софтуера на продукта, предоставен със закупения от вас продукт, и изберете софтуера, който искате да инсталирате, от екрана Software Select (Софтуерен избор).

## **Деинсталиране на софтуера**

Може да ви се наложи да деинсталирате и после наново да инсталирате софтуера, за да разрешите възникнали проблеми или ако обновите операционната система.

Вижте следващия раздел за информация как да определите кои приложения са инсталирани. & ["Проверяване на софтуера, инсталиран на вашия компютър" на страница 80](#page-79-0)

### **За Windows**

#### *Забележка:*

- ❏ За Windows 7 и Vista имате нужда от административни акаунт и парола, ако сте влезли в системата като обикновен потребител.
- ❏ За Windows XP трябва да влезете в системата с акаунт на Computer Administrator (Компютърен администратор).
- Изключете продукта.

Разкачете интерфейсния кабел на продукта от компютъра.

C Направете едно от следните действия.

**Windows 7 и Vista:** Щракнете върху бутон Старт и изберете **Control Panel (Контролен панел)**.

**Windows XP:** Щракнете върху **Start (Старт)** и изберете **Control Panel (Контролен панел)**.

D Направете едно от следните действия.

**Windows 7 и Vista:** Щракнете върху **Uninstall a program (Деинсталиране на програма)** от категорията Programs (Програми).

**Windows XP:** Щракнете двукратно върху иконата **Add or Remove Programs (Добавяне или премахване на програми)**.

Изберете софтуера, който желаете да деинсталирате, напр. драйвера на принтера и приложението, от показвания списък.

F Направете едно от следните действия.

**Windows 7:** Щракнете върху **Uninstall/Change (Деинсталиране/промяна)** или **Uninstall (Деинсталиране)**.

**Windows Vista:** Щракнете върху **Uninstall/Change (Деинсталиране/промяна)** или **Uninstall (Деинсталиране)**, после щракнете върху **Continue (Продължи)** в прозореца User Account Control (Контрол на потребителски акаунти).

**Windows XP:** Щракнете върху **Change/Remove (Промени/премахни)** или **Remove (Премахни)**.

#### *Забележка:*

Ако в стъпка 5 сте избрали да деинсталирате драйвера на принтера на продукта ви, изберете иконата за продукта ви и кликнете върху *OK (ОК)*.

G Когато се появи прозорецът за потвърждение, кликнете върху **Yes (Да)** или **Next (Напред)**.

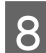

В Следвайте инструкциите на екрана.

В някои случаи може да се появи съобщение, подканящо ви да рестартирате компютъра си. Ако е така, уверете се, че **I want to restart my computer now (Желая да рестартирам компютъра)** е избрано и щракнете върху **Finish (Край)**.

## **За Mac OS X**

#### *Забележка:*

 $\Box$  За да деинсталирате софтуера, трябва да изтеглите Uninstaller. Посетете сайта на адрес: <http://www.epson.com> След това изберете раздела за поддръжка в локалния уеб сайт на Epson.

- ❏ За да деинсталирате приложения, вие трябва да влезете като потребител Computer Administrator. Не можете да деинсталирате програми, ако влезете в системата като потребител с ограничен акаунт.
- ❏ Програмата за инсталиране може да бъде разделена от тази за деинсталиране в зависимост от приложението.

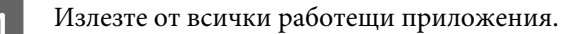

#### **Поддръжка на продукта и софтуера**

B Щракнете двукратно върху иконата **Uninstaller** на твърдия диск на Mac OS X.

C Изберете полетата за софтуера, който желаете да деинсталирате, напр. драйвера на принтера и приложението от показания списък.

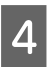

D Щракнете върху **Uninstall**.

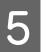

**5** Следвайте инструкциите на екрана.

Ако не можете да откриете софтуера, който желаете да деинсталирате в прозореца Uninstaller, кликнете двукратно върху папка **Applications** в твърдия диск на Mac OS X, изберете приложението, което желаете да деинсталирате, и след това го придвижете до иконата **Trash**.

#### *Забележка:*

Ако искате да деинсталирате драйвера на принтера, но името на продукта продължава да се вижда в прозореца Print & Scan (за Mac OS X 10.7) или Print & Fax (за Mac OS X 10.6 или 10.5), изберете името на продукта и щракнете върху бутон *- премахни*.

## **Диагностициране на проблема**

Отстраняването на проблемите с продукта е най-добре да се прави в две стъпки: първо - диагностициране на проблема, след това - прилагане на възможни решения, докато проблемът се отстрани.

Информацията, от която се нуждаете за диагностицирането и решаването на най-обичайните проблеми, е предоставена чрез онлайн помощ, панела за управление или монитора на състоянието. Вижте подходящия раздел по-долу.

Ако имате специфичен проблем, свързан с качеството на отпечатване, проблем с печатането, който не е свързан с качеството на печат, или проблем с подаването на хартия, или ако продуктът не печата въобще, вижте подходящия раздел.

За да решите проблем, може да е необходимо да прекратите отпечатването.

& ["Отмяна на печатането" на страница 29](#page-28-0)

## **Проверка на състоянието на продукта**

Ако се появи проблем по време на печат, в прозореца на монитора на състоянието ще се появи съобщение за грешка.

Ако се появи съобщение за грешка, че тампоните за мастило на продукта са близо до края на експлоатационния си срок, се свържете с поддръжката на Epson за подмяна. Съобщението ще бъде показвано периодично до подмяна на тампоните за мастило. Когато тампоните за мастило на продукта са наситени, продуктът спира и се изисква поддръжка на Epson за продължаване на печатането.

### **За Windows**

Има два начина за достъп до EPSON Status Monitor 3:

- ❏ Щракнете двукратно върху иконата за бърз достъп в лентата на задачите на Windows. За да добавите икона за бърз достъп към лентата на задачите, вижте следващия раздел: & ["От иконата за бърз достъп в taskbar \(лента на задачите\)" на страница 25](#page-24-0)
- ❏ Отворете драйвера на принтера, щракнете върху раздел **Maintenance (Поддръжка)**, след това щракнете върху бутон **EPSON Status Monitor 3**.

Когато отворите EPSON Status Monitor 3, се появява следният прозорец:

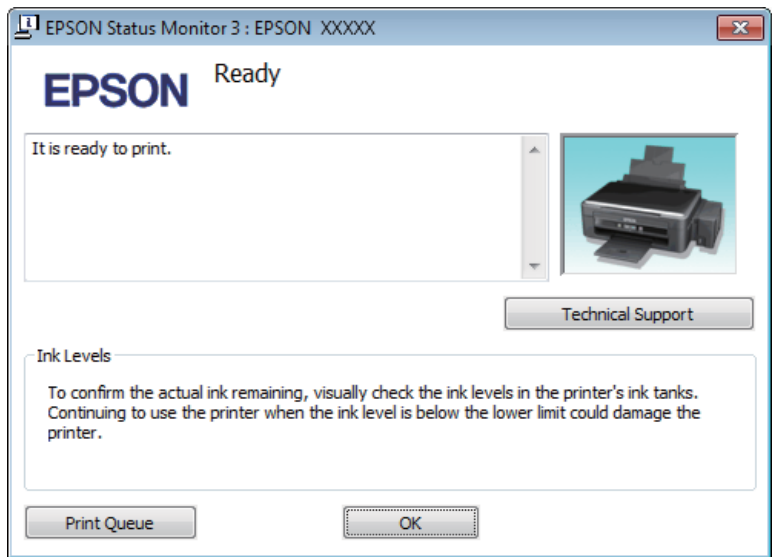

#### *Забележка:*

Ако не се покаже EPSON Status Monitor 3, отворете драйвера на принтера и кликнете върху раздела *Maintenance (Поддръжка)* и след това върху бутона *Extended Settings (Разширени настройки)*. В прозореца Extended Settings (Разширени настройки) поставете отметка в полето *Enable EPSON Status Monitor 3 (Разрешава EPSON Status Monitor 3)*.

EPSON Status Monitor 3 осигурява следната информация:

- ❏ **Technical Support (Техническа поддръжка):** Щракнете върху **Technical Support (Техническа поддръжка)** за достъп до уеб сайта за техническа поддръжка на Epson.
- ❏ **Print Queue (Опашка за печат):** Можете да видите Windows Spooler, като щракнете върху **Print Queue (Опашка за печат)**.

### **За Mac OS X**

Следвайте тези стъпки, за да отворите EPSON Status Monitor.

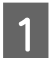

A Отворете Epson Printer Utility 4.

& ["Достъп до драйвера на принтера в Mac OS X" на страница 25](#page-24-0)

<span id="page-85-0"></span>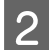

B Щракнете върху иконата **EPSON Status Monitor**. Появява се EPSON Status Monitor.

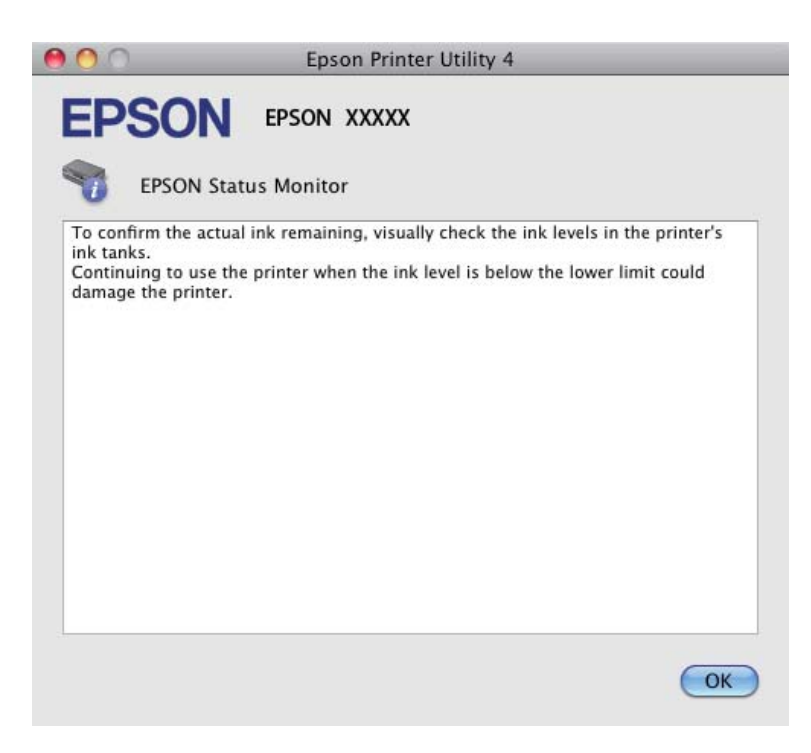

## **Засядане на хартия**

#### !*Внимание:*

Никога не докосвайте бутоните на панела за управление, докато ръката ви е в продукта.

#### c*Важно:*

Внимавайте да не дърпате кабелите или тръбичките за мастило, или да не докосвате без нужда другите компоненти вътре в продукта. В противен случай може да изтече мастило или да се получи повреда на продукта.

#### *Забележка:*

❏ Отменете задачата за печат, ако видите съобщение от драйвера на принтера.

 $□$  Ако всички светлинни индикатори на панела за управление мигат, натиснете бутона $\mathsf{O},$  за да изключите продукта и да го включите отново. Ако само светлинният индикатор $\mathfrak O$  и $\mathfrak O$  мигат, натиснете бутона  $\mathfrak \otimes$  $\text{F}$ или  $\text{F} \text{O}$ .

### **Изваждане на заседналата хартия от вътрешността на продукта**

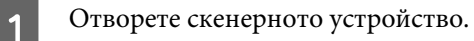

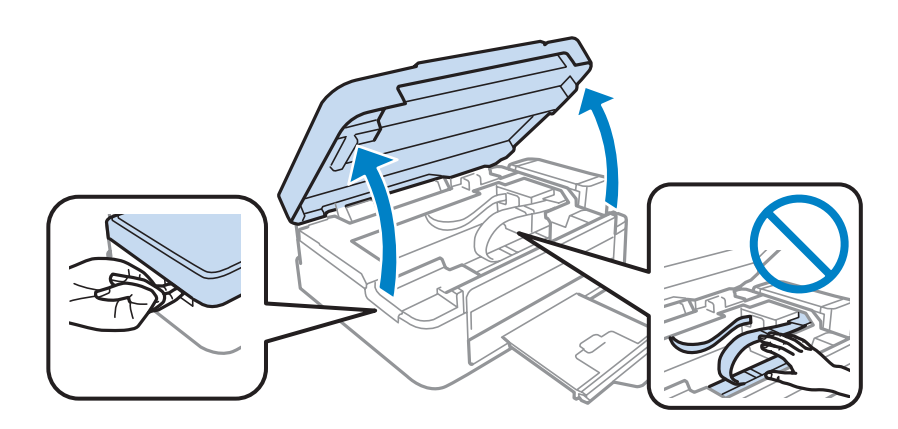

#### c*Важно:*

Не повдигайте скенера, когато капакът за документи е отворен.

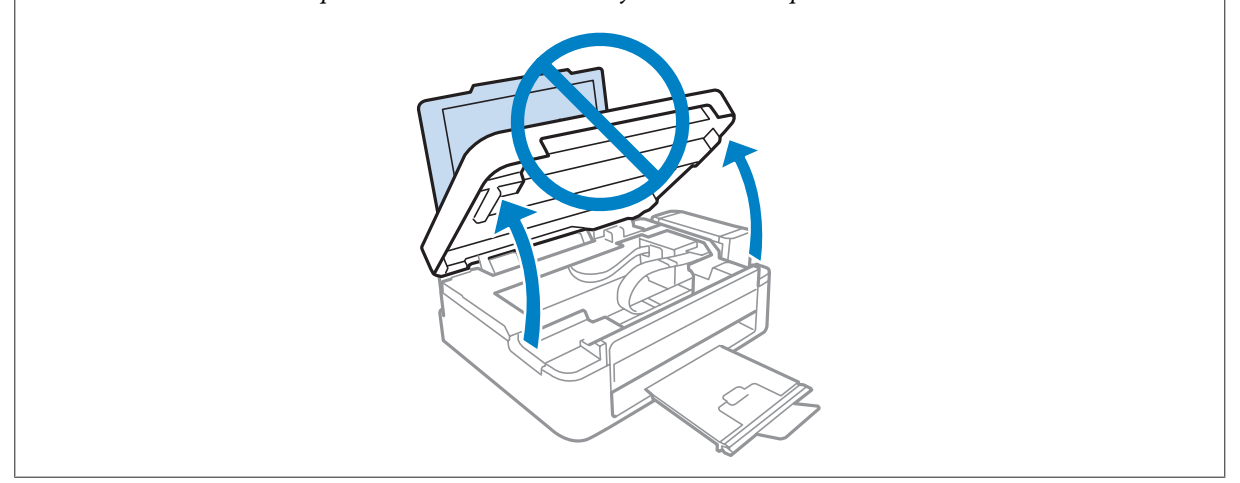

В Извадете хартията отвътре, включително всички скъсани парченца.

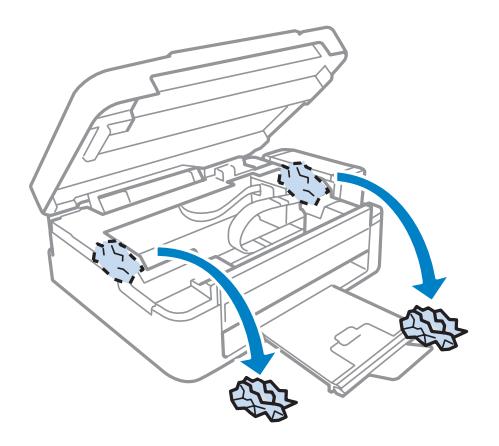

C Затворете скенерното устройство. Извадете внимателно заседналата хартия, ако е близо до изходната тава.

## **Предотвратяване на засядане на хартия**

Ако хартията засяда често, проверете следното.

- ❏ Хартията е гладка, не е огъната или набръчкана.
- ❏ Използвате висококачествена хартия.
- ❏ Страната за печат на хартията е нагоре в поставката за задно зареждане на хартия.
- ❏ Купът хартия е бил разлистен преди зареждането му.
- ❏ При обикновена хартия не зареждайте хартията над стрелката H във водача за хартията. За специалните носители на Epson се уверете, че броят на листата е по-малък от ограничението определено за носителя.

& ["Избиране на хартия" на страница 17](#page-16-0)

- ❏ Водачът за края на хартията е плътно прилепнал към левия й край.
- ❏ Продуктът е на гладка, стабилна повърхност, по-голяма от основата му във всички посоки. Продуктът няма да работи правилно, ако е наклонен.

## **Помощ за качеството на печат**

Ако имате проблеми с качеството на печат, сравнете го с илюстрацията по-долу. Кликнете върху надписа под илюстрацията, която е най-близко до вашия отпечатък.

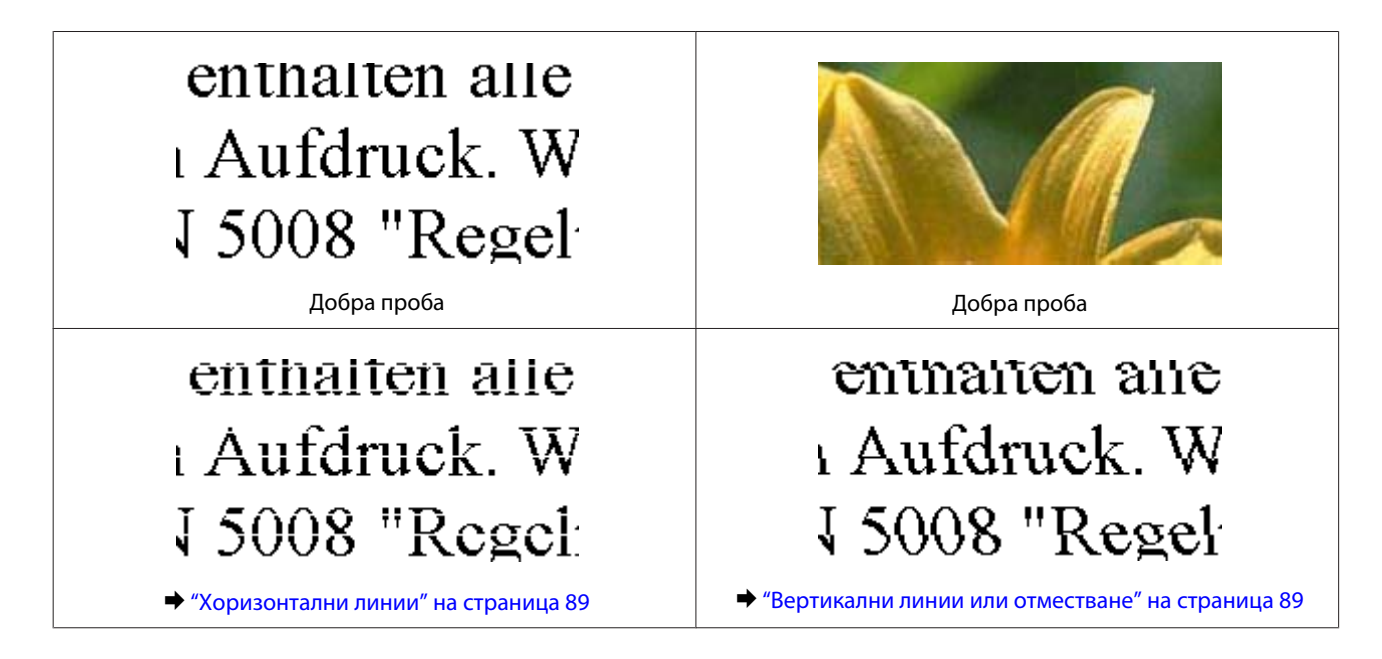

<span id="page-88-0"></span>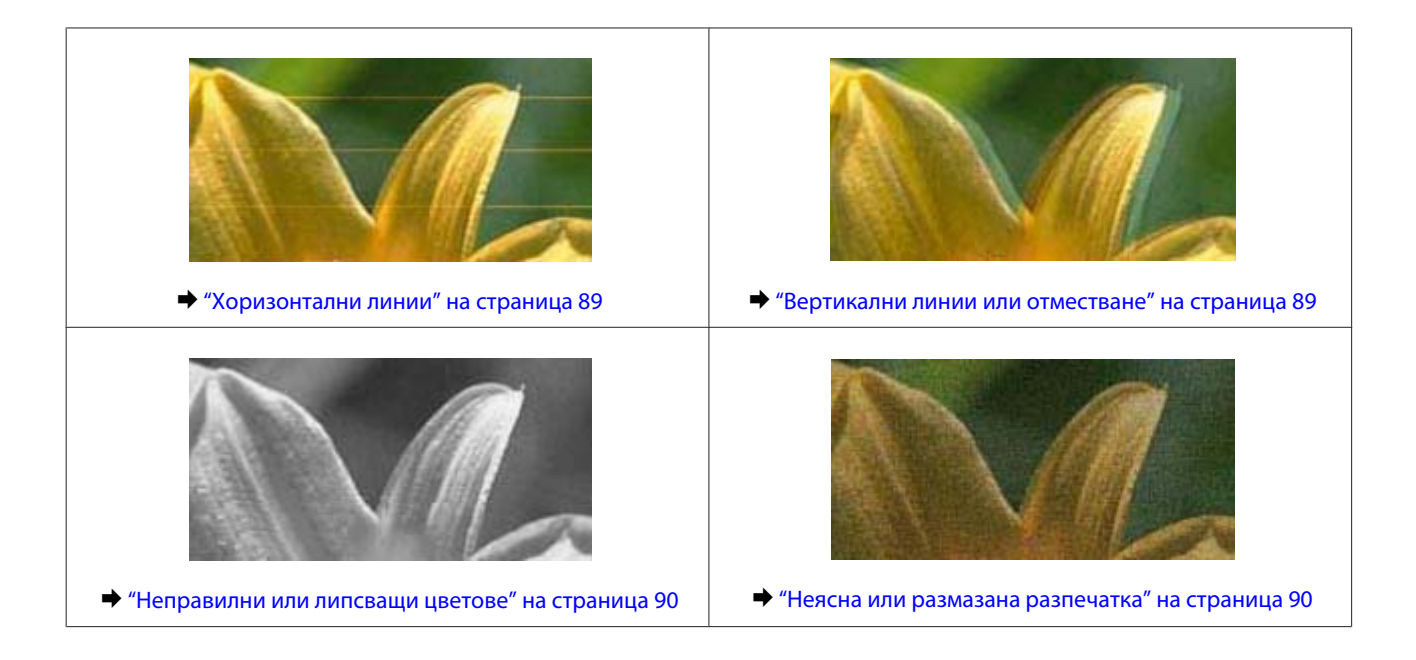

### **Хоризонтални линии**

- ❏ Уверете се, че страната за печат (по-бялата или по-лъскавата) на хартията е обърната нагоре в поставката за задно зареждане на хартия.
- ❏ Стартирайте програмата за почистване на главата, за да почистите запушените дюзи с мастило. & ["Почистване на печатащата глава" на страница 71](#page-70-0)
- ❏ Старайте се да работите с оригинални шишенца с мастило Epson.
- ❏ Уверете се, че типът на хартията, избран в драйвера на принтера, е подходящ за типа хартия, заредена в продукта.
	- & ["Настройки за вид хартия от драйвера на принтера" на страница 18](#page-17-0)
- ❏ Ако има проблем с качеството на копирането, почистете продукта отвън.
	- & ["Почистване на продукта отвън" на страница 76](#page-75-0)

### **Вертикални линии или отместване**

- ❏ Уверете се, че страната за печат (по-бялата или по-лъскавата) на хартията е обърната нагоре в поставката за задно зареждане на хартия.
- ❏ Стартирайте програмата за почистване на главата, за да почистите запушените дюзи с мастило.  $\rightarrow$  ["Почистване на печатащата глава" на страница 71](#page-70-0)
- ❏ Стартирайте програмата Print Head Alignment (Подравняване на печатащата глава). & ["Подравняване на печатащата глава" на страница 72](#page-71-0)
- ❏ За Windows изчистете отметката на полето **High Speed (Висока скорост)** от прозореца More Options (Повече опции) във вашия драйвер за принтера. Вижте онлайн помощта за подробности. За Mac OS X изберете **Off (Изключен)** от High Speed Printing. За показване на High Speed Printing щракнете в следните менюта: **System Preferences**, **Print & Scan** (за Mac OS X 10.7) или **Print & Fax** (за Mac OS X 10.6 или 10.5), вашият продукт (в списъка Printers), **Options & Supplies** и след това **Driver**.

<span id="page-89-0"></span>❏ Уверете се, че типът на хартията, избран в драйвера на принтера е подходящ за типа хартия, заредена в продукта.

& ["Настройки за вид хартия от драйвера на принтера" на страница 18](#page-17-0)

❏ Ако има проблем с качеството на копирането, почистете продукта отвън. & ["Почистване на продукта отвън" на страница 76](#page-75-0)

### **Неправилни или липсващи цветове**

- ❏ Уверете се, че началното зареждане с мастило е завършило.
- ❏ Уверете се, че блокировката за транспортиране е в отключено положение.
- ❏ За Windows изчистете настройката за **Grayscale (Скала на сивото)** в прозореца Main (Главно) на драйвера на принтера ви. За Mac OS X изчистете настройката за **Grayscale (Скала на сивото)** в Print Settings (Настройки за печат) в диалоговия прозорец Print (Печат) на драйвера на принтера ви. Вижте онлайн помощта за подробности.
- ❏ Задайте настройките за цвета във вашето приложение или в настройките на драйвера на принтера. За Windows проверете прозорец More Options (Повече опции). За Mac OS X проверете прозореца Color Options от прозореца Print (Печат). Вижте онлайн помощта за подробности.
- ❏ Стартирайте програмата за почистване на главата, за да почистите запушените дюзи с мастило. & ["Почистване на печатащата глава" на страница 71](#page-70-0)
- ❏ Ако не сте използвали продукта дълго време, използвайте програмата Мощно прочистване с мастило от драйвера на принтера.
	- & ["Смяна на мастилото вътре в тръбичките за мастило" на страница 73](#page-72-0)
- ❏ Използвайте оригинални шишенца с мастило Epson и хартия, препоръчвана от Epson.

### **Неясна или размазана разпечатка**

- ❏ Използвайте оригинални шишенца с мастило Epson и хартия, препоръчвана от Epson.
- ❏ Уверете се, че продуктът е на гладка, стабилна повърхност, по-голяма от основата му във всички посоки. Продуктът няма да работи правилно, ако е наклонен.
- ❏ Уверете се, че вашата хартия не е повредена, замърсена или прекалено стара.
- ❏ Уверете се, че хартията е суха и страната за печат (по-бялата или по-лъскавата) е обърната нагоре в поставката за задно зареждане на хартия.
- ❏ Ако хартията е нагъната към печатаемата страна, изгладете я или я навийте леко в обратната посока.
- ❏ Уверете се, че типът на хартията, избран в драйвера на принтера е подходящ за типа хартия, заредена в продукта.
	- & ["Настройки за вид хартия от драйвера на принтера" на страница 18](#page-17-0)
- ❏ Изваждайте всеки лист от изходната тава, след като се отпечата.

- ❏ Не докосвайте и не допускайте нищо да влиза в контакт с отпечатаната страна на хартията с лъскаво покритие. За да манипулирате с вашите разпечатки, следвайте инструкциите на хартията.
- ❏ Стартирайте програмата за почистване на главата, за да почистите запушените дюзи с мастило. & ["Почистване на печатащата глава" на страница 71](#page-70-0)
- ❏ Стартирайте програмата Подравняване на печатащата глава. & ["Подравняване на печатащата глава" на страница 72](#page-71-0)
- ❏ Ако хартията е зацапана с мастило след отпечатване, почистете вътрешността на продукта. & ["Почистване на продукта отвътре" на страница 76](#page-75-0)
- ❏ Ако има проблем с качеството на копирането, почистете продукта отвън. & ["Почистване на продукта отвън" на страница 76](#page-75-0)

## **Разнообразни проблеми с разпечатките**

### **Неправилни или изкривени символи**

- ❏ Изтрийте всички заредени задачи за печат. & ["Отмяна на печатането" на страница 29](#page-28-0)
- ❏ Изключете продукта и компютъра. Уверете се, че интерфейсният кабел на продукта е добре включен.
- ❏ Деинсталирайте драйвера на принтера, след това го инсталирайте повторно. & ["Деинсталиране на софтуера" на страница 81](#page-80-0)

### **Неправилни полета**

- ❏ Уверете се, че хартията е заредена правилно в поставката за задно подаване на хартия.
	- & ["Зареждане на хартия" на страница 19](#page-18-0)
	- & ["Зареждане на пликове" на страница 21](#page-20-0)
- ❏ Проверете настройките на полетата във вашето приложение. Уверете се, че полетата са в печатаемата област на страницата.
	- & ["Област на печатане" на страница 107](#page-106-0)
- ❏ Уверете се, че настройките на драйвера на принтера са подходящи за размера на хартията, който използвате. За Windows проверете прозореца Main (Главно). За Mac OS X, проверете диалоговия прозорец Page Setup или диалогов прозорец Print (Печат).
- ❏ Деинсталирайте драйвера на принтера, след това го инсталирайте повторно.
	- & ["Деинсталиране на софтуера" на страница 81](#page-80-0)

## **Разпечатката има лек наклон**

- ❏ Уверете се, че хартията е заредена правилно в поставката за задно подаване на хартия.
	- & ["Зареждане на хартия" на страница 19](#page-18-0)
	- & ["Зареждане на пликове" на страница 21](#page-20-0)
- ❏ Ако е избрано **Draft (Чернова)** в Quality (Качество) в прозореца Main (Главно) на драйвера на принтера лента на задачитеза Windows) или **Fast Economy (Бърз икономичен)** е избрано в Print Quality (Качество на печат) в Print Settings (Настройки за печат) (за Mac OS X), изберете друга настройка.

## **Размерът или позицията на копираното изображение са неправилни**

- ❏ Ако краищата на копието са отрязани, леко преместете оригинала от ъгъла.
- ❏ Почистете стъклото на скенера. & ["Почистване на продукта отвън" на страница 76](#page-75-0)

## **Обърнато изображение**

❏ За Windows махнете отметката в поле **Mirror Image (Огледално изображение)** от прозореца More Options (Повече опции) в драйвера на принтера или изключете настройката Mirror Image (Огледално изображение) във вашето приложение.

За Mac OS X махнете отметката от **Mirror Image (Огледално изображение)** в **Print Settings (Настройки за печат)** в прозореца Print (Печат) на драйвера на принтера или изключете настройката Mirror Image (Огледално изображение) в приложението.

За инструкции, вижте онлайн помощта за драйвера на принтера или за вашето приложение.

❏ Деинсталирайте драйвера на принтера, след това го инсталирайте повторно. & ["Деинсталиране на софтуера" на страница 81](#page-80-0)

## **Отпечатване на празни страници**

❏ Уверете се, че настройките на драйвера на принтера са подходящи за размера на хартията, който използвате.

За Windows проверете прозореца Main (Главно).

За Mac OS X, проверете диалоговия прозорец Page Setup или диалогов прозорец Print (Печат).

❏ За Windows поставете отметка за настройката **Skip Blank Page (Прескочи празна страница)**, като кликнете върху бутона **Extended Settings (Разширени настройки)** в прозорец Maintenance (Поддръжка) на драйвера на принтера.

За Mac OS X изберете **On (Включен)** от Skip Blank Page (Прескочи празна страница). За показване на Skip Blank Page (Прескочи празна страница) щракнете в следните менюта: **System Preferences**, **Print & Scan** (за Mac OS X 10.7) или **Print & Fax** (за Mac OS X 10.6 или 10.5), вашият продукт (в списъка Printers), **Options & Supplies** и след това **Driver**.

- ❏ Деинсталирайте драйвера на принтера, след това го инсталирайте повторно.
	- & ["Деинсталиране на софтуера" на страница 81](#page-80-0)

## **Отпечатаната страна е размазана или надраскана**

- ❏ Ако хартията е нагъната към печатаемата страна, изгладете я или я навийте леко в обратната посока.
- ❏ Направете няколко копия, без да поставяте документ върху стъклото на скенера. & ["Почистване на продукта отвътре" на страница 76](#page-75-0)
- ❏ Деинсталирайте драйвера на принтера, след това го инсталирайте повторно. & ["Деинсталиране на софтуера" на страница 81](#page-80-0)

## **Печатането е твърде бавно**

- ❏ Уверете се, че типът на хартията, избран в драйвера на принтера е подходящ за типа хартия, заредена в продукта.
	- & ["Настройки за вид хартия от драйвера на принтера" на страница 18](#page-17-0)
- ❏ За Windows изберете по-малка стойност за **Quality (Качество)** в прозореца Main (Главно) на драйвера на принтера.

За Mac OS X изберете по-ниска настройка за Print Quality (Качество на печат) в прозореца Print Settings (Настройки за печат) в прозореца Print (Печат) на драйвера на принтера.

- & ["Достъп до драйвера на принтера в Windows" на страница 24](#page-23-0)
- & ["Достъп до драйвера на принтера в Mac OS X" на страница 25](#page-24-0)
- ❏ Затворете всички ненужни приложения.
- ❏ Ако продължително време печатате непрекъснато, отпечатването може да силно да се забави. Това намалява скоростта на отпечатване и предпазва механизма на продукта от прегряване и повреждане. Ако се случи това, вие можете да продължите да печатате, но ви препоръчваме да спрете и да оставите продукта неработещ във включено състояние за не по-малко от 30 минути. (Продуктът не се възстановява в изключено състояние.) След рестартиране продуктът ще печата с нормална скорост.
- ❏ Деинсталирайте драйвера на принтера, след това го инсталирайте повторно. & ["Деинсталиране на софтуера" на страница 81](#page-80-0)

Ако опитате всички методи, описани по-горе, и не можете да решите проблема, вижте следното: & ["Увеличаване скоростта на печат \(Само за Windows\)" на страница 96](#page-95-0)

## **Хартията не се подава правилно**

## **Хартията не се подава**

Извадете купа с хартия и се уверете в следното:

- ❏ Хартията не е огъната или намачкана.
- ❏ Хартията не е прекалено стара. За повече информация вижте приложените в пакета хартия инструкции.

- ❏ При обикновена хартия не зареждайте хартията над стрелката H във водача за хартията. За специалните носители на Epson се уверете, че броят на листата е по-малък от ограничението определено за носителя.
	- & ["Избиране на хартия" на страница 17](#page-16-0)
- ❏ В продукта не е заседнала хартия. Ако е заседнала, отстранете заседналата хартия. & ["Засядане на хартия" на страница 86](#page-85-0)
- ❏ Трябва да съблюдавате всички специални инструкции по зареждане на хартията, които я придружават.
- ❏ Хартията няма отвори за подвързване.

### **Подаване на няколко страници**

❏ При обикновена хартия не зареждайте хартията над стрелката H във водача за хартията. За специалните носители на Epson се уверете, че броят на листата е по-малък от ограничението определено за носителя.

& ["Избиране на хартия" на страница 17](#page-16-0)

- ❏ Уверете се, че водачът за края на хартията е плътно прилепнал към левия й край.
- ❏ Уверете се, че хартията не е огъната или прегъната. Ако е така, изгладете я или я навийте леко в обратната посока, преди да я заредите.
- ❏ Извадете купа с хартия и се уверете, че хартията не е прекалено тънка. & ["Хартия" на страница 106](#page-105-0)
- ❏ Разлистете краищата на купа, за да разделите листата, след това заредете хартията отново.
- ❏ Ако се печатат твърде много копия на файла, проверете настройката Copies (Копия) на драйвера на вашия принтер и също проверете във вашето приложение. За Windows поставете отметка на настройката Copies (Копия) в прозореца Main (Главно). Mac OS X, проверете настройката Copies в прозореца Print (Печат).

### **Хартията е неправилно заредена**

Ако сте заредили хартията много навътре в продукта, той не може да подава правилно хартията. Изключете продукта и внимателно извадете хартията. След това включете продукта и заредете хартията правилно отново.

## **Хартията не е извадена напълно или е набръчкана**

- ❏ Ако хартията не се изважда напълно, натиснете някой от бутоните r, за да я извадите. Ако хартията е заседнала вътре в продукта, извадете я, като следвате инструкциите в следващия раздел. & ["Засядане на хартия" на страница 86](#page-85-0)
- ❏ Ако хартията се набръчква при излизане, може да е влажна или прекалено тънка. Заредете нов куп хартия.

#### *Забележка:*

Съхранявайте неизползваната хартия в нейната оригинална опаковка на сухо място.

# **Продуктът не печата**

### **Всички индикатори са угаснали**

- ❏ Натиснете бутона P, за да се уверите, че продуктът е включен.
- ❏ Проверете дали захранващият кабел е добре свързан.
- ❏ Уверете се, че вашият контакт работи и не се управлява от стенен превключвател или таймер.

### **Само индикаторът за захранване свети**

- ❏ Изключете продукта и компютъра. Уверете се, че интерфейсният кабел на продукта е добре включен.
- ❏ Ако използвате USB интерфейс, уверете се, че кабелът отговаря на стандартите за USB или Hi-Speed USB.
- ❏ Ако сте свързали продукта към вашия компютър посредством USB концентратор, свържете продукта към концентратора, свързан на първо ниво от вашия компютър. Ако драйверът на принтера все още не се разпознава от компютъра, опитайте да свържете продукта направо към вашия компютър без USB концентратор.
- ❏ Ако сте свързали продукта към вашия компютър посредством USB концентратор, уверете се, че USB концентраторът се разпознава от вашия компютър.
- ❏ Ако опитате да печатате голямо изображение, вашият компютър може да няма достатъчно свободна памет. Опитайте да намалите резолюцията на изображението или да отпечатате изображение с по-малък размер. Може да ви се наложи да монтирате повече памет в компютъра.
- ❏ Потребители на Windows могат да изтрият всички блокирани заявки за печат от Windows Spooler. & ["Отмяна на печатането" на страница 29](#page-28-0)
- ❏ Деинсталирайте драйвера на принтера, след това го инсталирайте повторно. & ["Деинсталиране на софтуера" на страница 81](#page-80-0)

## <span id="page-95-0"></span>**Увеличаване скоростта на печат (Само за Windows)**

Когато скоростта на печат е бавна, тя може да бъде увеличена, като се изберат определени настройки в прозореца Extended Settings (Разширени настройки). Кликнете върху бутона **Extended Settings (Разширени настройки)** в прозореца Maintenance (Поддръжка) на драйвера на принтера.

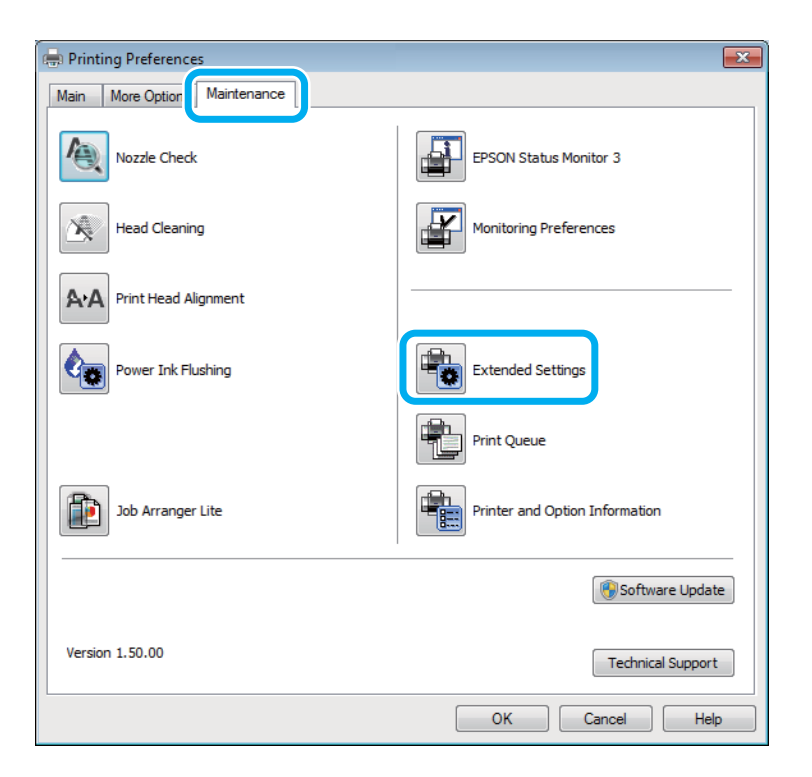

Появява се следният диалогов прозорец.

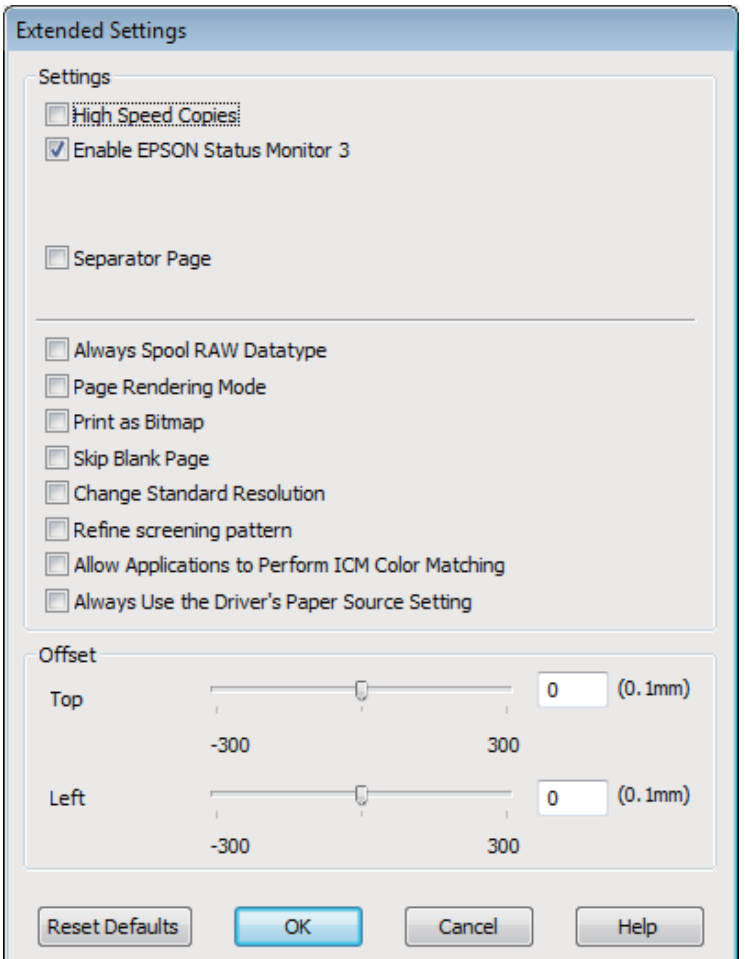

Маркирайте следните полета и скоростта на печат може да се увеличи.

- ❏ High Speed Copies (Високоскоростни копия)
- ❏ Always spool RAW datatype (Винаги зареждай данните поредово в буфера)
- ❏ Page Rendering Mode (Режим визуализация на страница)
- ❏ Print as Bitmap (Отпечатай като Bmp)

За подробности по всяка опция, вижте онлайн помощта.

# **Друг проблем**

## **Тихо отпечатване на обикновена хартия**

Когато е избрана опцията Standard (Стандартен) (Windows) за вид хартия или Normal (Нормален) (Mac OS X) за качество на печат в драйвера на принтера, принтерът печата с висока скорост. Опитайте да изберете Quiet Mode (Тих режим) за по-тиха работа, което ще намали скоростта на печат.

За Windows поставете отметка в полето Quiet Mode (Тих режим) в прозореца Main (Главно) на драйвера на принтера.

За Mac OS X изберете **On (Включен)** от Quiet Mode (Тих режим). За показване на Quiet Mode (Тих режим) щракнете в следните менюта: **System Preferences**, **Print & Scan** (за Mac OS X 10.7) или **Print & Fax** (за Mac OS X 10.6 или 10.5), вашият продукт (в списъка Printers), **Options & Supplies** и след това **Driver**.

# **Отстраняване на проблеми при сканиране**

# **Проблеми, указани чрез съобщения на LCD панела или индикатора за състояние**

- ❏ Уверете се, че продуктът е свързан правилно към компютъра ви.
- ❏ Изключете продукта и отново го включете. Ако проблемът не се разреши, възможно е продуктът да има повреда или светлинният източник в скенера да се нуждае от подмяна. Свържете се с вашия търговец.
- ❏ Уверете се, че сканиращият софтуер е напълно инсталиран. Вижте печатното ръководство за инструкции относно инсталирането на софтуера за сканиране.

## **Проблеми при стартиране на сканирането**

- ❏ Проверете индикатора за състояние и се уверете, че продуктът е готов за сканиране.
- ❏ Уверете се, че кабелите са свързани надеждно към продукта и към работещ електрически контакт. Ако е необходимо, проверете адаптера за променлив ток, като включите към него друг електрически уред и го пуснете.
- ❏ Изключете продукта и компютъра и след това проверете връзките на интерфейсния кабел, за да се уверите, че са здрави.
- ❏ Уверете се, сте избрали правилния продукт, ако при започване на сканирането се появи списък със скенерите.

Windows:

Когато стартирате Epson Scan с иконата EPSON Scan и се появи списъкът Select Scanner (Изберете скенер), уверете се, че сте избрали модела на своя продукт.

Mac OS X:

Когато стартирате Epson Scan от папката Applications и се появи списъкът Select Scanner (Изберете скенер), уверете се, че сте избрали модела на своя продукт.

- ❏ Свържете продукта директно с външния USB порт на компютъра си или чрез не повече от един USB концентратор. Продуктът може да не работи нормално, когато е свързан с компютъра чрез повече от един USB концентратор. Ако проблемът продължава, опитайте да свържете продукта директно с компютъра.
- ❏ Ако към компютъра ви е включен повече от един продукт, възможно е да не работи. Включете само продукта, който искате да използвате, и отново опитайте да сканирате.
- ❏ Ако сканиращият софтуер не работи правилно, първо го деинсталирайте и след това го инсталирайте наново, както е описано в печатното ръководство.

& ["Деинсталиране на софтуера" на страница 81](#page-80-0)

## **Използване на бутон**

#### *Забележка:*

В зависимост от продукта е възможно функцията за сканиране да не бъде достъпна, когато използвате бутона.

- ❏ Проверете дали сте задали програма към бутона. & ["Epson Event Manager" на страница 62](#page-61-0)
- ❏ Уверете се, че Epson Scan и Epson Event Manager са инсталирани правилно.
- ❏ Ако сте щракнали върху бутона **Keep Blocking (Продължи да блокираш)** в прозореца Windows Security Alert (Уведомяване за защитата на Windows) по време или след инсталация на софтуера на Epson, разрешете Epson Event Manager.

 $\blacktriangleright$  "Как да разрешим Epson Event Manager" на страница 100

❏ Mac OS X:

Уверете се, че сте влезли в системата като потребителя, инсталирал софтуера за сканиране. Другите потребители трябва първо да стартират Epson Scanner Monitor от папката Applications и след това да натиснат бутон, за да сканират.

### **Как да разрешим Epson Event Manager**

A Щракнете върху бутона **Start (Старт)** или стартовия бутон и изберете **Control Panel (Контролен панел)**.

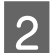

B Направете едно от следните действия.

- ❏ Windows 7: Изберете **System and Security (система и защита)**.
- ❏ Windows Vista: Изберете **Security (Защита)**.
- ❏ Windows XP: Изберете **Security Center (Център за защита)**.
- 

C Направете едно от следните действия.

- ❏ Windows 7 и Windows Vista: Изберете **Allow a program through Windows Firewall (Пропускане на програма през защитната стена на Windows)**.
- ❏ Windows XP: Изберете **Windows Firewall (Защитна стена на Windows)**.
- Направете едно от следните действия.
	- ❏ Windows 7:

Проверете дали е избрана отметката **EEventManager Application** в списъка Allowed programs and features (Разрешени програми и функции).

#### **Отстраняване на проблеми при сканиране**

❏ Windows Vista:

Щракнете върху раздел **Exceptions (Изключения)** и проверете дали е избрана отметката **EEventManager Application** в списъка Program or port (Програма или порт).

❏ Windows XP: Щракнете върху раздел **Exceptions (Изключения)** и проверете дали е избрана отметката **EEventManager Application** в списъка Programs and Services (Програми и услуги).

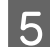

E Щракнете върху OK.

## **Използване на сканиращ софтуер, различен от драйвера на Epson Scan**

- ❏ Ако използвате съвместими с TWAIN програми, като например Adobe Photoshop Elements, уверете се, че е избран правилният продукт в настройката Scanner (Скенер) или Source (Източник).
- ❏ Ако не можете да сканирате с други съвместими TWAIN сканиращи програми, като например Adobe Photoshop Elements, деинсталирайте съответната програма и после я инсталирайте наново. & ["Деинсталиране на софтуера" на страница 81](#page-80-0)

## **Проблеми с времето за сканиране**

- ❏ Компютри с високоскоростни външни USB портове могат да сканират по-бързо от тези с външни USB портове. Ако използвате високоскоростен външен USB порт с продукта си, уверете се, че той отговаря на системните изисквания.
	- & ["Системни изисквания" на страница 105](#page-104-0)
- ❏ Сканирането при висока разделителна способност отнема много време.

## **Проблеми със сканираните изображения**

### **Качеството на сканирането е незадоволително**

Качеството на сканирането може да се подобри, като промените текущите настройки или коригирате сканираното изображение.

& ["Функции за корекция на изображение" на страница 42](#page-41-0)

### **Образ от обратната страна на оригиналите се показва в сканираното изображение**

Ако оригиналите ви са отпечатани върху тънка хартия, образите от обратната им страна могат да са видими за продукта ви и да се показват в сканираното изображение. Опитайте да сканирате оригинала с парче черна хартия, поставена на обратната му страна. Уверете се също, че настройките Document Type (Тип документ) и Image Type (Тип изображение) са правилни за оригинала ви.

### **Знаците са разкривени или размазани**

- ❏ В Office Mode (Режим за офис) или Home Mode (Станд. режим) изберете отметката **Text Enhancement (Подобряване на текста)**.
- ❏ Настройте Threshold (Праг).

Home Mode (Станд. режим):

Изберете **Black&White (Черно-бяло)** в настройката Image Type (Тип изображение), щракнете върху бутона **Brightness (Яркост)**, после опитайте да настроите Threshold (Праг).

Office Mode (Режим за офис): Изберете **Black&White (Черно-бяло)** в настройката Image Type (Тип изображение), после опитайте да настроите Threshold (Праг).

Professional Mode (Професионален режим):

Изберете **Black & White (Черно-бяло)** за настройката Image Type (Тип изображение) и щракнете върху бутона **+** (Windows) или r(Mac OS X) до **Image Type (Тип изображение)**. Задайте съответната опция за настройката Image Option (Опция на изображението) и след това се опитайте да регулирате настройката Threshold (Праг).

❏ Увеличете разделителната способност.

### **Не се разпознават правилно знаци при превръщане в текст за редактиране (OCR)**

Поставете документа така, че да е изправен на стъклото на скенера. Ако документът е наклонен, разпознаването може да е неправилно.

### **В сканираното ви изображение има вълнообразен ефект**

Възможно е да се появят вълнички или кръстовидна мозайка (известни като "ефект на Моаре") в сканираното изображение на отпечатан документ.

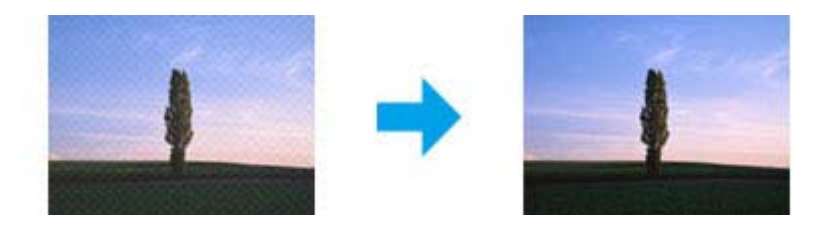

- ❏ Завъртете оригиналния ви документ.
- ❏ Завъртете оригиналния ви документ с помощта на софтуерното приложение след сканиране.
- ❏ Изберете отметката **Descreening (Премахване на растера)**.
- ❏ В Professional Mode (Професионален режим) променете настройката за разделителната способност и сканирайте отново.

### **В изображението се появява неравномерен цвят, петна, точки или прави линии**

Може да се наложи да почистите продукта отвътре.

& ["Почистване на продукта" на страница 76](#page-75-0)

## **Участъкът или направлението на сканиране са незадоволителни**

### **Краищата на оригиналите ви не се сканират**

- ❏ Ако сканирате в Full Auto Mode (Пълен автоматичен режим) или използвате предварителен преглед тип "Мини изображение" в Home Mode (Станд. режим), или в Professional Mode (Професионален режим), преместете документа или снимката на 6 mm (0,2 инча) от хоризонталните и вертикални краища на стъклото на скенера, за да избегнете отрязване.
- ❏ Ако сканирате и използвате бутон или нормален предварителен преглед в Office Mode (Режим за офис), Home Mode (Станд. режим) или Professional Mode (Професионален режим), преместете документа или снимката на 3 mm (0,12 инча) от хоризонталните и вертикални краища на стъклото на скенера, за да избегнете отрязване.

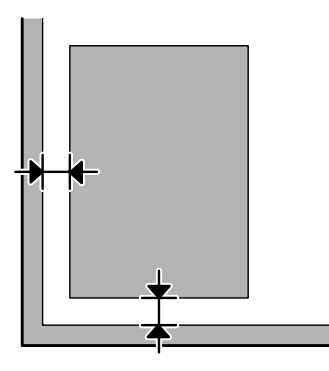

### **Няколко документа се сканират в един файл**

Разположете документите на поне 20 mm (0,8 инча) един от друг върху стъклото на скенера.

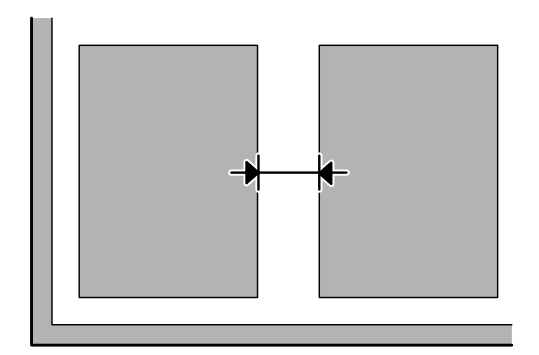

### **Не можете да сканирате желания от вас участък**

В зависимост от документите е възможно да не можете да сканирате желания от вас участък. Използвайте нормалния предварителен преглед в Office Mode (Режим за офис), Home Mode (Станд. режим) или Professional Mode (Професионален режим) и маркирайте участъка за сканиране.

### **Сканирането не става в желаното от вас направление**

Щракнете върху **Configuration (Конфигурация)**, изберете раздел **Preview (Предварителен преглед)**, после махнете отметката **Auto Photo Orientation (Автоматична ориентация на снимката)**. След това поставете документа си правилно.

# **Проблемите не изчезват и след изпробване на всички решения**

Ако сте изпробвали всичките решения, но проблемът не е решен, върнете Epson Scan към началните стойности.

Щракнете върху **Configuration (Конфигурация)**, изберете раздел **Other (Друго)** и след това щракнете върху **Reset All (Възстановяване на всички)**.

# <span id="page-104-0"></span>**Информация за продукта**

# **Шишенца с мастило**

Можете да използвате следните шишенца с мастило с този продукт:

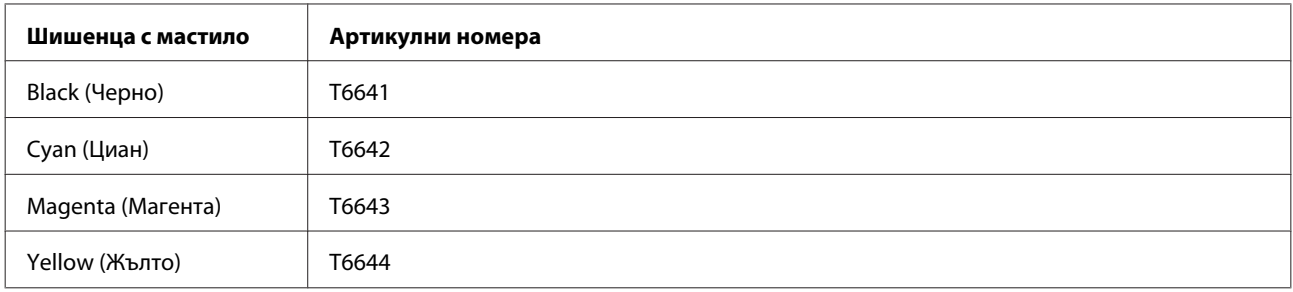

### c*Важно:*

Оригинално мастило Epson, различно от посочените тук, може да доведе до повреда, която не се покрива от гаранцията на Epson.

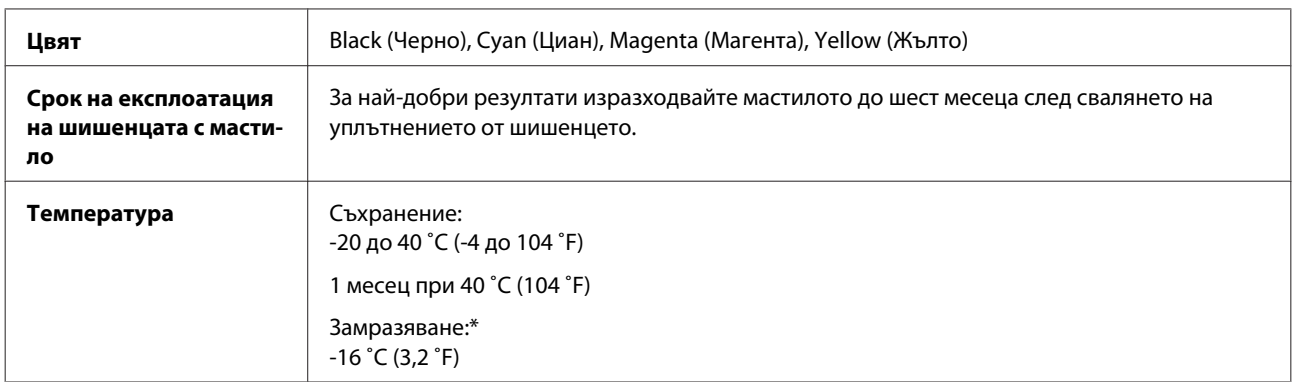

\* Мастилото се размразява и е използваемо след приблизително 3 часа при 25 ˚C (77 ˚F).

## **Системни изисквания**

## **За Windows**

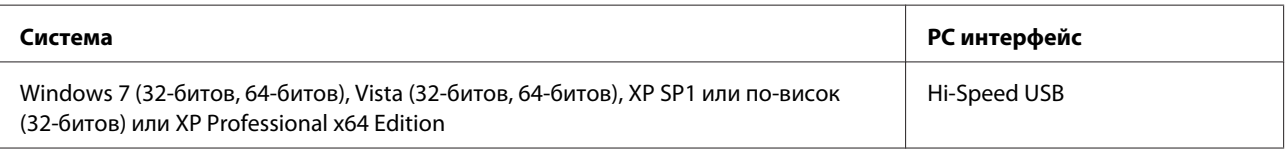

## **За Mac OS X**

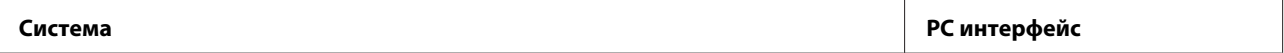

<span id="page-105-0"></span>Mac OS X 10.5.8, 10.6.x, 10.7.x Hi-Speed USB

*Забележка:*

Файлова система UNIX (UFS) за Mac OS X не се поддържа.

## **Технически спецификации**

*Забележка:*

Спецификациите подлежат на промяна без предизвестие.

## **Спецификации на принтера**

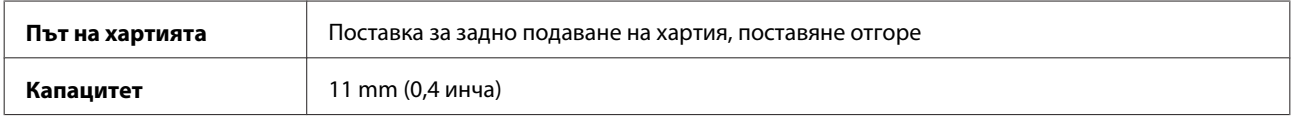

### **Хартия**

#### *Забележка:*

- ❏ Тъй като качеството на всяка отделна марка или тип хартия може да бъде променено от производителя по всяко време, Epson не може да гарантира качеството на марки или типове хартия, различни от Epson. Винаги тествайте проби от продаваната хартия преди да закупите голямо количество или да отпечатвате големи тиражи.
- ❏ Лошокачествената хартия може да намали качеството на печат и да доведе до задръстване на хартията или други проблеми. Ако се появят проблеми, сменете хартията с такава с по-високо качество.

Единични листа:

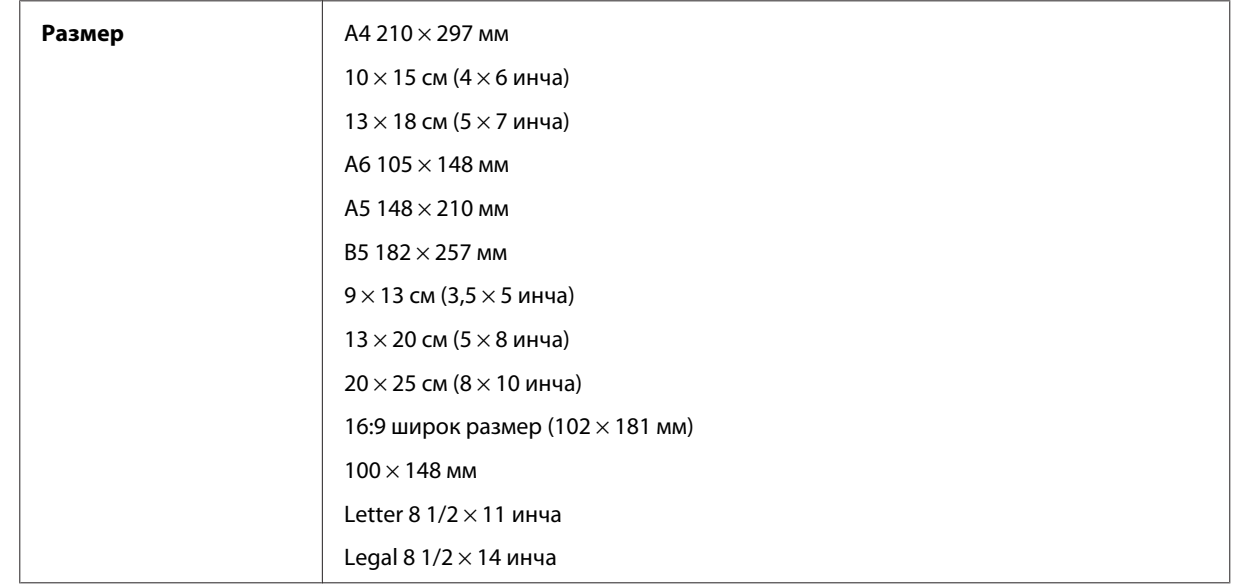

<span id="page-106-0"></span>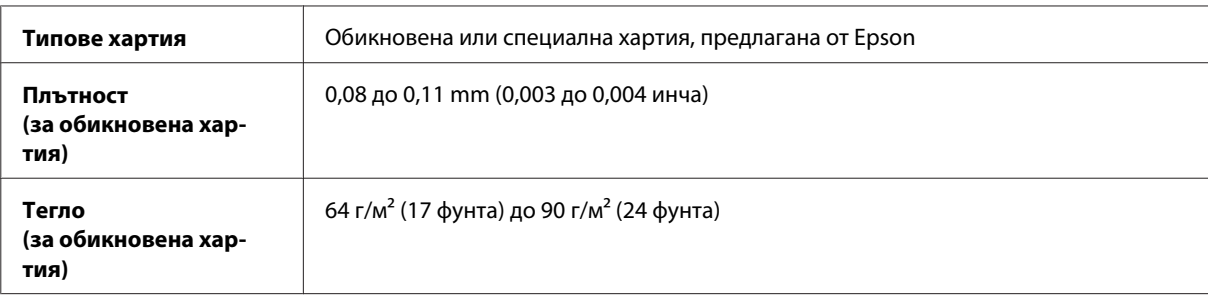

#### Пликове:

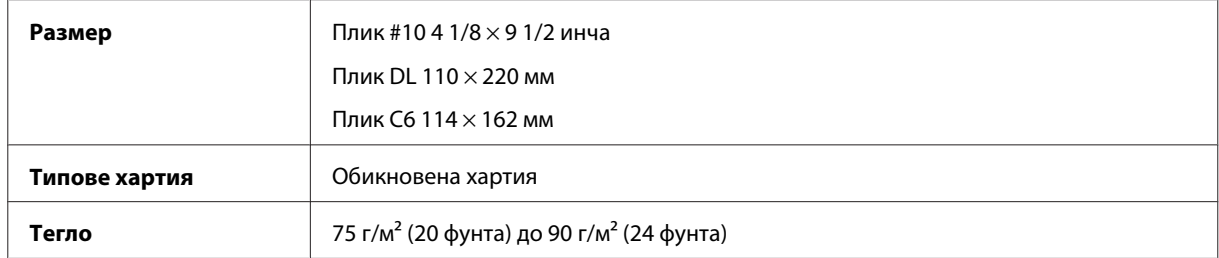

### **Област на печатане**

Маркираните участъци показват печатаемото поле.

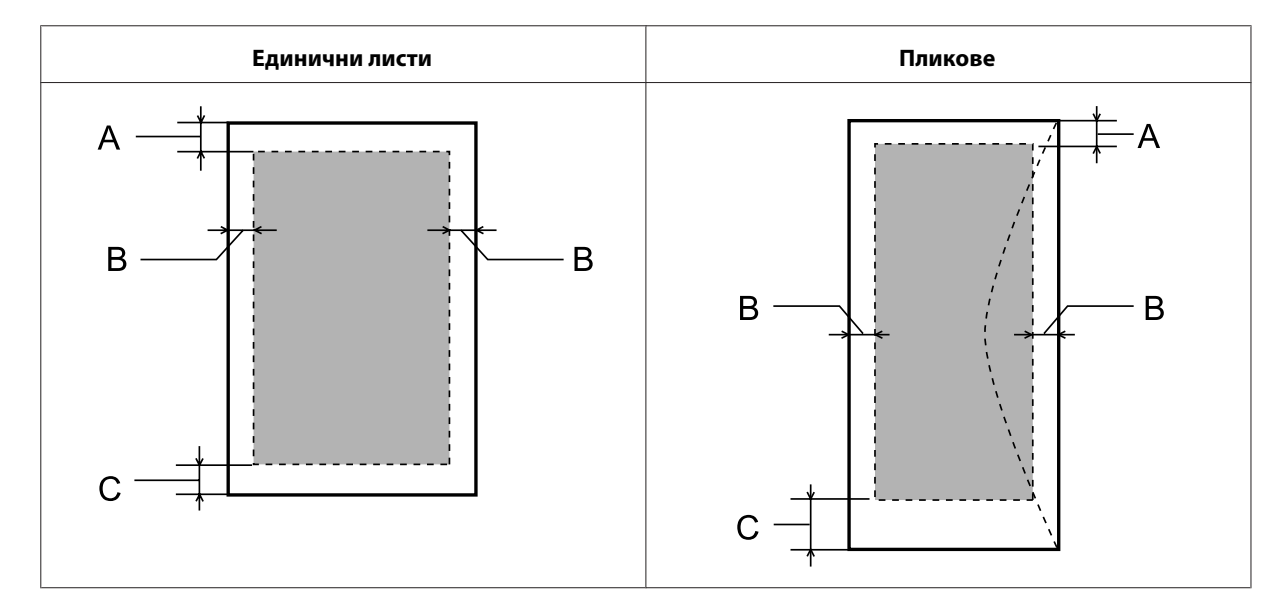

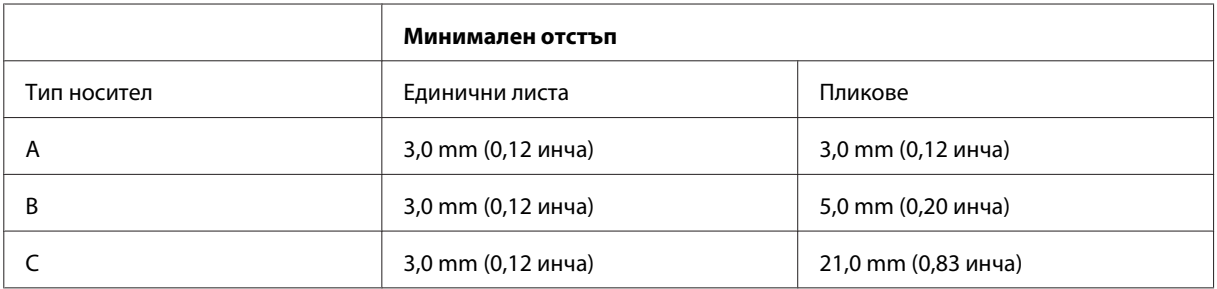

#### *Забележка:*

В зависимост от типа на хартията качеството на печат може да е влошено в горната и долната част на разпечатката или областта да е замазана.

## **Спецификации на скенера**

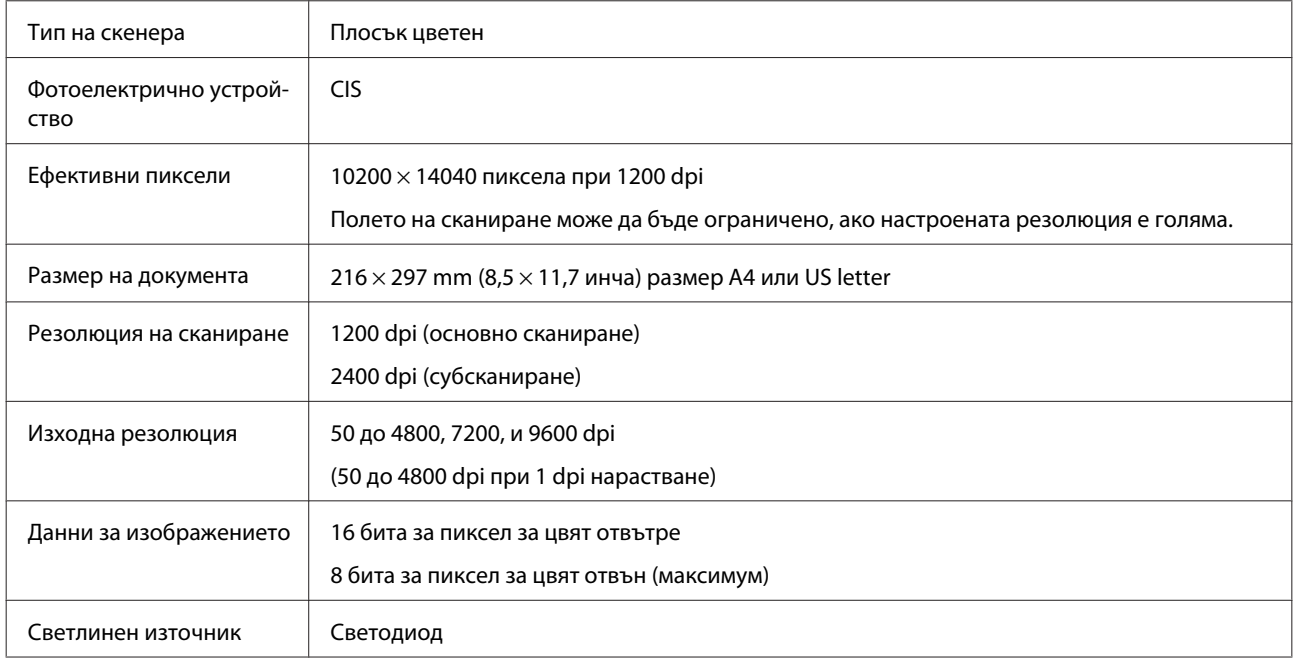

## **Спецификация на мрежовия интерфейс**

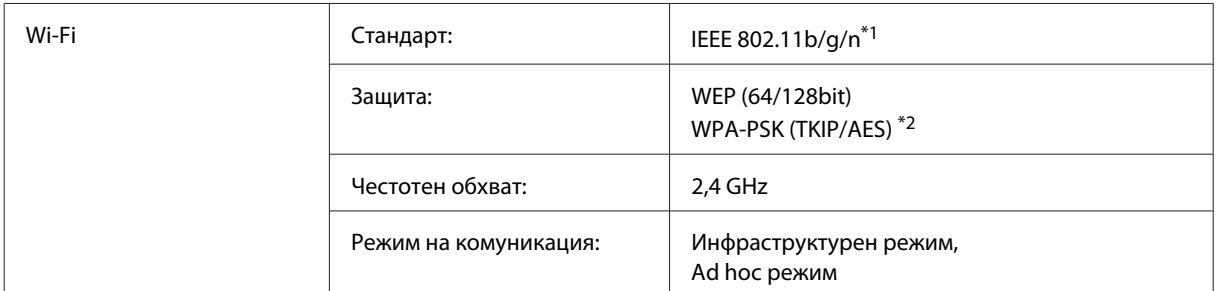

\*1 Съвместимо с IEEE 802.11b/g/n или IEEE 802.11b/g в зависимост от мястото на поръчка.

\*2 Съвместимо с WPA2 с поддръжка на WPA/WPA2 Personal.
### <span id="page-108-0"></span>**Механични**

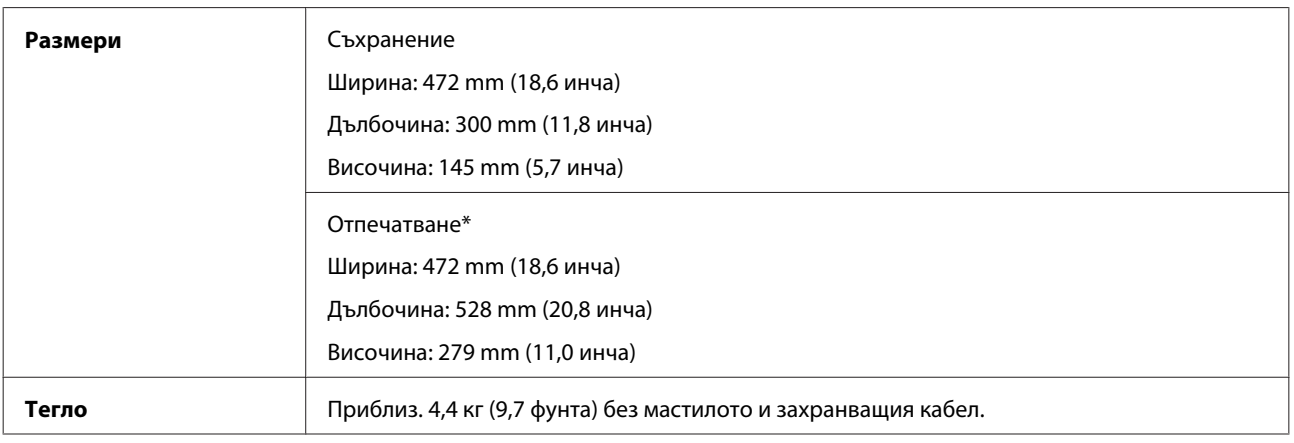

\* С изходната тава и изтеглен стопер.

## **Електрически**

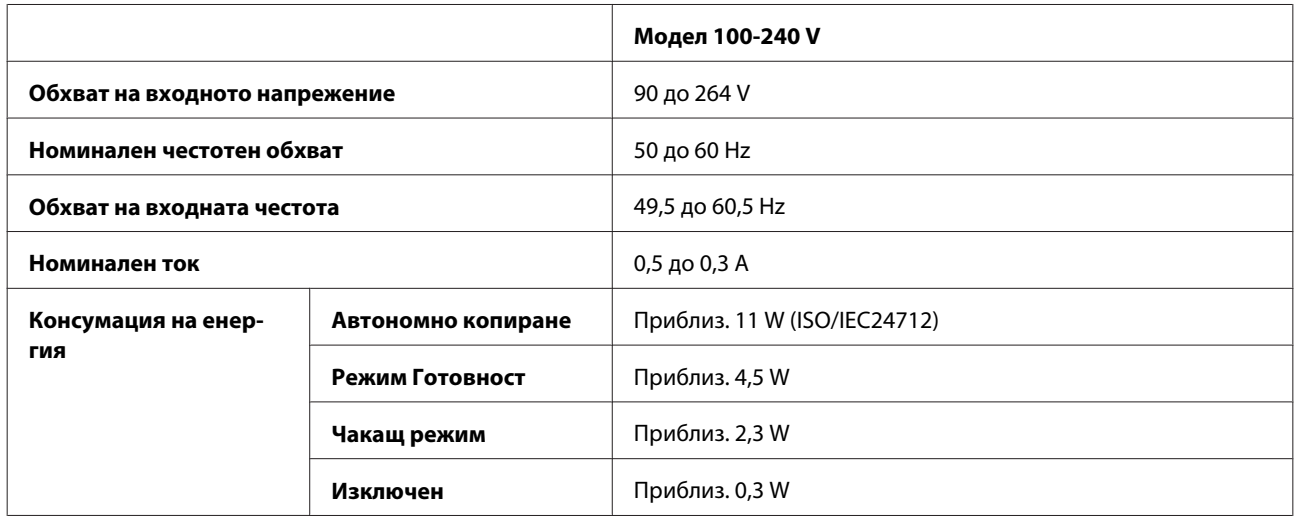

*Забележка:*

Проверете етикета на гърба на продукта за необходимото напрежение.

## **Околна среда**

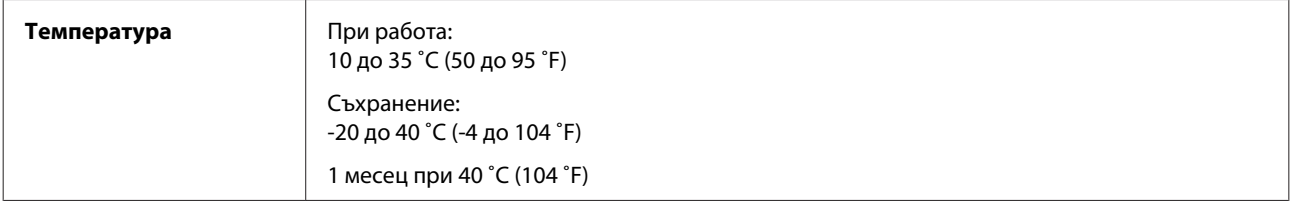

<span id="page-109-0"></span>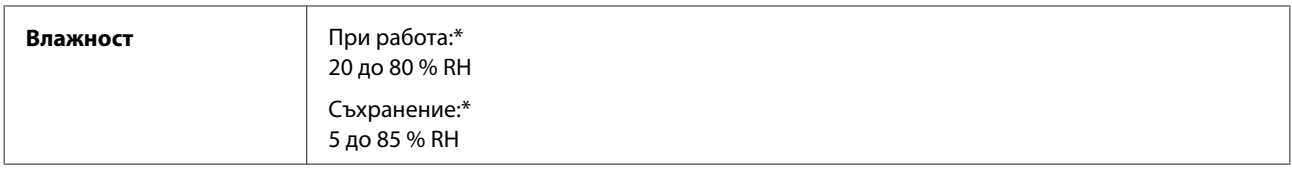

\* Без конденз

### **Стандарти и одобрения**

Европейски модел:

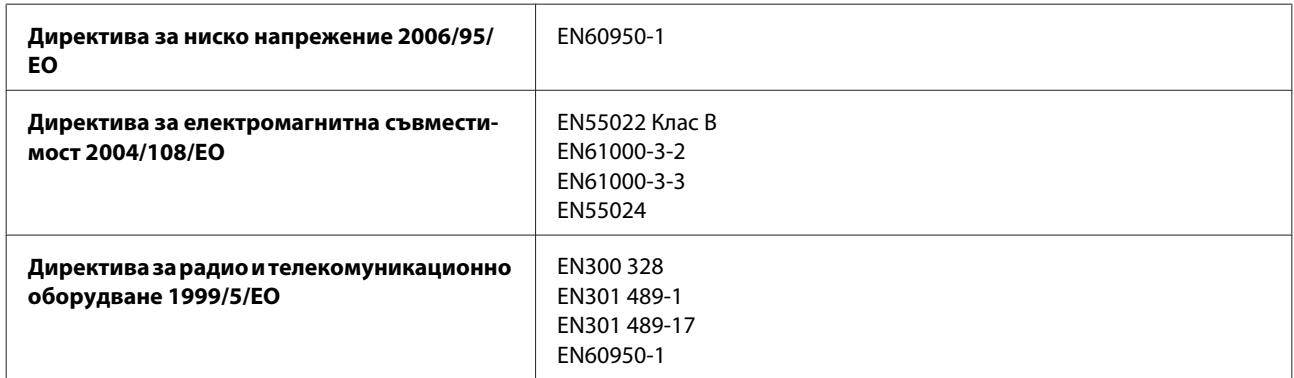

За европейски потребители:

Ние, Seiko Epson Corporation, декларираме, че оборудването модел C462J е в съответствие със съществените изисквания и другите приложими разпоредби на Директива 1999/5/ЕО.

За употреба само в Ирландия, Великобритания, Австрия, Германия, Лихтенщайн, Швейцария, Франция, Белгия, Люксембург, Холандия, Италия, Португалия, Испания, Дания, Финландия, Норвегия, Швеция, Исландия, Кипър, Гърция, Словения, Малта, България, Чешката република, Естония, Унгария, Латвия, Литва, Полша, Румъния и Словакия.

Във Франция е разрешена работа само на закрито.

В Италия се изисква общо разрешение, ако се използва извън собствени помещения.

Epson не носи отговорност за всяко неизпълнение на изискванията за защита в резултат на непрепоръчвана промяна на продуктите.

CE <sup>1</sup>

### **Интерфейс**

Hi-Speed USB (Клас устройство за компютър)

# <span id="page-110-0"></span>**Къде да получите помощ**

# **Уеб сайт за техническа поддръжка**

Уеб сайтът за техническа поддръжка на Epson предоставя помощ при проблеми, които не могат да се разрешат с помощта на информацията за отстраняване на неизправности в документацията на продукта ви. Ако имате уеб браузър и можете да се свържете към интернет, влезте в сайта на адрес:

<http://support.epson.net/> <http://www.epson.eu/Support> (Европа)

Ако имате нужда от най-новите драйвери, отговори на често задавани въпроси, ръководства или други материали, предоставени за изтегляне, влезте в сайта на адрес:

<http://www.epson.com> <http://www.epson.eu/Support> (Европа)

След това изберете раздел поддръжка на вашия локален уеб сайт на Epson.

# **Свързване с Техническата поддръжка на Epson**

### **Преди да се свържете с Epson**

Ако продуктът ви от Epson не работи правилно и не можете да разрешите проблема с помощта на информацията за отстраняване на неизправности в документацията му, свържете се с отдела за поддръжка на Epson за съдействие. Ако поддръжката на Epson за вашата зона не е в списъка по-долу, свържете се с дилъра, откъдето сте закупили продукта.

Поддръжката на Epson ще ви помогне по-бързо, ако вие предоставите следната информация:

- ❏ Сериен номер на продукта (Етикетът със серийния номер обикновено е на гърба на продукта.)
- ❏ Модел на продукта
- ❏ Версия на софтуера на продукта (Щракнете върху **About (За)**, **Version Info (Информация за версията)**, или подобен бутон в софтуера на продукта.)
- ❏ Марка и модел на вашия компютър
- ❏ Името на операционната система на вашия компютър и версията й
- ❏ Имена и версии на софтуерните приложения, които обикновено използвате с вашия продукт
- ❏ Брой подавани листи хартия & ["Проверка на броя на подаваните листове хартия" на страница 75](#page-74-0)

### **Помощ за потребителите в Европа**

Проверете вашия **Документ за паневропейска гаранция** за информация как да се свържете с поддръжката на Epson.

### **Помощ за потребители в Тайван**

Контактите за информация, поддръжка и обслужване, са:

#### **Уеб адрес [\(http://www.epson.com.tw](http://www.epson.com.tw))**

Налична е информация за спецификации на продукти, драйвери за изтегляне и запитвания относно продукти.

#### **Център за помощ на Epson (Телефон: +0280242008)**

Нашият екип в Отдел Техническа поддръжка може да ви помогне по телефона със следното:

- ❏ Запитвания за продажби и продуктова информация
- ❏ Въпроси или проблеми при употреба на продуктите
- ❏ Запитвания за ремонтно обслужване и гаранция

#### **Сервизен център:**

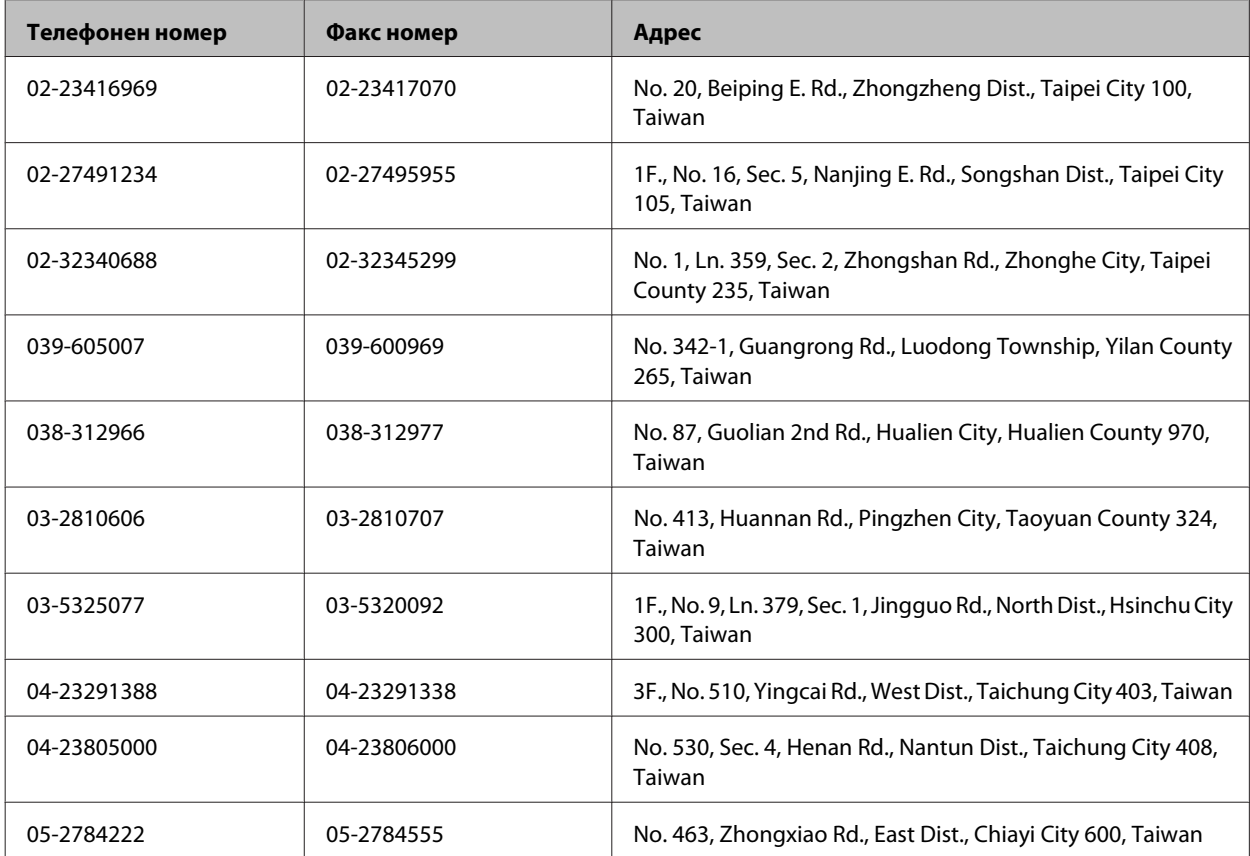

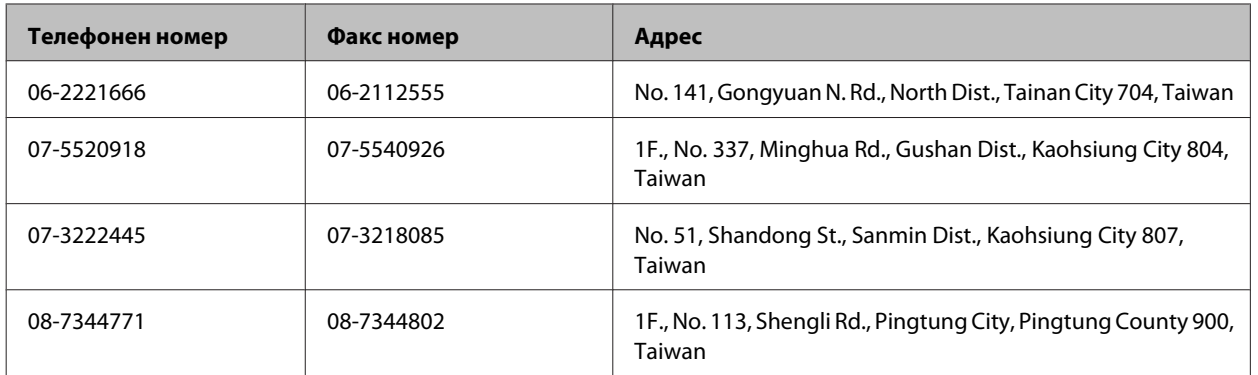

### **Помощ за потребителите в Сингапур**

Източници на информация, поддръжка и обслужване за Epson Сингапур са:

### **Уеб адрес [\(http://www.epson.com.sg\)](http://www.epson.com.sg)**

Достъпни са информация за спецификации на продукти, драйвери за изтегляне, често задавани въпроси (ЧЗВ), запитвания за продажби и техническа поддръжка чрез електронна поща.

#### **Техническа поддръжка на Epson (Телефон: (65) 6586 3111)**

Нашият екип в Отдел Техническа поддръжка може да ви помогне по телефона със следното:

- ❏ Запитвания за продажби и продуктова информация
- ❏ Въпроси или проблеми при употреба на продуктите
- ❏ Запитвания за ремонтно обслужване и гаранция

### **Помощ за потребителите в Тайланд**

Контактите за информация, поддръжка и обслужване, са:

#### **Уеб адрес [\(http://www.epson.co.th\)](http://www.epson.co.th)**

На страницата може да намерите информация за спецификации на продукти, драйвери за изтегляне и често задавани въпроси (ЧЗВ) и електронна поща за контакти.

### **Гореща линия на Epson (Телефон: (66)2685-9899)**

Нашият екип на горещата линия може да ви помогне по телефона със следното:

- ❏ Запитвания за продажби и продуктова информация
- ❏ Въпроси или проблеми при употреба на продуктите
- ❏ Запитвания за ремонтно обслужване и гаранция

### **Помощ за потребителите във Виетнам**

Контактите за информация, поддръжка и обслужване, са:

Гореща линия на Epson (Телефон): 84-8-823-9239

Сервизен център: 80 Truong Dinh Street, District 1, Hochiminh City Виетнам

### **Помощ за потребителите в Индонезия**

Контактите за информация, поддръжка и обслужване, са:

#### **Уеб адрес [\(http://www.epson.co.id](http://www.epson.co.id))**

- ❏ Информация за спецификации на продукти, драйвери за изтегляне
- ❏ Често задавани въпроси, запитвания за продажби, въпроси по електронна поща

#### **Гореща линия на Epson**

- ❏ Запитвания за продажби и продуктова информация
- ❏ Техническа поддръжка

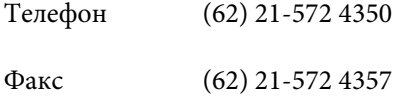

#### **Сервизен център на Epson**

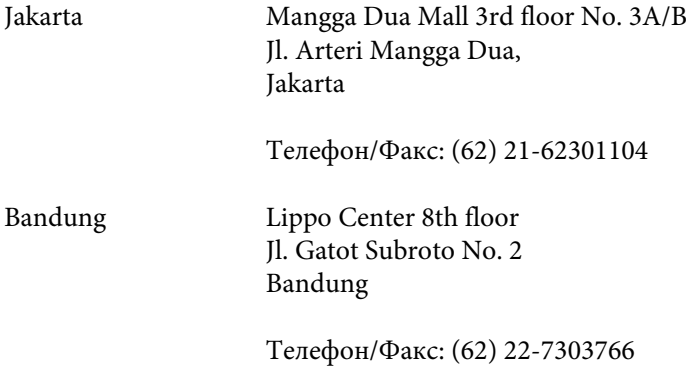

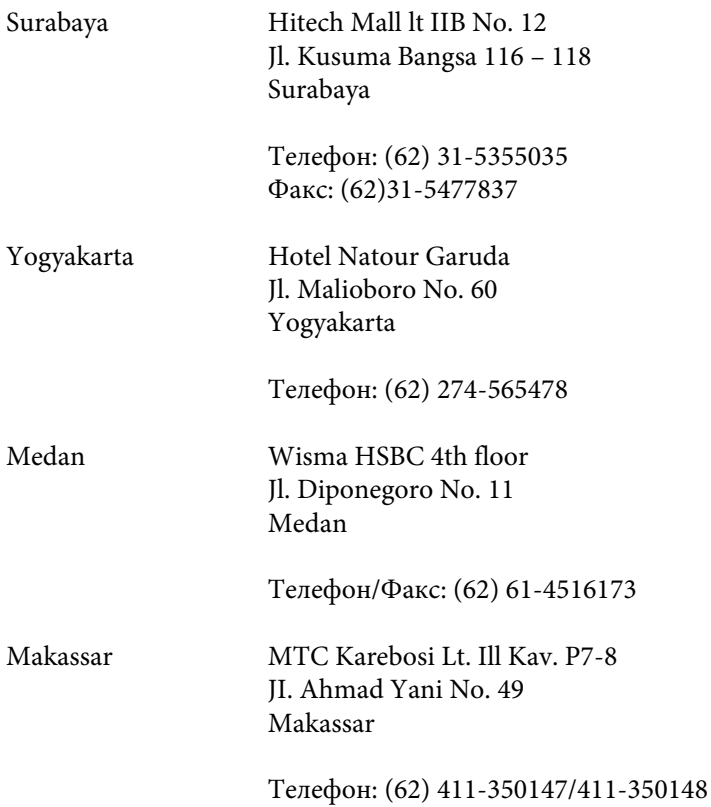

### **Помощ за потребителите в Хонг Конг**

За да получат техническа поддръжка, както и друго следпродажбено обслужване, потребителите могат да се свържат с Epson Hong Kong Limited.

#### **Интернет страница**

Epson Hong Kong има създадена локална страница на китайски и на английски със следната информация за потребителите:

- ❏ Информация за продукта
- ❏ Отговори на често задавани въпроси (ЧЗВ)
- ❏ Най-новите версии на драйверите за продукти Epson

Потребителите могат да открият уеб страницата на адрес:

<http://www.epson.com.hk>

#### **Гореща линия за техническа поддръжка**

Можете също да се свържете с нашия технически персонал на следните телефонни и факс номера:

Телефон: (852) 2827-8911

Факс: (852) 2827-4383

### **Помощ за потребителите в Малайзия**

Контактите за информация, поддръжка и обслужване, са:

#### **Уеб адрес [\(http://www.epson.com.my\)](http://www.epson.com.my)**

- ❏ Информация за спецификации на продукти, драйвери за изтегляне
- ❏ Често задавани въпроси, запитвания за продажби, въпроси по електронна поща

#### **Epson Trading (M) Sdn. Bhd.**

Централен офис

Телефон: 603-56288288

Факс: 603-56288388/399

#### *Техническа поддръжка на Epson*

❏ Запитвания за продажби и продуктова информация (Информационна линия)

Телефон: 603-56288222

❏ Запитвания за ремонтно обслужване и гаранция, използване на продукта и техническа поддръжка (Техническа линия)

Телефон: 603-56288333

### **Помощ за потребителите в Индия**

Контактите за информация, поддръжка и обслужване, са:

#### **Уеб адрес [\(http://www.epson.co.in](http://www.epson.co.in))**

Налична е информация за спецификации на продукти, драйвери за изтегляне и запитвания относно продукти.

#### **Централен офис на Epson India - Bangalore**

Телефон: 080-30515000

Факс: 30515005

#### **Регионални офиси на Epson India:**

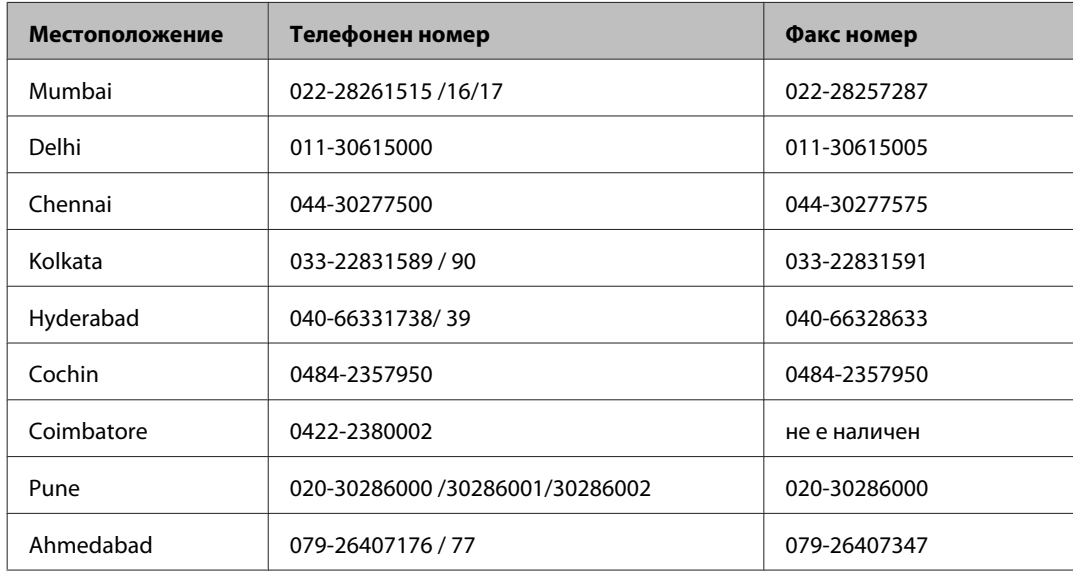

#### **Помощна линия**

За обслужване, информация за продукти или заявка за касета - 18004250011 (9.00-21.00 ч.) - На цената на градски разговор.

За обслужване (CDMA & мобилни потребители) - 3900 1600 (9.00-18.00 ч.) Префикс за локален STD код

#### **Помощ за потребителите във Филипините**

За да получат техническа поддръжка, както и друго следпродажбено обслужване, потребителите могат да се свържат с Epson Philippines Corporation на телефон и факс и на адрес на електронна поща, дадени по-долу:

Централа: (63-2) 706 2609

Факс: (63-2) 706 2665

Директна линия за тех‐ (63-2) 706 2625 ническа поддръжка:

E-mail: epchelpdesk@epc.epson.com.ph

#### **Уеб адрес** ([http://www.epson.com.ph\)](http://www.epson.com.ph)

Достъпни са информация за спецификации на продукти, драйвери за изтегляне и често задавани въпроси и запитвания чрез електронна поща.

#### **Безплатен номер 1800-1069-EPSON(37766)**

Нашият екип на горещата линия може да ви помогне по телефона със следното:

- ❏ Запитвания за продажби и продуктова информация
- ❏ Въпроси или проблеми при употреба на продуктите
- ❏ Запитвания за ремонтно обслужване и гаранция

# Индекс

## $\overline{\mathbf{2}}$

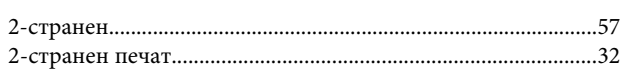

## $\overline{\mathbf{A}}$

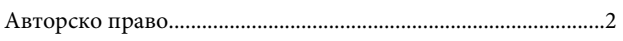

## E

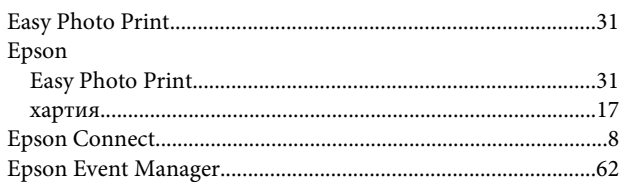

### $\mathsf{M}$

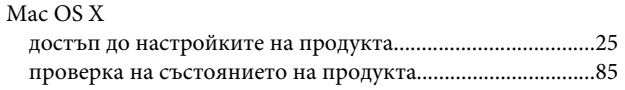

## $\overline{P}$

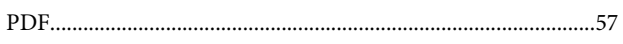

### $\overline{\mathsf{U}}$

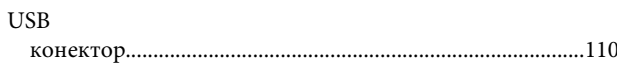

### $\mathbf W$

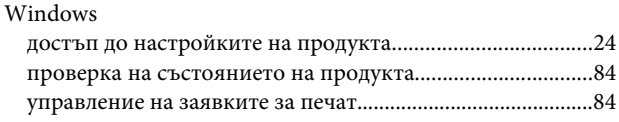

### $\overline{\mathbf{b}}$

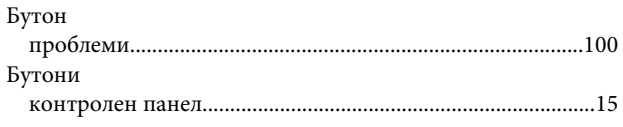

### $\overline{\mathbf{B}}$

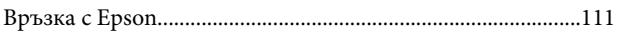

# $\Gamma$

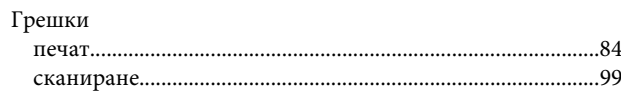

# Д

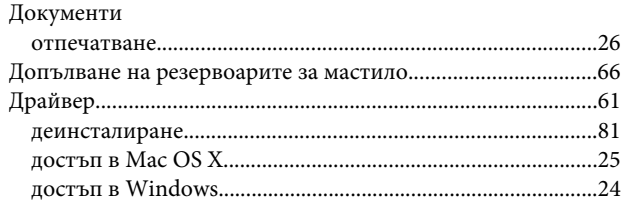

## $\overline{\mathbf{3}}$

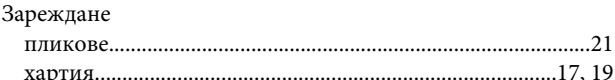

## И

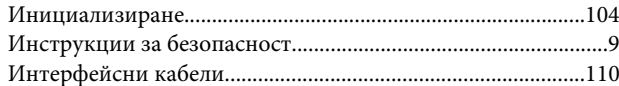

## $\mathsf{K}$

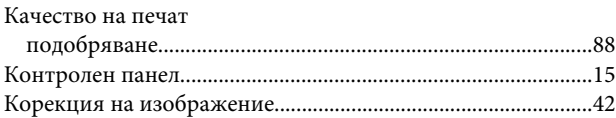

### Л

### M

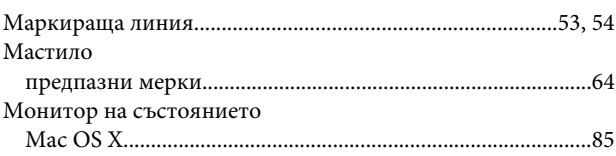

### $\mathbf H$

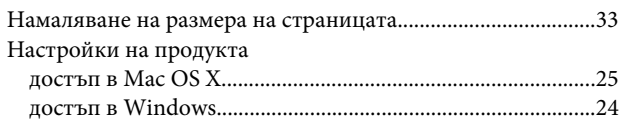

#### Индекс

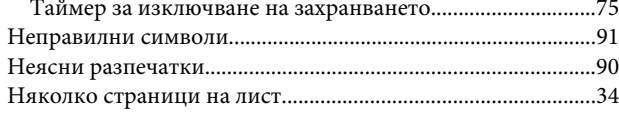

## $\mathbf{o}$

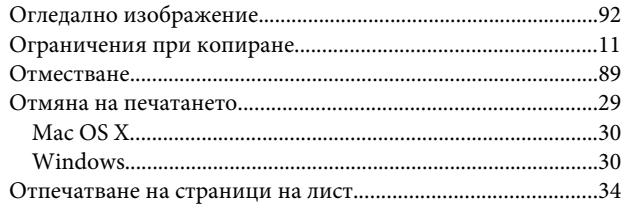

## $\overline{\mathsf{L}}$

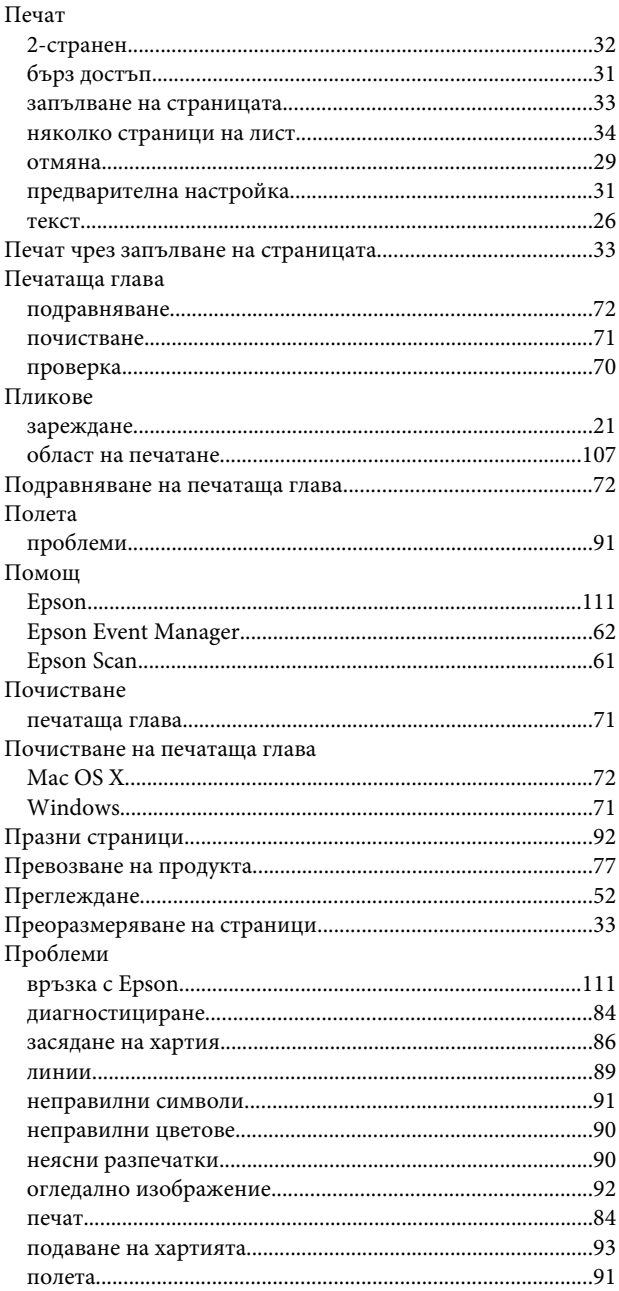

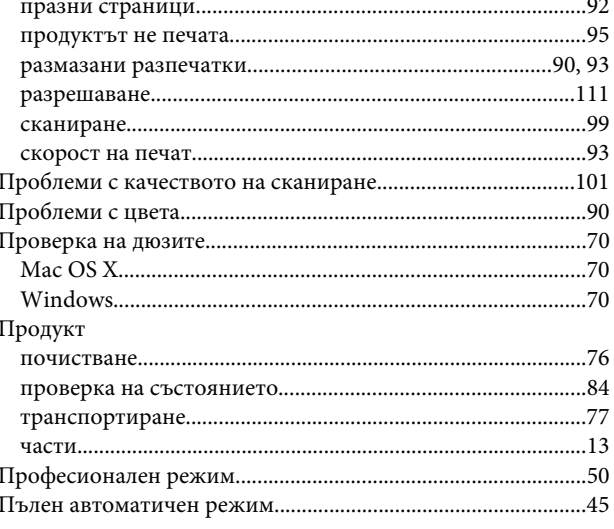

### $\overline{P}$

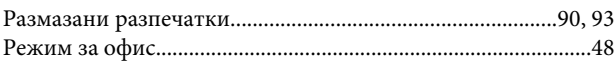

# $\mathsf{C}$

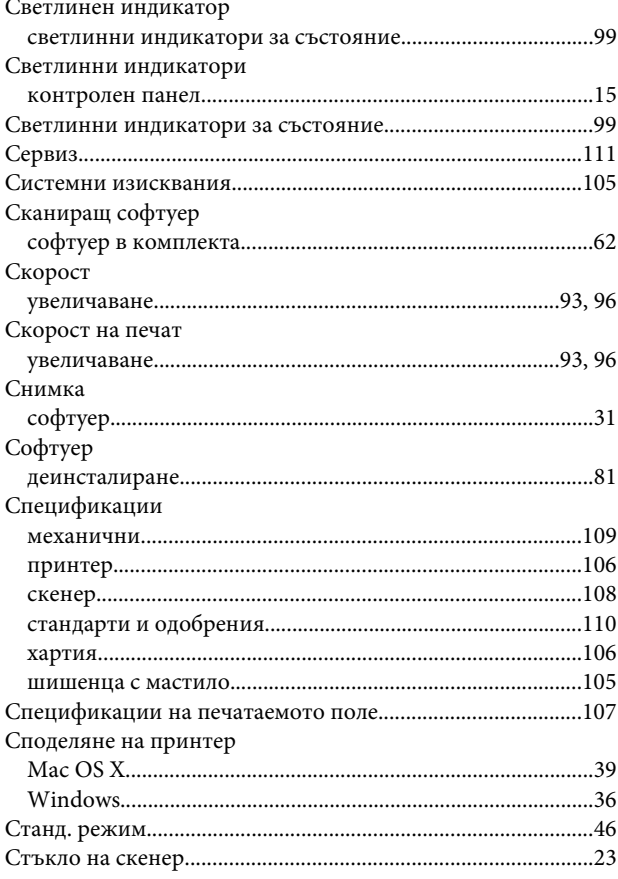

### $\bar{\mathbf{T}}$

Текст

#### Индекс

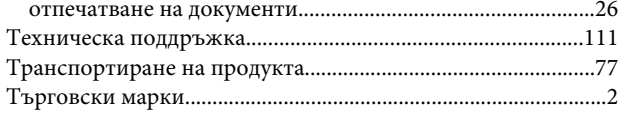

## $\mathbf{y}$

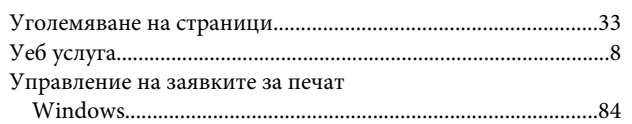

## $\mathbf x$

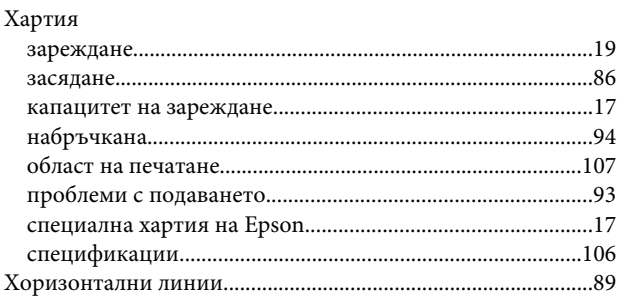

### Ш

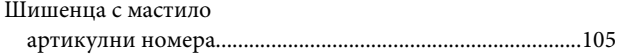